## **PROLINE<sup>**</sup> **KIE** AUDIO- & ALARMMANAGEMENT **AUDIO-SYSTEMS**

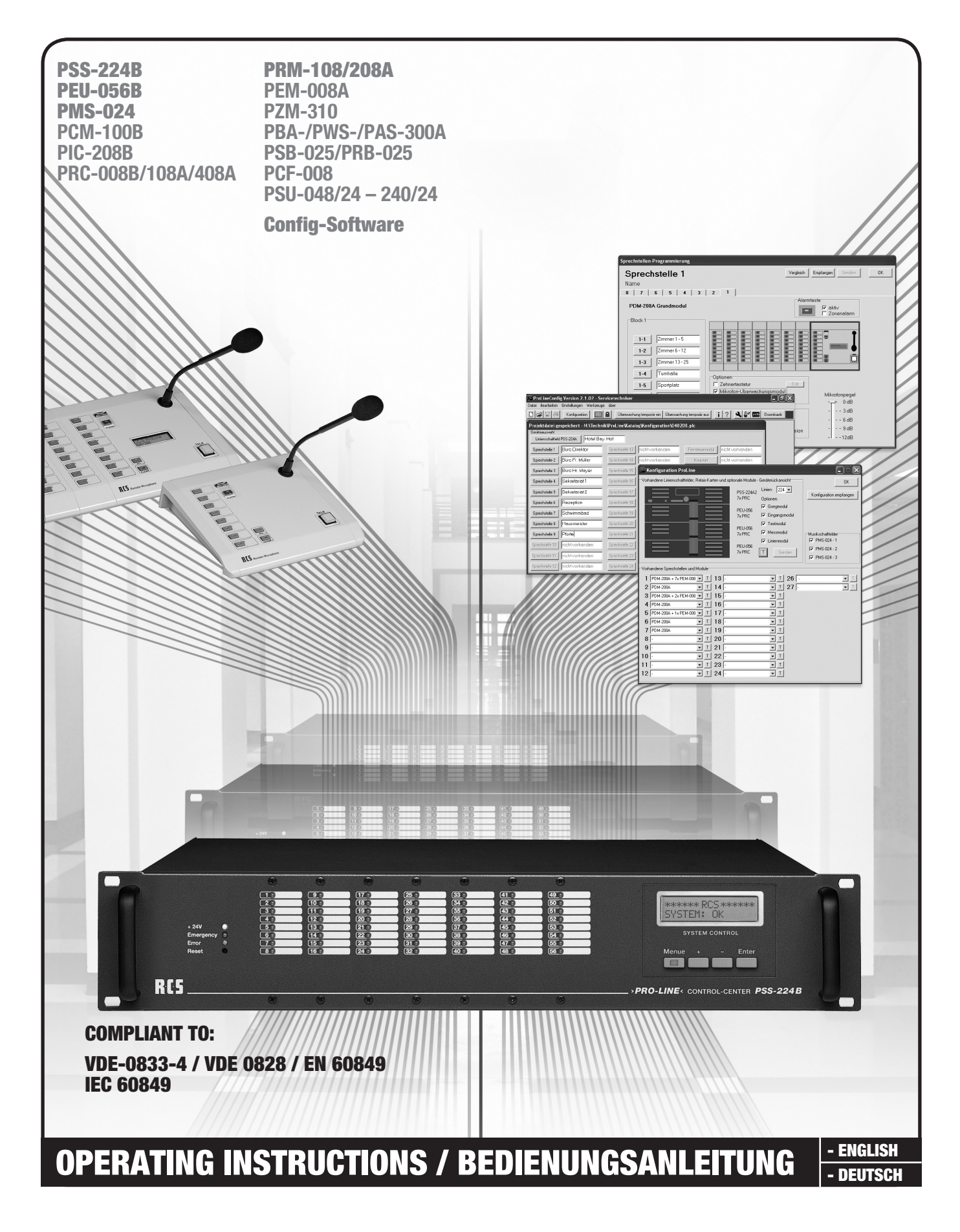

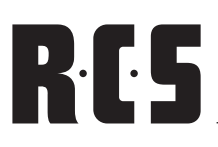

# SAFETY INSTRUCTIONS PROLINE

## CAUTION / ACHTUNG

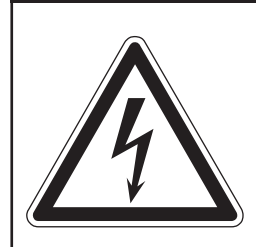

**CAUTION: TO REDUCE THE RISK OF ELECTRIC SHOCK DO NOT REMOVE** *cover (or Back) no user-serviceable parts inside refer serviciing to qualified personNel.*

*Achtung: Zur Vermeidung von Stromschlägen Gehäuseabdeckung oder Rückseite nicht entfernen. KEINE VOM BENUT-ZER WARTENDEN TEILE IM INNEREN. WARTUNG NUR DURCH QUALIFI-ZIERTEM PERSONAL.* 

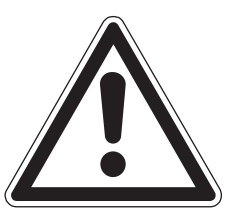

#### INSPECTION AND INVENTORY OF THE PRODUCT

Check unit carefully for damage which may have occurred during transport. Each RCS product is carefully inspected at the factory and packed in a special carton for safe transport.

**Notify the freight carrier immediately if you observe any damage to the shipping carton or product!**

**Return:** Repack the unit in the carton and await inspection by the carrier's claim agent. Notify your dealer of the pending freight claim. Returning your unit for service or repairs. Should your unit require service, contact your dealer.

## SAFETY INSTRUCTION

**Please read all safety instructions before operating the PROLINE.**

- **1. Installation according to the following guidelines:**
- Install the device always on a flat and even surface.
- The device should not be exposed to damp or wet surroundings. Please keep away from water.
- $\bullet$  Please avoid using the device near heat sources, such as radiators or other devices which produce heat.
- • To install the device in a 19" rack please note that the appliance should be situated, that the location or position does not interfere with an adequate ventilation.
- **2. Keep in mind the following when connecting the device:**
- Connect the amplifier after reading the manuals.
- Never open the casing without having to remove the power supply.
- Connect the device only to a 24V power supply and the 24V emergency power supplies (DC).

#### AUSPACKEN UND KONTROLLE DES ProdukTS

Bitte überprüfen Sie das Gerät sofort auf evtl. Transportschäden. Jedes RCS Produkt wird vor dem Verpacken sorgfältig überprüft und in einem speziell dafür vorgesehenen Karton geliefert.

**Alle Transportschäden müssen sofort bei der Transportfirma reklamiert werden!**

**Rücksendung:** Wenn es nötig sein sollte ein defektes Gerät zurückzusenden, nehmen Sie bitte Kontakt mit Ihrem Händler auf. Bitte versenden sie alle Rücksendungen in der Originalverpackung.

## Wichtige SICHERHEITSHINWEISE

**Bitte lesen Sie die Sicherheitsanweisungen, bevor Sie PROLINE in Betrieb nehmen.**

- **1. Installation nach folgenden Richtlinien:**
- Stellen Sie das Gerät immer auf eine ebene und stabile Unterfläche.
- • Wählen Sie eine trockene Umgebung und vermeiden Sie Aufstellungsorte mit geringer Luftzufuhr.
- • Vermeiden Sie die direkte Nähe zu Heizungen und anderen Hitzequellen.
- Bei Einbau in einen 19" Gestellschrank ordnen Sie die Geräte so an, daß eine ausreichende Belüftung gewährleistet wird.
- **2. Bitte beachten Sie folgendes, wenn Sie das Gerät anschließen:**
- • Um Bedienfehler zu vermeiden, lesen Sie bitte zuerst die Anleitung sorgfältig.
- Öffnen Sie niemals das Gehäuse, ohne vorher die Versorgungsspannung zu entfernen.
- Schließen Sie das Gerät nur an ein 24V-Netzteil und an die 24V Notstromversorgung (DC) an.

Elektromagnetische Verträglichkeit und Niederspannungsrichtlinien: RCS läßt alle Geräte und Produkte, die den CE-Richtlinien unterliegen durch zertifizierte Prüflabors testen. Dadurch ist sichergestellt, dass Sie unsere Geräte in Deutschland und im EU-Binnenmarkt ohne zusätzliche Prüfungen verkaufen dürfen.

Electromagnetic compatibility and low-voltage guidelines: RCS leaves all devices and products, which are subject to the CE guidelines by certified test laboratories test. By the fact it is guaranteed that you may sell our devices in Germany and in the European Union domestic market without additional checks.

## **PROLINE<sup>S</sup>** INDEX / INTRODUCTION

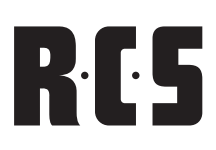

## CONTENTS / INHALT

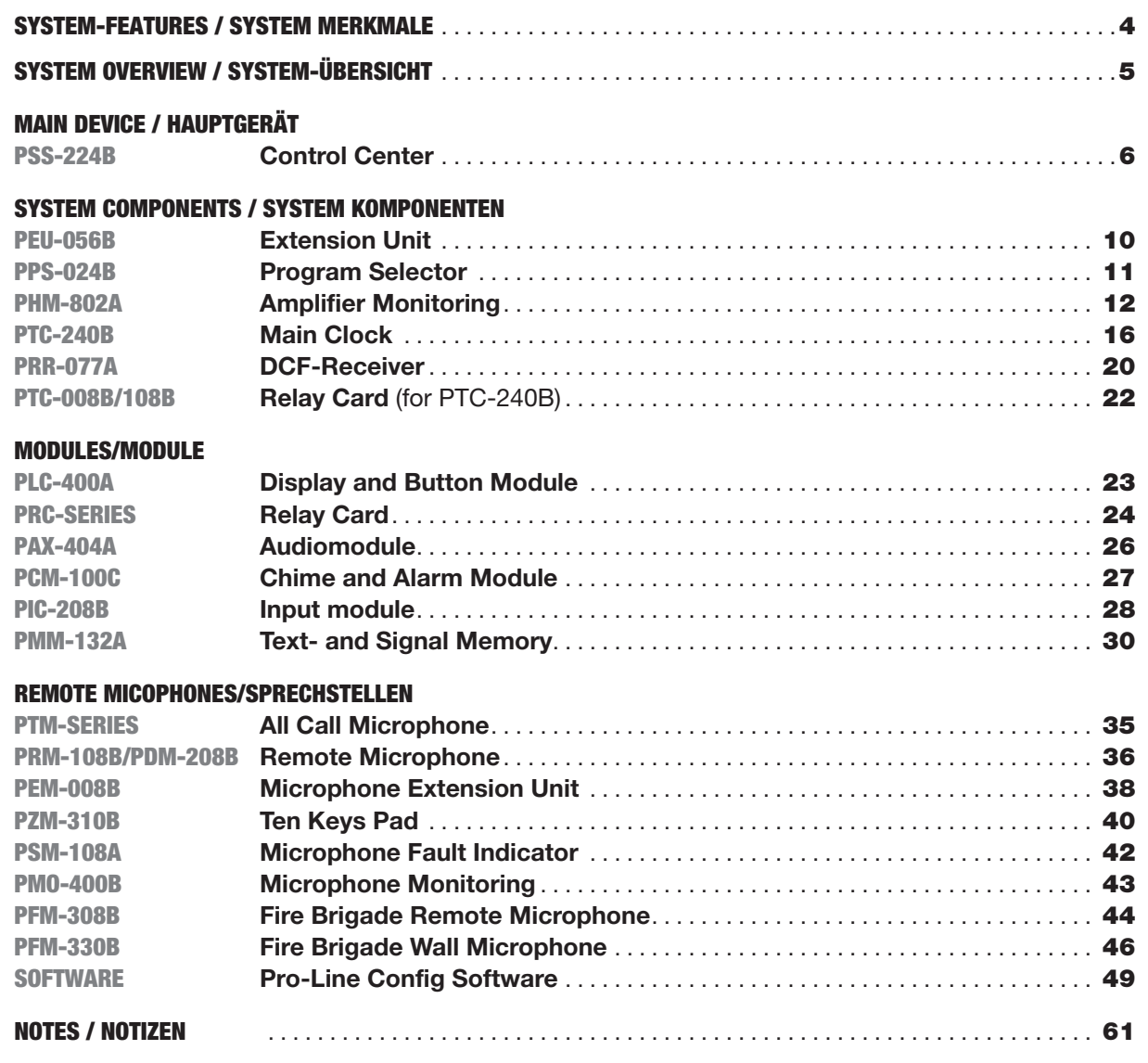

#### **INTRODUCTION**

The digital programmable PRO-LINE system is a combination of digital remote microphone and data receiver with relay cards. This makes it possible to route different audio signals to up to 224 speaker lines. To a PRO-LINE system 24 digital substations can be attached.

Each remote microphone tact switch can be assigned to every relay contact. Also each tact switch can be used as direct switch, activating a relay without pushing the talk button.

The complete system can be easily programmed by PRO-LINE configuration software which is added to each PSS-224B basic unit.

The Software is written for PCs with COM or USB port and Windows™ operation system.

#### **EINLEITUNG**

Das digitale programmierbare PRO-LINE-System ist eine Kombination aus digitaler Liniensprechstelle und Datenempfänger mit Relaiskarten. Dadurch ermöglicht das PRO-LINE-System die Zuordnung verschiedener Audiosignale auf bis zu 224 Lautsprecherkreise. An ein PRO-LINE-System können 24 digitale Sprechstellen angeschlossen werden.

Den Sprechstellentasten können beliebig viele Relaiskontakte zugeordnet werden. Außerdem kann jede Taste auch als Direkttaste einen Relaiskontakt schalten, ohne dass die Sprechtaste gedrückt wird.

Das ganze System lässt sich mit der, jedem Grundgerät PSS-224B beiliegenden, PC-Software sehr einfach und flexibel programmieren.

Die Software ist für jeden PC mit COM oder USB-Schnittstelle und Windows™-Betriebssytem geeignet.

# RES

## - Advantages **of voice alarming systems**

### **Lifesaving in the case of an emergency!**

**In the case of an alarm, an electroacoustic emergency warning system may avoid panic by understandable speaker announcements, which are, contrary to the howling of a siren, a much more efficient way of initiating the evacuation of a building.**

Certainly, the availability and safe working of such systems has to be guaranteed at any time by monitoring the complete signal path. The standard **IEC 60849** defines the requirements for such systems.

## Die Vorteile **von Sprachalarmierung**

### **Lebensrettend im Notfall!**

**Ein elektroakustisches Notfallwarnsystem kann** im Alarmierungsfall durch verständliche Laut**sprech er durch sagen Panik vermeiden, wodurch im Gegen satz zu Sirenengeheul eine deutlich** wirkungsvollere Evakuierung eines Gebäudes **eingeleitet werden kann.**

Die Verfügbarkeit und Betriebssicherheit dieser Systeme muss natürlich durch Überwachung des gesamten Signal weges stets gewährleistet sein.

Die Norm **EN 60849** bzw. die Bestimmung **VDE 0833-4 und VDE 0828** definieren die Anforderungen an solche Anlagen.

## Main features **of the PRO-LINE-SYSTEM**

- **According to EN 60849 / IEC 60849**
- **Extendable in 8 steps for up to 224 lines**
- Configuration through computer software
- **Archiving of set data**
- Up to 24 remote microphone units
- � **Freely programmable allocation of individual lines**
- System and product training possible

## Die Hauptmerkmale **des PRO-LINE-SYSTEMS**

- � **Gemäß VDE 0833-4 / VDE 0828 / EN 60849**
- Erweiterbar in 8er Schritten auf bis zu **224 Kreise**
- Konfiguration durch PC-Software
- � **Archivierung der Einstelldaten**
- � **Bis zu 24 Sprechstellen**
- Frei programmierbare Zuordnung **jedes Kreises**
- � **System- und Produktschulungen möglich**

## Operational area **– any busy public location**

- � **Office- and industrial buildings**
- � **Hotels, shopping malls**
- **Educational institutions such as schools, universities, etc.**
- � **Multi-purpose arenas, sport facilities**
- **Train stations, hospitals**
- � **Theaters, Museums, Cinemas**
- Larger recreation locations, parks
- Swimming pools, thermae

## Die Einsatzgebiete –

## **– überall dort wo viele Menschen sind**

- � **Büro- und Industriegebäude**
- � **Hotels, Einkaufszentren**
- Bildungseinrichtungen wie Schulen, **Universitäten etc.**
- � **Multifunktionshallen, Sportarenen**
- � **Bahnhöfe, Krankenhäuser**
- Theater, Museen, Kinos
- � **Größere Freizeiteinrichtungen, -Parks**
- � **Schwimmbäder, Therme**

# **PROLINE<sup>S</sup>** SYSTEM OVERVIEW

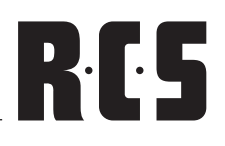

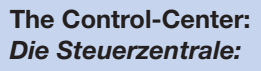

**PSS-224 B**

**PEU-056B**

**PTC-240 B**

**PPS-024**

**PTM-101** 

רוו

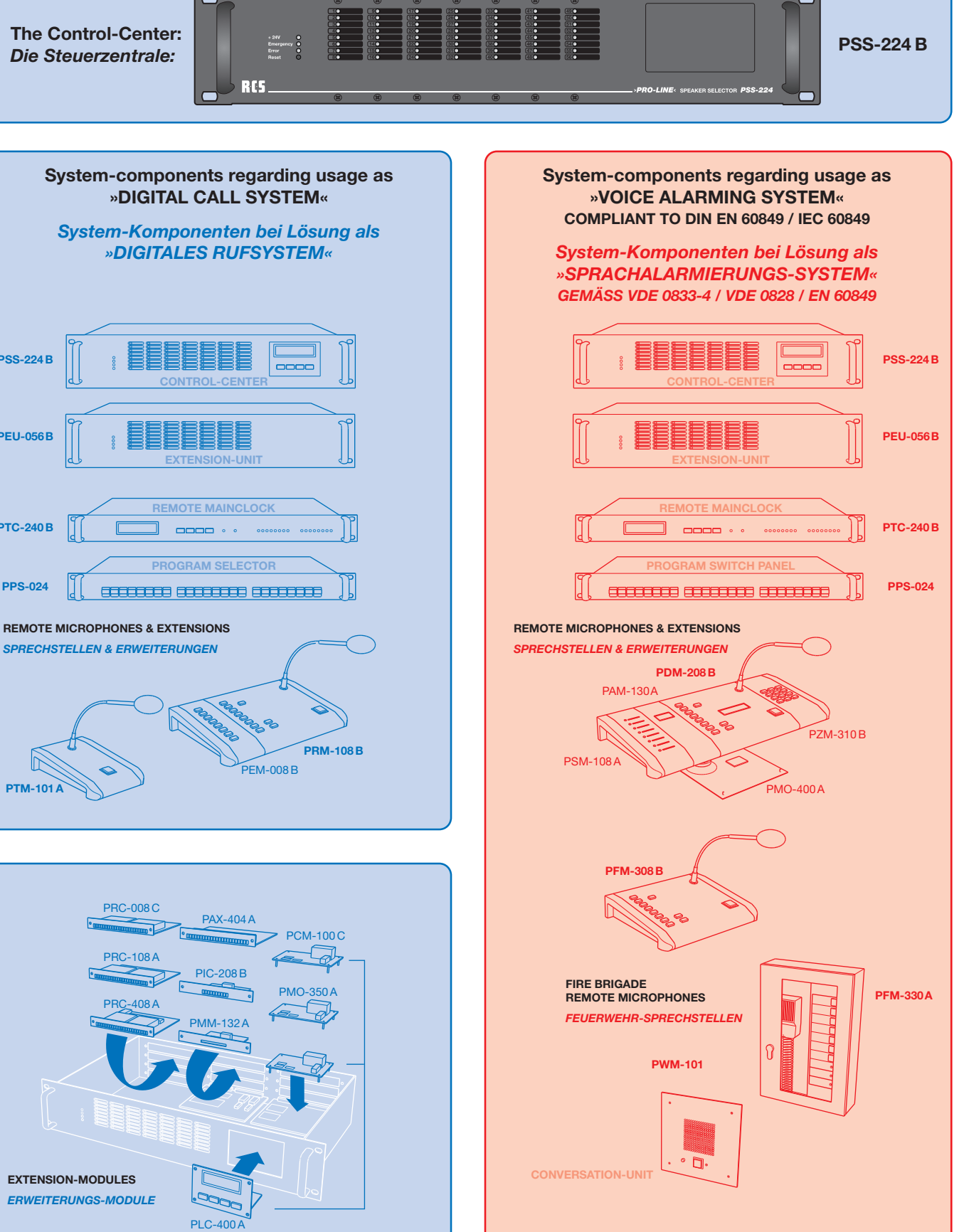

## CONTROL-CENTER PSS-244B

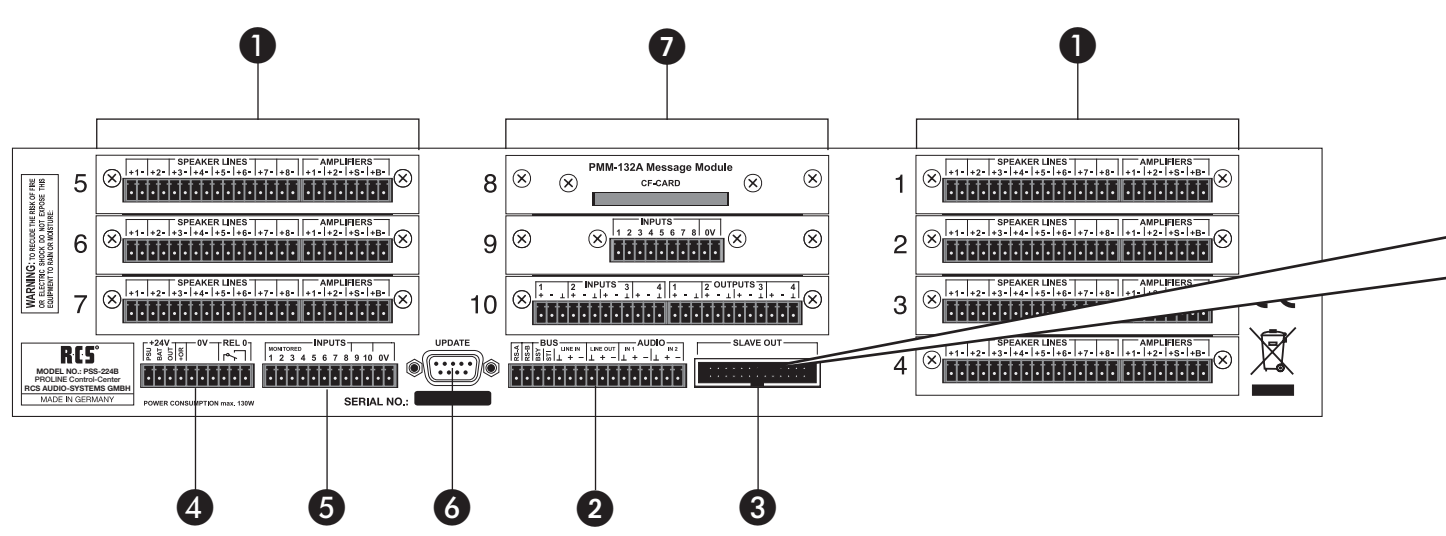

#### REAR VIEW PSS-224B

**1. Empty Slots**

7 empty slots for mounting the relay cards PRC-008 A, PRC-108 A or PRC-408 A.

#### **2. Bus connector**

Bus connector RS-485, 3 symmetrical ground free audio inputs, input 1 as symmetrical ground free audio input or output, 1 symmetrical ground free audio output.

**3. Extension connector for further slave devices** in order to upgrade up to 224 lines and for connection

#### **4. Power supply connector 24V DC**

with the music switch panels PMS-024.

Power supply connector 24 V and emergency power input, relay 0 for special functions. 

#### **5. Inputs**

 10 potential seperated Inputs. 8 isolated alarm inputs, 2 isolated switch inputs, freely programmable.

#### **6. Connector for Software updates**

This connector is for uploading a firmware update to the device.

#### **7. Module slot**

3 optional module slots for installment of additional modules, e.g. text and signal memory PMM-132 A, Audio-Matrix PAX-404x, Input-Card PIC-208x or the Relais-Card PRC-308x.

#### **RÜCKANSICHT**

**1. Leerschächte** Leerschächte zum Einbau von Relaiskarten PRC-008x, PRC-108x, PRC-408x oder PRC-508x.

#### **2. Busanschluss**

 Busanschluss RS-485, ein symmetrischer, erdfreier Audioausgang; 3 symmetrische, erdfreie Audioeingänge (davon einer auch als Ausgang konfigurierbar).

**3. Erweiterungsanschluss für weitere Slave-Geräte** zur Aufrüstung auf bis zu 224 Kreise und zur Verbindung mit Programm-schaltfeldern PPS-024x.

#### **4. Anschluss für 24V Gleichspannung**

 24V Netzteil- und Notstromeingang, Relais 0 für Sonderfunktionen, Pflichtruf-ausgang 24V 2A

#### **5. Eingänge**

 10 potentialgetrennte Eingänge. Davon 8 überwachte Alarmeingänge und 2 frei programmierbare Schalteingänge.

#### **6. Anschlussbuchse für Firmwareupdates**

Anschlussbuchse zum aufspielen eins Firmware Update auf das Gerät.

#### **7. Optionale Modulschächte**

3 Stück optionale Modulschächte zum Einbau von Zusatzmodulen, z.B. Text- und Signalspeicher PMM-132x, Audio-Matrix PAX-404x, Input-Card PIC-208x oder Relais-Card PRC-308x.

## PROLINE<sup>2</sup> PSS-224B CONTROL-CENTER

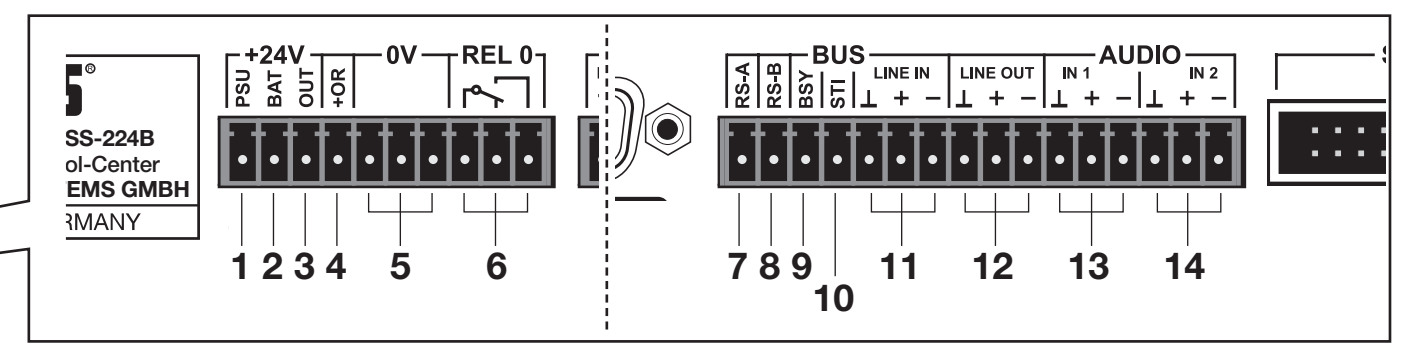

#### Bus connector pinning WITH BUS ASSIGNMENT

#### **1. PSU**

 Connector for +24V supply voltage from the switching power supply (PSU-xxx/24)

#### **2. BAT**

 Connector for +24V power supply from one emergency power supply

#### **3. OUT**

 +24 V output for bus cable

#### **4. +OR**

 +24V are adjacent here, as soon as the remote microphone is activated. Priority call relays may be connected to this output.

#### **5. 0V**

Combined triple-pole minus-connector for PSU, BAT and OUT

#### **6. REL 0**

 Relay 0 for special functions

#### **7. RS 485 BUS cable A**

#### **8. RS 485 BUS cable B**

#### **9. BSY**

This connected cable signals the busy-status of the BUS, because only one device may serve as a master at the time.

#### **10. STI Status Input**

#### **11. LINE IN (symmetrical)**

Here the audio BUS of the remote microphones o the BUS cable is to be connected

#### **12. LINE OUT (symmetrical)**

Here the boosted microphone-signal as well as the output signals of the chime-and text-module is connected. The audio output is to be connected with the input of a 100 V amplifier.

#### **13. IN 1 audio input (symmetrical)**

#### **14. IN 2 audio input (symmetrical)**

#### Belegung der ANSCHLUSSSTECKER mit busbelegung

#### **1. PSU**

 Anschluss für +24V Versorgungsspannung vom Schaltnetzteil (PSU-xxx/24)

#### **2. BAT**

 Anschluss für +24V Versorgungsspannung von einer Notstromversorung

#### **3. OUT**

 +24V Ausgang für Buskabel

#### **4. +OR**

 Hier liegen +24V an, sobald die Sprechtaste gedrückt ist. An diesen Ausgang können Pflichtrufrelais angeschlossen werden.

#### **5. 0V**

Gemeinsamer 3-poliger Minusanschluss für PSU, BAT und OUT.

#### **6. REL 0**

 Relais 0 für Sonderfunktionen.

#### **7. RS 485 Busleitung A**

#### **8. RS 485 Busleitung B**

#### **9. BSY**

Die angeschlossene Leitung dient dem Signalisieren des Besetztzustandes des Busses, da gleichzeitig immer nur ein Gerät als Master senden kann.

#### **10. STI Statuseingang**

#### **11. LINE IN (symmetrisch)**

Hier wird der Audiobus von den Sprechstellen des Buskabels angeschlossen.

#### **12. LINE OUT (symmetrisch)**

Hier liegen das verstärkte Mikrofonsignal und die Ausgangssignale des Gong- und Textmoduls an. Der Audioausgang wird mit dem Eingang eines ELA-Verstärkers verbunden.

#### **13. IN 1 Audioeingang (symmetrisch)**

#### **14. IN 2 Audioeingang (symmetrisch)**

# RIS

### SETTING IN OPERATION

The basic device is delivered without any modules or relaycards. In order to insert the different types of relay-cards or additional modules such as the chime-module, the cabinet needs to be opened. The exact procedure is described in each chapter of the actual modules.

A Cat7-S/STP cable should be used as a BUS cable. A Cat5-S/STP cable with an overall screen is also possible. In case of large BUS lengths a separate supply line with 2 x 0, 8 mm or thicker is a better choice for the operating voltage. In order to avoid a drop in voltage on the cable, the remote microphones may also be connected directly to the socket with 24 V.

The pair of wires of the RS-485 port has to be equipped with a 120 Ohm-load resistor; otherwise malfunction may occur due to reflection of the cable head. All devices connected to the BUS are to be regarded as equal and therefore can be wired in random order. The PSS-224 B may also be located in the center of the remote microphones. Star-shaped wiring is not possible.

#### inbetriebnahme

Das Grundgerät wird ohne Module oder Relaiskarten geliefert. Zum Einbau von ver-schiedenen Arten von Relaiskarten oder Zusatzmodulen wie z. B. Gongmodul muss das Gehäuse geöffnet werden. Die genaue Vorgehensweise wird im Kapitel der jeweiligen Module beschrieben.

Als Buskabel sollte ein Cat7-S/STP-Kabel verwendet werden. Möglich ist auch ein Cat5-S/STP-Kabel mit Gesamtschirm. Bei sehr großen Buslängen ist eine separate Versorgungsleitung mit 2 x 0,8 mm\_ oder stärker für die Betriebsspannung eine bessere Wahl. Um Spannungsabfälle auf dem Kabel zu vermeiden können Sprechstellen auch direkt an ihrer Anschlussdose mit 24V versorgt werden.

Das Adernpaar der RS-485-Schnittstelle muss an beiden Enden mit je einem 120-Ohm-Abschlusswiderstand versehen werden, sonst kommt es unweigerlich zu Fehlfunktionen aufgrund von Reflektionen an den Kabelenden. Alle am Bus angeschlossenen Geräte sind als gleichwertig zu betrachten und können daher in beliebiger Reihenfolge verdrahtet werden. Die PSS-224B kann also auch in der Mitte zwischen den Sprechstellen liegen. Eine sternförmige Verdrahtung ist nicht möglich.

#### **If a Cat. cable is used as bus cable the following connection is recommended:**

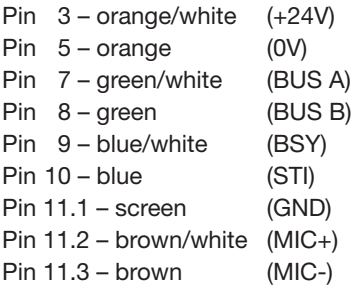

If the PSS-224B is not situated in the bus centre between remote microphones, a 120 Ohm termination resistor has to be connected between pin 7 and pin 8.

**Bei einer Verwendung des Cat-Kabels empfiehlt sich folgende Belegung am PSS-224B Busanschluss:**

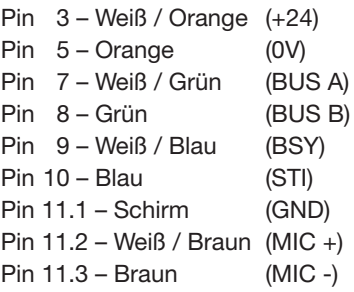

Befindet sich die PSS-224B nicht in der Mitte des Busses, so ist ein 120 Ohm-Abschlusswiderstand an Pin 7 und Pin 8 anzuklemmen.

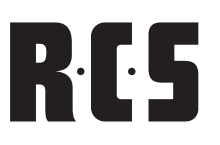

#### FRONTPANEL DISPLAYS

On the left side three LED's can be spotted. The green LED indicates whether the main power is working. The red emergency LED lights up, when the main alarm is activated. The yellow error-LED lights up when the PSS-224 B detects an error. Below the three LED's a Reset-Button is located. With this button it is possible to reset the device after an alarm message has been detected and the error has been fixed. The LED's of the relay card are arranged in the white colored field. As soon as the relay is activated the LED lights up in red.

#### INTERNAL CONTACT

The PIN-allocation of the multi-pin connector for the NF-bus is: Pin 1+2: GND

Pin  $3+4$ : Audio + Pin 5+6: Audio –

The measuring cable of the monitoring and measuring module PMO-200 A is to be connected to the multi-pin connector "measuring-bus" horizontally.

Pin  $1+2$ : free Pin  $3+4$ : measuring bus + Pin 5+6: measuring bus –

#### Die Anzeigen an der Frontseite

An der linken Seite findet man drei Leuchtdioden. Die grüne LED zeigt an, ob die 24V Versorgungsspannung vorhanden ist. Die rote Emergency-LED leuchtet, wenn Hauptalarm ausgelöst wurde. Die gelbe Error-LED leuchtet, wenn das PSS-224B eine Störung erkennt. Unter den 3 Leuchtdioden befindet sich ein Reset-Taster. Mit diesem Taster kann das System auf eine Alarm- oder Fehlermeldung wieder zurückgesetzt werden, sofern der ein Alarm oder Fehler nicht mehr ansteht. In den weiß hinterlegten Feldern sind die Leuchtdioden der Relaiskarten angeordnet. Sobald ein Relais schaltet, leuchtet die entsprechende LED rot.

#### INTERNE ANSCHLÜSSE

Die Pinbelegung der Stiftleiste für den NF-Bus ist: Pin 1+2: GND Pin  $3+4$ : Audio + Pin 5+6: Audio -

Das Messkabel vom Mess- und Überwachungsmodul PMO-200A wird an der Stift-leiste "Messbus" waagerecht angeschlossen.

Pin 1+2: nicht belegt (N.C.) Pin  $3+4$ : Messbus + Pin 5+6: Messbus -

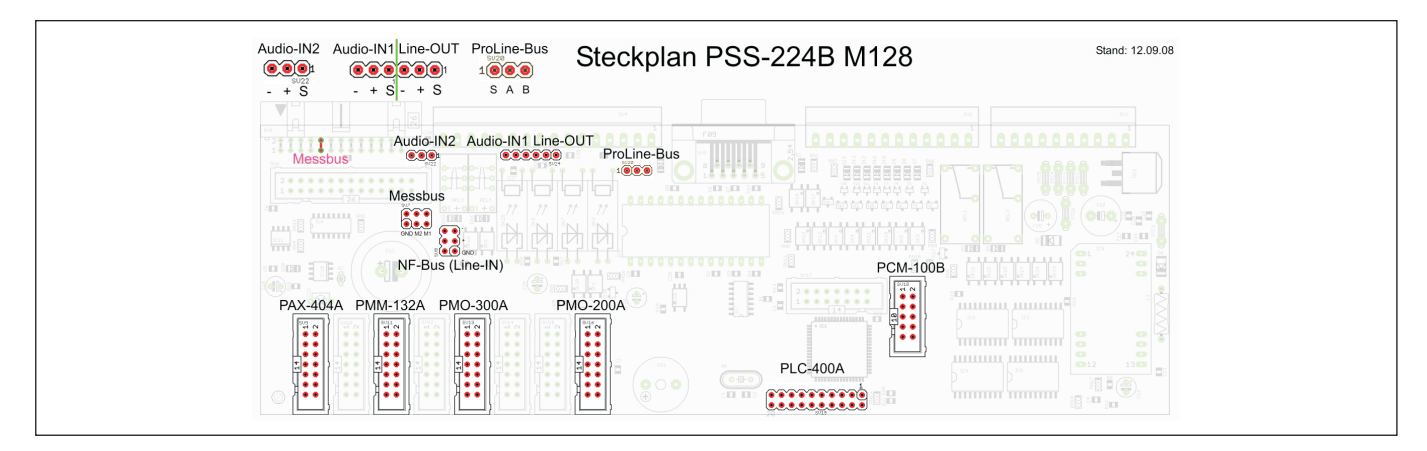

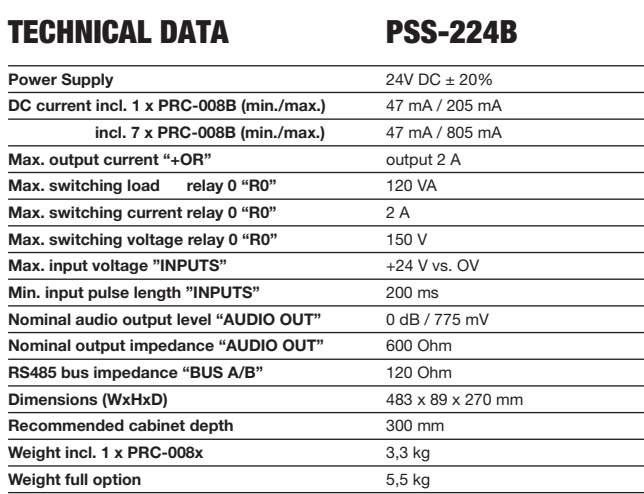

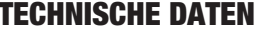

PSS-224R

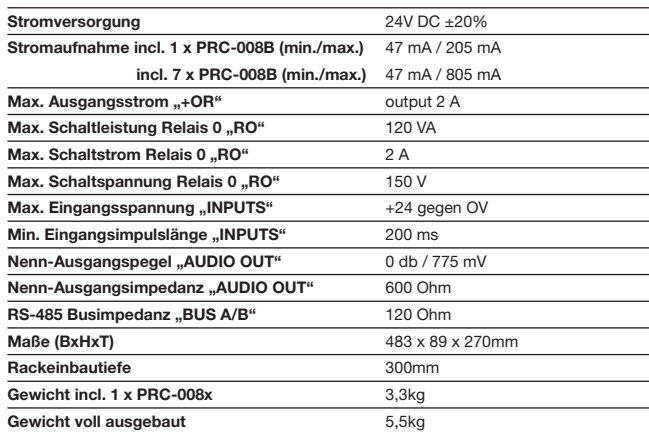

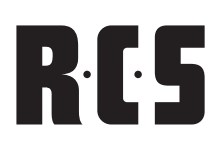

## extension unit PEU-056B

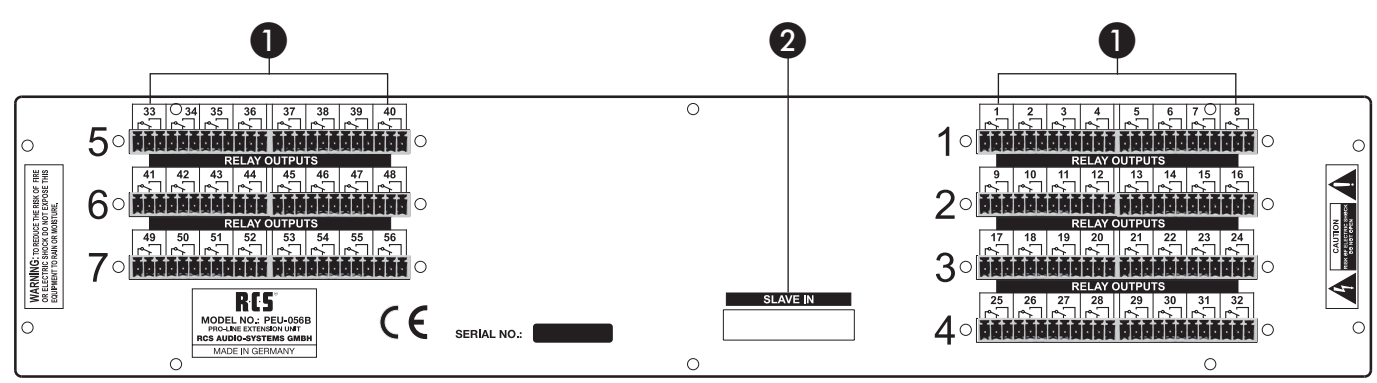

#### Rearview PEU-056B

#### **1. Empty slot**

These are empty slots to build in further relay cards, i.e. PRC-008x, PRC-108x, PRC-408x or PRC-508x

#### **2. Extension connector**

 The ribbon cable PFK-200 is to be inserted into this jack in order to connect up to three extension units PEU-056B to the basic unit PSS-224B.

#### SETTING IN OPERATION

The extension unit PEU-056B is connected to the central unit through the ribbon cable PFK-200. This ribbon cable provides the unit with power and control signals.

The PEU-056B basic device is delivered to you as an empty cabinet. In case you wish to install relay modules you must open the top cover and screw those relay modules into the cabinet. The detailed description on how to do this can be found in the chapter PRC-008 C / PRC-108A / PRC-408A / PRC-508A.

Once all relay modules have been built into the device, the internal bus address of the PEU-056B needs to be defined.

The master device PSS-224B does have the constant internal bus address 0. The up to three slave devices of the PEU-056B have to be set to SLAVE1, SLAVE2, and SLAVE3.

**It is advised to stick to this order; otherwise the PSS-224B will show an error message and won't function properly.** 

#### Technical data PEU-056B

Jumner  $_{\rm Slave~1}$  the Slave 2 **Litt** 

Slave 3 **Harth** 

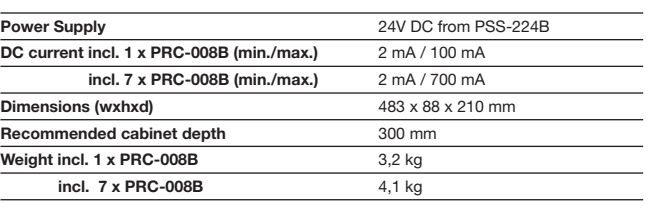

#### RÜCKANSICHT PEU-056B

#### **1. Leerschächte**

 Leerschächte zum Einbau von Relaiskarten PRC-008x, PRC-108x, PRC-408x oder PRC-508x.

#### **2. Erweiterungsanschluss**

 In diese Buchse wird das Flachbandkabel PFK-200 eingesteckt, um die bis zu drei Erweiterungsgeräte PEU-056B mit dem Grundgerät PSS-224B zu verbinden.

#### inbetriebnahme

Die Erweiterungseinheit PEU-056B wird mit dem Flachbandkabel PFK-200 mit dem Grundgerät PSS-224B verbunden. Über dieses Flachbandkabel erhält die PEU-056B ihre Stromversorgung und ihre Steuersignale.

Das PEU-056B Grundgerät wird als Leergehäuse ausgeliefert. Sollen Relaismodule eingebaut werden, so muss der Deckel geöffnet und die Relaismodule eingeschraubt werden. Die genaue Vorgehensweise ist im Kapitel PRC-008C / PRC-108A / PRC-408A / PRC-508x beschrieben.

Sind alle Relaismodule eingebaut, so muss noch die interne Busadresse der PEU-056B festgelegt werden.

> Das Master-Gerät PSS-224B hat die feste interne Busadresse 0. Die bis zu drei Sla-ve-Geräte PEU-056B müssen dann intern jeweils auf "SLAVE1", "SLAVE2" oder "SLAVE3" gejumpert werden.

**Die Reihenfolge ist zwingend einzuhalten, da sonst die PSS-224B eine Fehlermeldung ausgibt und nicht korrekt funktioniert.**

#### Technische Daten PEU-056B

DEH ASC VVN deprüft am: 01.05.04

 $\overline{\text{von}}$   $\overline{\bigwedge_{k=1}^{n}}$ 

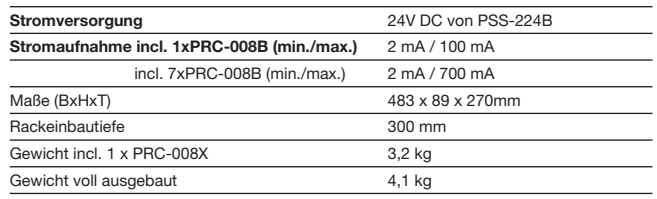

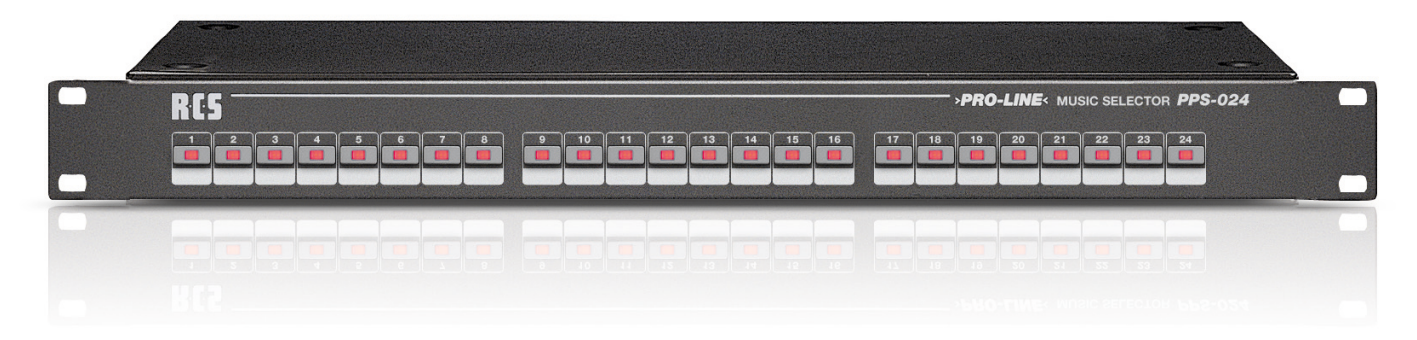

#### Functional description

24 differently programmed background-music zones may be switched on and off manually with the PPS-024B. Each relay can be allocated individually to one button on the PPS-024B.

It can be connected directly through the slave-socket of the PSS-224x or through the RS-485 BUS. The control panels have the lowest priority, which means that changes are only going to be put through once all other allocations are in a state of rest.

Lines, which are not used from the PPS-024 B, may be switched around with the microphone extension unit PZM-310. This acts just like programmed through the Pro-Line-Config software regarding the background music.

You may additionally connect up to three PPS-024 B to the PSS-224x directly or an external one through the RS-485. All of the directly connected control panels have to be addressed through the Jumper. The device is set to "Slave 1" when delivered.

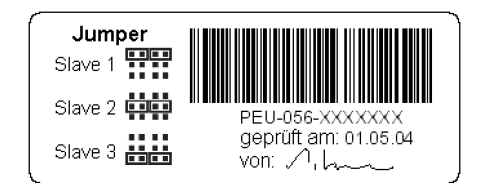

#### funktionsbeschreibung PPS-024B

Mit dem PPS-024B lassen sich 24 verschieden programmierte Hintergrundmusikzonen von Hand ein- oder ausschalten. Dabei kann jedem Relais eine Taste der PPS-024B zugeordnet werden.

Der Anschluss erfolgt direkt an die Slave-Buchse der PSS-224x oder über den RS-485 BUS. Die Programmschaltfelder haben die niedrigste Priorität, d.h. Änderungen werden erst durchgestellt, wenn alle anderen Zuordnungen im Ruhezustand sind.

Alle vom PPS-024B nicht verwendeten Linien können mit Hilfe der Zehnertastatur PZM-310x von den Sprechstellen aus umgeschaltet werden bzw. verhalten sich, wie sie mit der Software ProLine-Config im Bereich Hintergrundmusik programmiert wurden.

> An die PSS-224x lassen sich bis zu drei PPS-024B direkt oder ein externes über RS-485 anschließen. Die direkt angeschlossenen Programmschaltfelder müssen intern mittels Jumper adressiert werden. Im Auslieferungszustand steht das Gerät auf "Slave 1".

#### TechniCAL DATA PPS-024B

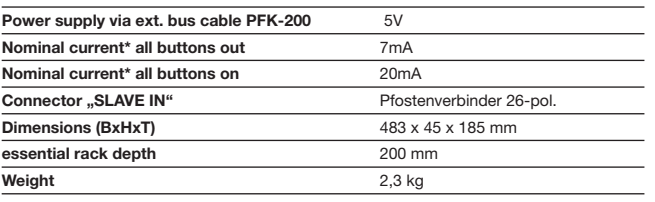

### Technische Daten PPS-024B

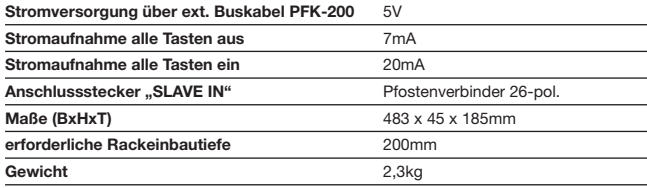

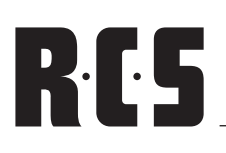

## Amplifier Monitoring PHM-802A

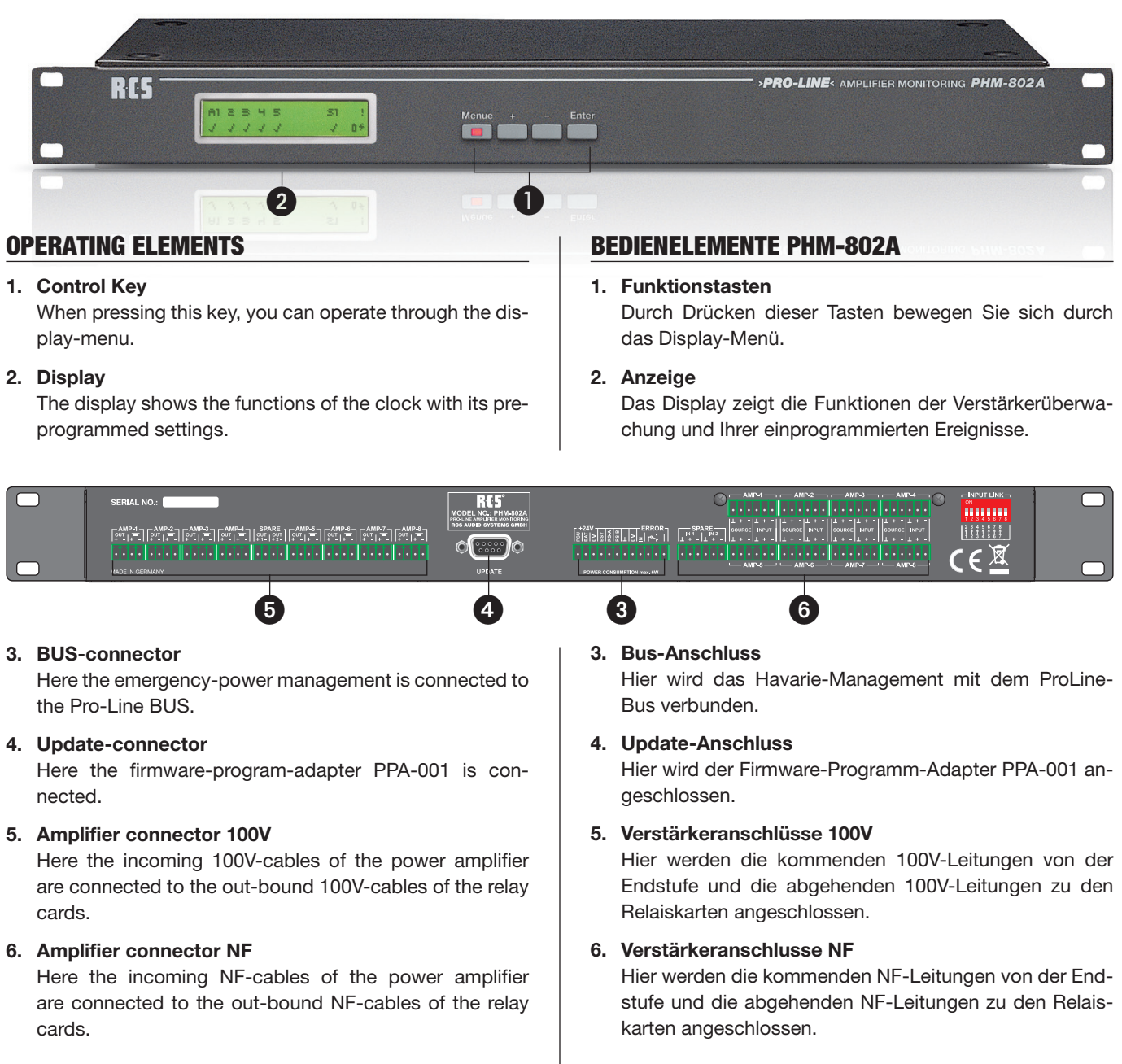

#### INITIAL OPERATION

The basic device is delivered as a stand-alone device (without the ProLine Bus Connection). The installation of the ProLine-Bus connector can be done at RCS on customer request.

A Cat7-S/STP cable should be used as a BUS cable. A Cat5-S/STP cable with an overall screen is also possible. In case of large BUS lengths a separate supply line with 2 x 0, 8 mm or thicker is a better choice for the operating voltage. In order to avoid a drop in voltage on the cable, the remote microphones may also be connected directly to the socket with 24 V.

The pair of wires of the RS-485 port has to be equipped with a 120 Ohm-load resistor; otherwise malfunction may occur due to reflection of the cable head.

#### inbetriebnahme

Das Grundgerät wird als Stand-Alone-Gerät geliefert (ohne ProLine-Bus-Anbindung). Ein Einbau der ProLine-Bus-Anbindung kann auf Bestellung im Hause RCS durchgeführt werden.

Als Buskabel sollte ein Cat7-S/STP-Kabel verwendet werden. Möglich ist auch ein Cat5-S/STP-Kabel mit Gesamtschirm. Bei sehr großen Buslängen ist eine separate Versorgungsleitung mit 2 x 0,8 mm oder stärker für die Betriebsspannung eine bessere Wahl. Um Spannungsabfälle auf dem Kabel zu vermeiden.

Das Adernpaar der RS-485-Schnittstelle muss an beiden Enden mit je einem 120-Ohm-Abschlusswiderstand versehen werden, sonst kommt es unweigerlich zu Fehlfunktionen aufgrund von Reflektionen an den Kabelenden. Alle am Bus

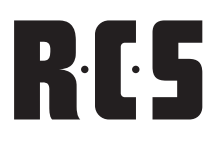

All devices connected to the BUS are to be regarded as equal and therefore can be wired in random order. The PSS-224 B may also be located in the center of the remote microphones. Star-shaped wiring is not possible.

#### OPERATION OF THE PHM-802 A

angeschlossenen Geräte sind als gleichwertig zu betrachten und können daher in beliebiger Reihenfolge verdrahtet werden. Das PHM-802x kann also auch in der Mitte zwischen den Sprechstellen liegen. Eine sternförmige Verdrahtung ist nicht möglich.

#### Bedienung des PHM-802A AM Beispiel deR manuellen EINSTELLUNG des MESSPEGELS

Die Bedienung des Havariemanagements direkt am Gerät erfolgt mit 4 Tasten:

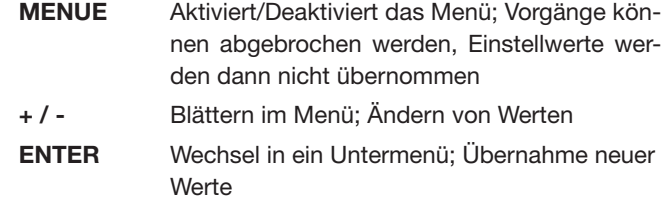

- 1. Tastensperre deaktivieren: Tasten **-** und **ENTER** drücken und 5s lang halten – nach Signalton ist die Tastatur freigegeben.
- 2. Taste **MENUE** drücken Menü-LED und Displaybeleuchtung sind aktiv, LCD zeigt Menü 1 - "Überwachung".
- 3. Mit Taste + bis zum Menüpunkt 4 "Messpegel einstellen" - blättern und **ENTER** drücken.
- 4. Mit Tasten **+ / -** gewünschten Verstärker zum Einstellen des Messpegels (Lautstärke Pilotton) auswählen.
	- Der ausgewählte Verstärker wird durch einen blinkenden Cursor in Zeile 2 angezeigt
	- Aktivierte Verstärker sind mit einem 3, nicht verwendete Verstärker durch ein *x* gekennzeichnet.
	- Der Messpegel kann nur bei einem aktivierten Verstärker eingestellt werden!
- 5. Mit **ENTER** wird nun der aktuelle Pegel für diesen Verstärker angezeigt.
- 6. Mit den Tasten **+ / -** kann dieser Wert angepasst werden. Das Gerät misst den betreffenden Verstärker während der Anpassung und zeigt optisch  $(\swarrow x)$  und akustisch an, ob der eingestellte Messpegel für ein korrektes Messergebnis ausreicht (aktiver Beeper: kein Messsignal).
- 7. Ist der gewünschte Messpegel eingestellt, wird mit **ENTER** der neue Wert übernommen und das Gerät schaltet wieder zurück in die Verstärkerauswahl. Nun können weitere Verstärker manuell kalibriert werden.
- 8. Sind alle Pegel eingestellt, muss die Taste **+** so oft gedrückt werden, bis im Display "Änderungen übernehmen?" erscheint.
- 9. Nun werden mit der Taste **ENTER** die neuen Werte im EEPROM des Gerätes abgelegt und verwendet.

- 10. Das Drücken der **MENUE**-Taste beendet das Hauptmenü, die Menü-LED erlischt und das PHM-802x befindet sich wieder im Ruhezustand.
- 11. Die Tastensperre wird wie folgt aktiviert: Tasten + und **ENTER** drücken und 5s lang halten – nach Signalton ist die Tastatur gesperrt, Schlüssel-Symbol im Display.

#### wichtige hinweise zur manuellen bedienung:

- Die direkte Bedienung des Gerätes ohne "ProLine-Config" stellt einen besonderen Betriebszustand dar. In Abhängigkeit vom gerade aktiven Menüpunkt werden bestimmte Funktionen temporär nicht ausgeführt. Das betrifft die Überwachung der Endstufen, der Spannungseingänge und des Fehlereingangs.
- Wird das Gerät länger als 2 Minuten nicht bedient, so geht es automatisch in den Ruhezustand über, das Menü wird deaktiviert.
- • Nach ca. 20 Minuten werden die Tastatursperre automatisch aktiviert und die Einstellwerte des Gerätes neu gelesen.

Folgende temporären Einstellungen werden damit wieder rückgängig gemacht:

- Deaktivierung der Überwachung
- deaktivierte Verstärker 1 und 9 (sind dauerhaft nicht deaktivierbar, da Grundausstattung)
- Messfrequenz 1kHz (nur zu Servicezwecken und nur am Gerät einstellbar)

#### Überwachung der Funktionen des PHM-802x

- Auftretende Fehler werden durch einen Beeper, das Fehlerrelais und die blinkende Displaybeleuchtung signalisiert.
- Sind alle aufgetretenen Fehler behoben, setzt das Gerät seine eigene Fehleranzeige automatisch zurück (Beeper aus, Fehlerrelais aus), die aufgetretenen Fehler bleiben aber solange im Gerät gespeichert, bis sie von der PSS-224B abgeholt werden oder das Gerät neu gestartet wird.
- Die wichtigsten Fehler werden im Display durch entsprechende Symbolik oder im Klartext angezeigt, eine detaillierte Fehlerauswertung ist aber nur über den ProLine-Bus an der PSS-224B möglich (Fehlerliste mit Datum und Uhrzeit).
- **Folgende Funktionen werden überwacht:**
	- − Stromversorgung (Haupt-/Notstrom)
	- − alle aktivierten Verstärker
	- − die Aktivierung des Fehlereingangs (Hinweis: Der Eingang selbst wird aber nicht auf Drahtbruch oder Kurzschluss überwacht!)

Im Falle des Ausfalls eines Verstärkers schaltet das Gerät sofort nach Feststellung auf die Reserveendstufe um. Je nach Betriebsart (1 oder 2 Reserveendstufen) kann so der Ausfall einer oder zweier Endstufen überbrückt werden. Die ausgefallenen Endstufen werden weiter überwacht.

Wird der Defekt behoben und die Endstufen liefern wieder den korrekten Pegel, wird automatisch die Umschaltung auf die Reserveendstufen rückgängig gemacht und die Reserveendstufen stehen somit wieder zur Verfügung.

Die PSS-224B zeigt folgende Fehler des PHM-802x an:

- Ausfall der Hauptstromversorgung
- Ausfall der Notstromversorgung
- Neustart des Gerätes durch Softwarefehler (Watchdogreset)

#### Technische Daten PHM-802A

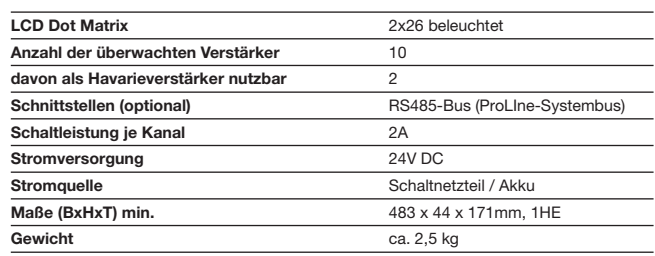

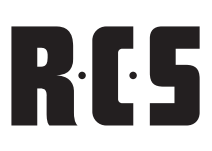

# MAIN CLOCK PTC-240B PROLINE

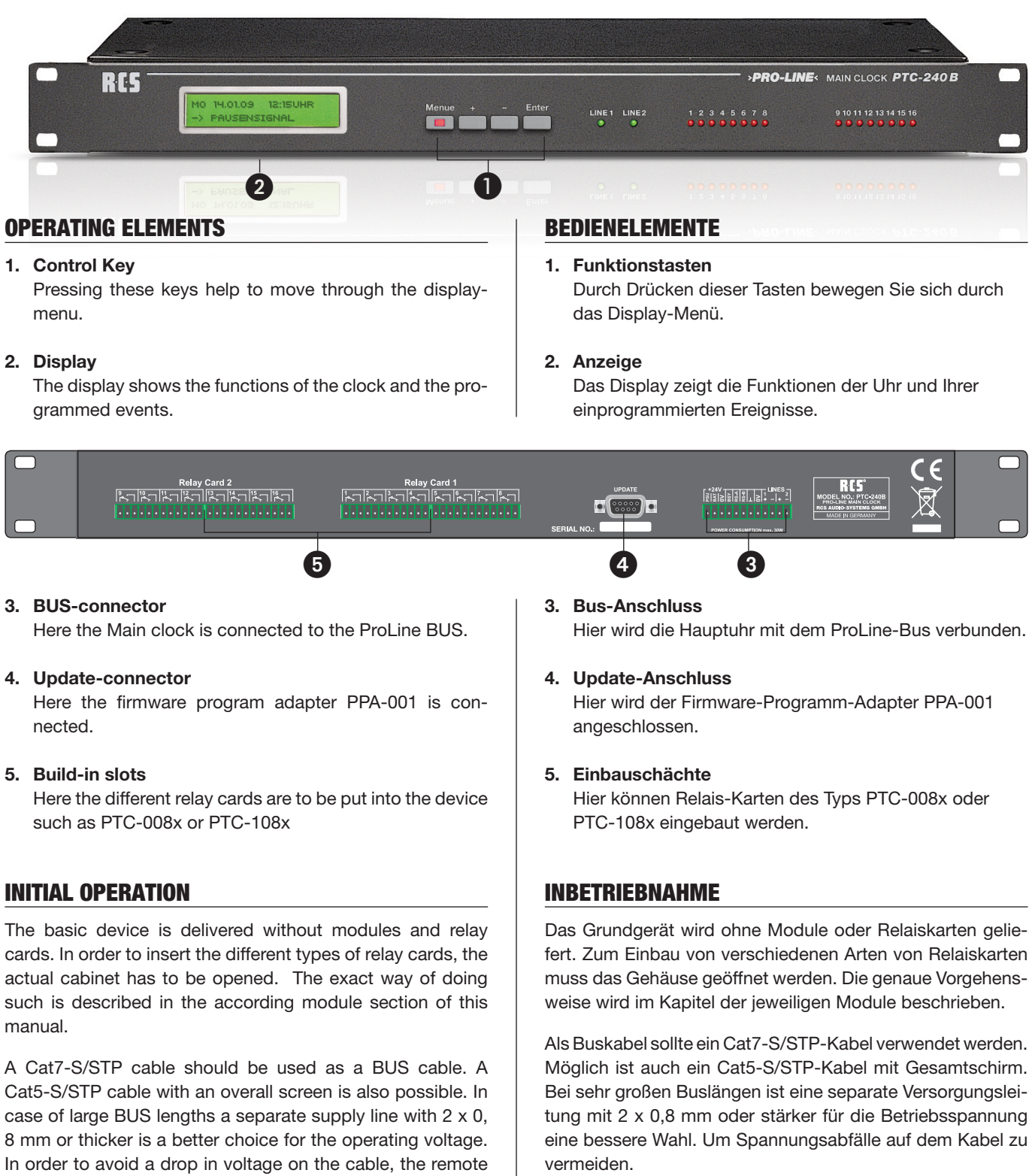

Das Adernpaar der RS-485-Schnittstelle muss an beiden Enden mit je einem 120-Ohm-Abschlusswiderstand versehen werden, sonst kommt es unweigerlich zu Fehlfunktionen aufgrund von Reflektionen an den Kabelenden. Alle am Bus angeschlossenen Geräte sind als gleichwertig zu betrachten und können daher in beliebiger Reihenfolge verdrahtet werden. Die PTC-240x kann also auch in der Mitte zwischen den Sprechstellen liegen. Eine sternförmige Verdrahtung ist nicht möglich.

with 24 V.

is not possible.

microphones may also be connected directly to the socket

The pair of wires of the RS-485 port has to be equipped with a 120 Ohm-load resistor; otherwise malfunction may occur due to reflection of the cable head. All devices connected to the BUS are to be regarded as equal and therefore can be wired in random order. The PSS-224 B may also be located in the center of the remote microphones. Star-shaped wiring

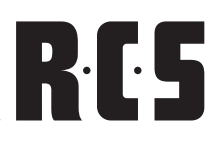

#### SETTING UP THE MAIN CLOCK (with slave clock lines (initial setup)

*Requirement: all slave clocks of one line show the exact same time (e.g. 12:00 h)!*

- **1. Installing the main clock** (Connector power supply BUS) switch on. Recommendation: do NOT connect the NU-lines to the main clock
- **2. Main clock with software** to be configured with ProLine Config under "basic settings and options":
	- • Activate option "configure system time"
	- When transferring data to the main clock, the internal quartz clock is set to the time on your computer
	- Identify the application of the relay-contacts of the relay-card 1 (special-relay or normal contact point)
	- If the main clock is supposed to telecommand a PSS-224x connected to the ProLine-BUS (only possible for an impulse occurrence)
	- Indicate whether a DCF-module PRR-007x is connected to the ProLine-BUS and is to be used for synchronization.
	- Enter number of used relay cards (0,8,16 internal relay contacts)
	- Set the resting state on the display of the main clock (standard: time and next switching event)
	- • Activate NU-lines (check on Line 1 and Line 2 on side clock) when using power output activate the special relays (2 relays for each NU-line)
	- • Click on button "register"
	- The configuration is sent to the main clock and re-started.
- **3. Side-clock lines** to be connected to main clock PTC-240x
- **4. Only** enter the time of the side clocks into the ProLine-Config **during the running minute;** (default-value 12:00 h) activate the check behind this and click on the button "reset". The side clocks are now adjusted to the updated time. This can be stopped ahead of time when pressing the button "cancel". After finishing each individual adjustment, the main clock will automatically restart.

#### **ATTENTION!**

 An adjustment always executes a special mode of operation. This is the reason why, while adjusting the NUlines over a longer period of time the functioning of the main clock can be affected regarding programmed switching events or striking mechanisms and proper functioning cannot be guaranteed! Additionally the actual time display of the NU lines should be checked after finishing the adjustment in order to detect possible malfunctions regarding the minute impulse.

#### EINRICHTUNG DER HAUPTUHR mit 2 NEBENUHR-LINIEN (ERSTEINRICHTUNG)

*Voraussetzung: Alle Nebenuhren einer Linie zeigen die gleiche Uhrzeit (z.B. 12.00 Uhr)!*

- **1. Hauptuhr installieren** (Anschluss Stromversorgung, Bus), einschalten. Empfehlung: NU-Linien noch nicht an die Hauptuhr anschließen!
- **2. Hauptuhr mit Software** "ProLine-Config" unter "Grundeinstellungen und Optionen" konfigurieren:
	- Option "Systemzeit übernehmen" aktivieren
	- beim Übertragen der Daten an die Hauptuhr wird deren interne Quarz-uhr auf die Uhrzeit des PCs gestellt.
	- Verwendung der Relaiskontakte der Relaiskarte 1 festlegen (Sonder-relais oder normaler Schaltkontakt).
	- Angeben, ob die Hauptuhr eine am ProLine-Bus angeschlossene PSS-224x fernsteuern soll (nur für Impulsereignisse möglich).
	- Angeben, ob am ProLine-Bus ein DCF-Modul PRR-077x angeschlos-sen ist und zur Synchronisation verwendet werden soll.
	- Anzahl der eingebauten Relaiskarten eintragen (0, 8, 16 interne Relais-kontakte).
	- Einstellen der Ruheanzeige im Display der Hauptuhr (Standard: Uhrzeit und nächstes Schaltereignis).
	- NU-Linien aktivieren (Haken bei Linie 1 und Linie 2 unter "Nebenuhren" setzen), bei Verwendung der Leistungsausgänge die Sonderrelais aktivieren (je 2 Relais pro NU-Linie).
	- Button "Eintragen" klicken
	- Konfiguration an die Hauptuhr wird zur Uhr gesendet, die Uhr startet neu.
- **3. Nebenuhrlinien** an Hauptuhr PTC-240x anschließen.
- **4. Nun innerhalb der laufenden Minute** die angezeigte Uhrzeit der Nebenuhren im "ProLine-Config" eingeben (Default-Wert 12:00Uhr), Haken dahinter akti-vieren und den Button "Richten" klicken. Die Nebenuhren werden nun auf die aktuelle Uhrzeit nachgestellt. Der Vorgang kann jederzeit mit dem Button "Abbrechen" vorzeitig beendet werden. Nach Abschluss eines jeden Richtvorganges startet die Hauptuhr neu.

#### **ACHTUNG!**

Ein Richtvorgang stellt immer einen besonderen Betriebszustand dar. Deshalb kann während des Nachrichtens von NU-Linien über große Zeiträume eine korrekte Funktion der Hauptuhr bezüglich der programmierten Schaltereignisse und des Schlagwerkes nicht garantiert werden! Außerdem sollte nach Abschluss des Richtvorgangs in jedem Fall die korrekte Zeitanzeige der NU-Linien überprüft werden und eventuell fehlende Minutenimpulse manuell am Gerät nachgestellt werden.

# RES

#### OPERATING THE PTC-240 B EXAMPLE OF MANUALLY ADJUSTING THE SIDE CLOCKS

Operation o f the main clock on the device can be done with 4 buttons;

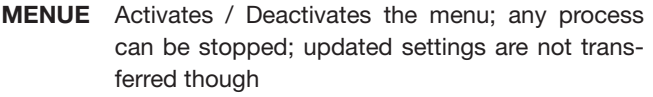

**+ / -** To scroll through the menu and to change settings

**ENTER** press to switch to a submenu; save new settings

- 1. Press the button menu; menu-LED and display illumination are activated, LCD displays point 1 of the menu "set clock"
- 2. Use the  $+$  button to get to number 4 in the menu "switching side-clocks" and press ENTER
- $3$ . Use the  $+/-$  buttons to select the desired side-clock for adjustment
	- The following options are possible:
	- "Line 1": side-clock line 1 is selected exclusively (with according power output)
	- Press ENTER and it will be adjusted by 1 minute
	- $\bullet$  Line 2":
	- side-clock line 2 is selected exclusively (with according power output)
	- Press ENTER and it will be adjusted by 1 minute
	- "Line 1 Line 2":
	- both side-clock lines are selected (and power outputs)
	- Press ENTER and they will be adjusted by 1 minute
	- "Auto":
	- both side-clock lines are selected (and power outputs)
	- When pressing ENTER the clock will be adjusted in a 2 sec. meter until this procedure is cancelled through pressing the MENU button (> 2 sec) longer
	- In case the side-clock lines are deactivated they cannot be adjusted. A deactivated side-clock line can be detected with the "!" behind the line identification.
- 4. Press the MENU button and you will be able to exit the set-up menu.
- 5. Pressing the MENU button a second time brings you back to the main menu and the LED goes off and the main clock is again in its' normal mode of operation.

#### bedienung der ptc-240B AM Beispiel des manuellen nachstellens der nebenuhren

Die Bedienung der Hauptuhr direkt am Gerät erfolgt mit 4 Tasten:

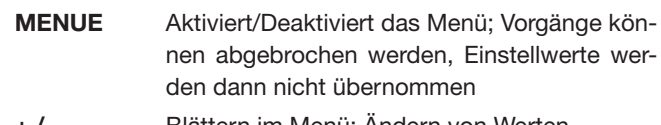

**+ / -** Blättern im Menü; Ändern von Werten

**ENTER** Wechsel in ein Untermenü; Übernahme neuer Werte

- 1. Taste MENUE drücken Menü-LED und Displaybeleuchtung sind aktiv, LCD zeigt den Menüpunkt 1 - "Uhr stellen"
- 2. Mit Taste + bis zum Menüpunkt 4 "Nebenuhren schalten" - blättern und ENTER drücken.
- 3. Mit Tasten + / gewünschte Nebenuhrlinie zum Nachstellen auswählen.
	- Folgende Varianten sind möglich:
	- "Linie 1"
	- nur Nebenuhrlinie 1 (und zugehöriger Leistungsaus- gang) ist ausgewählt
	- mit ENTER wird sie um 1 Minute gerichtet
	- "Linie 2"
	- nur Nebenuhrlinie 2 (und zugehöriger Leistungsaus- gang) ist ausgewählt
	- mit ENTER wird sie um 1 Minute gerichtet
	- "Linie 1 Linie 2"
	- beide Nebenuhrlinien (und Leistungsausgänge) sind ausgewählt
	- mit ENTER werden sie um 1 Minute gerichtet
	- "Auto"
	- beide Nebenuhrlinien (und Leistungsausgänge) sind ausgewählt
	- mit ENTER werden sie solange im 2s-Takt gerichtet, bis der Vorgang durch langes Drücken (>2s) der ME- NUE-Taste ab-gebrochen wird.
	- Sind Nebenuhrlinien deaktiviert, so können sie nicht gerichtet werden. Eine deaktivierte Nebenuhrlinie ist am "!" nach der Linienbezeichnung erkennbar.
- 4. Mit der MENUE-Taste wird die Auswahl verlassen und man befindet sich wie-der im Hauptmenü.
- 5. Nochmaliges Drücken der MENUE-Taste beendet das Hauptmenü, die Menü-LED erlischt und die Hauptuhr befindet sich wieder im Ruhezustand.

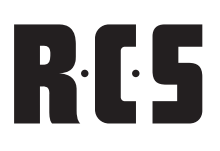

#### IMPORTANT ADVICE REGADING MANUAL OPERATION:

- Operation of the device without ProLine-Config is a special operational state. Dependent upon the activated menu, some of the functions of the main clock are not going to be carried out temporarily. This affects the switching of the side clock, starting some of the events as well as the striking mechanism. This is the reason why after ending the setup of the device and exiting the menu you should double-check the time of the side clock lines.
- Once the device is not used for a minimum of two minutes, it automatically goes into a state of rest and the menu is deactivated. The "auto" operation is ended also.
- In case time and date are changed the main clock restarts itself after saving the changes. If this is the case, all switching-contacts are set-back and the daily events are being read-out of the memory and the side clocks are set to the updated time.

In case of a power loss the main clock switches the NU-lines off. After that the impulses are counted until the power is back on. If one of the two NU-lines; Line 1 and 2 is switched of f due to a short circuit or overload the impulses are counted also until the power is back on. Only both of the direct outputs of the side clocks are monitored, but in case of an error of the direct outputs , the according power outputs are switched off also.

As soon as the cause of the error is eliminated (power loss, overload) and the main clock had a reset (warm start – setup), the NU-lines are updated also.

#### TECHNICHAL DATA PTC-240R

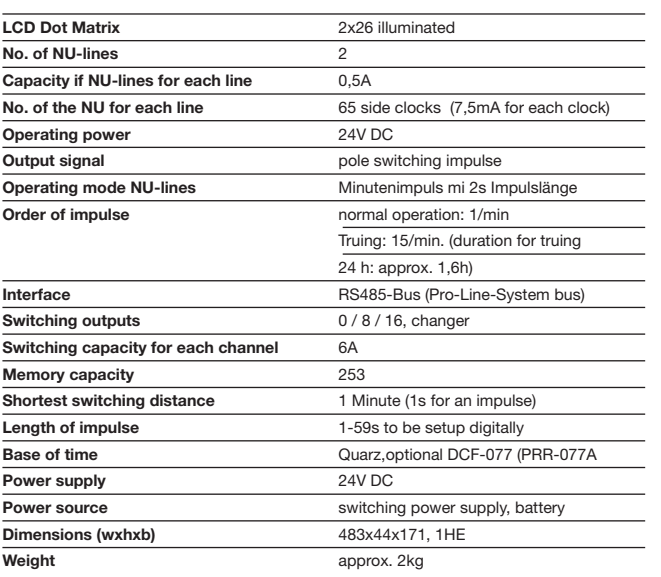

#### wichtige hinweise zur manuellen bedienung:

- Die direkte Bedienung des Gerätes ohne "ProLine-Config" stellt einen besonderen Betriebszustand dar. In Abhängigkeit vom gerade aktiven Menüpunkt werden bestimmte Funktionen von der Hauptuhr temporär nicht ausgeführt. Das betrifft das Schalten der Nebenuhren und auch das Starten von Ereignissen und dem Schlagwerk. Aus diesem Grund sollte nach Beenden der Einstellung des Gerätes und Verlassen des Menüs auch immer die korrekte Uhrzeit der Nebenuhrlinien überprüft werden.
- Wird das Gerät länger als 2 Minuten nicht bedient, so geht es automa-tisch in den Ruhezustand über, das Menü wird deaktiviert. Ein laufen-der manueller Nachrichtvorgang ("Auto") wird beendet.
- Werden Uhrzeit und Datum geändert, so wird im Anschluss die Haupt-uhr neu gestartet. Dabei werden alle Schaltkontakte zurückgestellt, die Ereignisse des Tages neu aus dem Speicher gelesen und die Nebenuhren auf die neue Uhrzeit nachgestellt.

Im Falle eines Ausfalls der Hauptstromversorgung schaltet die Hauptuhr die NU-Linien ab. Nachfolgend werden die Impulse weiter gezählt, bis die Hauptstromver-sorgung wiederhergestellt ist. Wird eine der beiden NU-Linien 1 und 2 durch Kurz-schluss oder Überlast abgeschaltet, so werden bis zur Fehlerbehebung die Impulse ebenfalls weiter gezählt. Es werden zwar nur die beiden Direktausgänge der Nebenuhren überwacht, im Fehlerfall der Direktausgänge werden aber auch die zugehörigen Leistungsausgänge mit abgeschaltet.

Sobald die Fehlerursache (Stromausfall, Überlast) beseitigt und die Hauptuhr neu gestartet (Warmstart – Setup) wurde, werden die NU-Linien nachgeführt.

#### TECHNISCHE DATEN

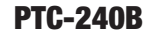

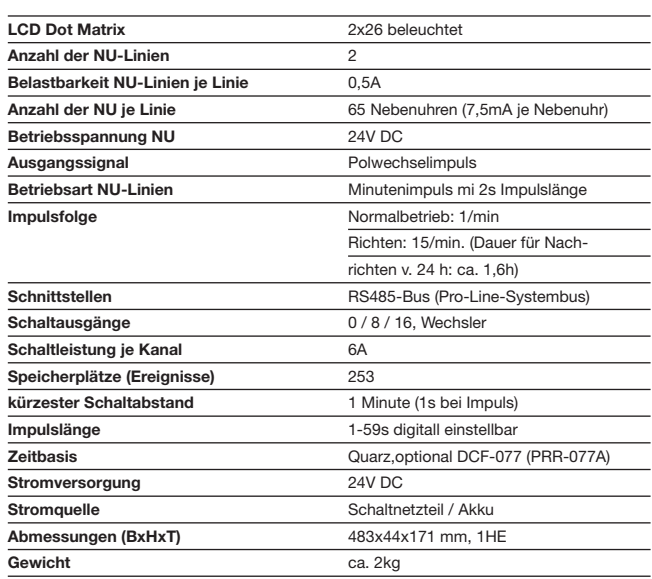

# RIS

#### SETTING IN OPERATION

This module works independently. It synchronizes its internal clock with the DCF-time in Frankfurt and maintains this information. It works passively, which means that a device on the BUS needs to request access at the module to receive the current DCF-time.

A Cat7-S/STP cable should be used as a BUS cable. A Cat5-S/STP cable with an overall screen is also possible. In case of large BUS lengths a separate supply line with 2 x 0, 8 mm or thicker is a better choice for the operating voltage. In order to avoid a drop in voltage on the cable, the remote microphones may also be connected directly to the socket with 24 V.

The pair of wires of the RS-485 port has to be equipped with a 120 Ohm-load resistor; otherwise malfunction may occur due to reflection of the cable head. All devices connected to the BUS are to be regarded as equal and therefore can be wired in random order. The PSS-224 B may also be located in the center of the remote microphones. Star-shaped wiring is not possible.

#### **CONNECTION**

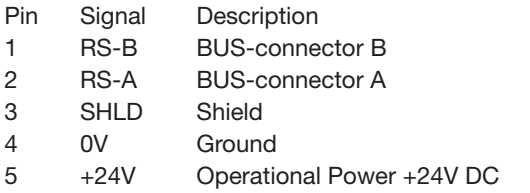

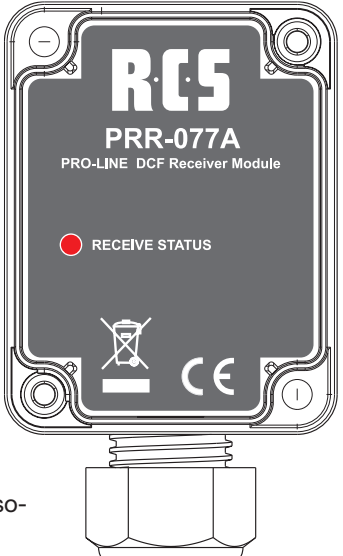

#### inbetriebnahme

Das Modul arbeitet selbständig. Es synchronisiert seine interne Uhr mit der DCF-Zeit aus Frankfurt und hält diese Information zur Abholung bereit. Es arbeitet passiv, d.h. ein Gerät am Bus muss das Modul anfragen, um die aktuelle DCF-Zeit zu erhalten.

Als Buskabel sollte ein Cat7-S/STP-Kabel verwendet werden. Möglich ist auch ein Cat5-S/STP-Kabel mit Gesamtschirm. Bei sehr großen Buslängen ist eine separate Versorgungsleitung mit 2 x 0,8 mm\_ oder stärker für die Betriebsspannung eine bessere Wahl, um Spannungsabfälle auf dem Kabel zu vermeiden.

Das Adernpaar der RS-485-Schnittstelle muss an beiden Enden mit je einem 120-Ohm-Abschlusswi-

derstand versehen werden, sonst kommt es unweigerlich zu Fehlfunktionen aufgrund von Reflektionen an den Kabelenden. Alle am Bus angeschlossenen Geräte sind als gleichwertig zu betrachten und können daher in beliebiger Reihenfolge verdrahtet werden. Der PRR-077x kann also auch in der Mitte zwischen den Sprechstellen liegen. Eine sternförmige Verdrahtung ist nicht möglich.

#### **ANSCHLUSS**

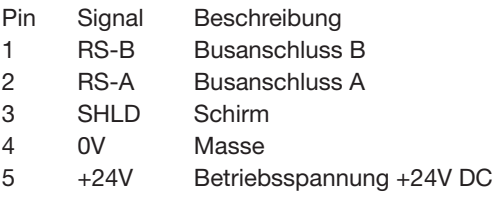

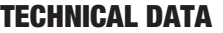

#### **PRR-077 A**

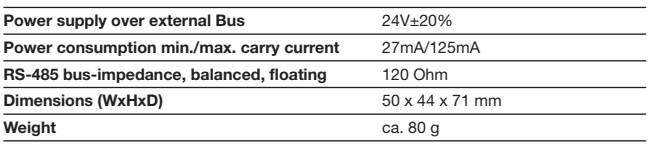

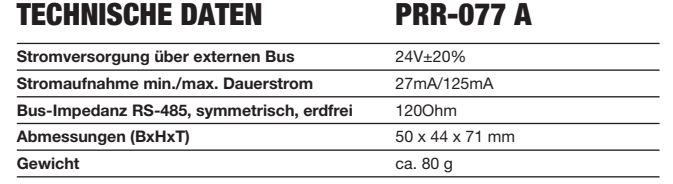

### DISPLAY LED

The red LED indicates the operational status of the DCFmodule as follows:

#### **1. Continuous red light:**

- DCF-module has power, but no DCF-radio signal
- In case this operational mode lasts longer than 10 minutes, an error is detected and saved onto the service mode: "No DCF-signal existent/synchronization not possible"
- Please change to a different assembly site.

#### **2. Continuous red light,**

#### **each second LED flashes less:**

- DCF-signal is existent, but internal clock is not synchronized yet
- This condition might last from 3 up to 9 minutes, depending on the signal strength
- In case this operational mode lasts longer than 10 minutes, an error is detected and saved onto the service mode: "No DCF-signal existent/synchronization not possible"
- Please change to a different assembly site.

#### **3. LED flashes every second (ON/OFF):**

- DCF-signal is there and internal clock is synchronized
- In case the DCF-signal fails under this state, or DCFtime and internal time of the module differs more than 10s, the module switches back to operational status 2 and retries synchronization with the transmitter in Frankfurt.

#### **In connection with the main clock PTC-240x:**

- Once the option "synchronizing with DCF-radio module" is activated in the ProLine-Config, the main clock checks with the DCF-module hourly.
- A successful DCF-comparison with the module is displayed on the display of the main clock with a "Y" symbol.
- In case no DCF-time was identified, the display on the main clock will show the symbol "X". In this case the main clock continues operation according to its inner quartz-clock.

#### **In connection with the control center PSS-224x:**

- In case the DCF-module is enregistered within the BUSmonitoring, this module is requested a minute-by-minute monitoring status of the PSS-224B.
- Once the module is synchronized, it displays the accurate DCF-time and the time of the PSS-224B is adjusted accordingly immediately.
- In case the module has no DCF-time, it answers with a regular status-answer ("keep-alive")

#### anzeige LED

Die rote LED zeigt den Betriebszustand des DCF-Moduls wie folgt an:

#### **1. Rotes Dauerlicht:**

- • DCF-Modul hat Betriebsspannung, aber kein DCF-Funksignal
- • Hält dieser Betriebszustand länger als 10 Minuten an, wird im Service-modus ein Fehler im Modul abgelegt: "Kein DCF-Signal vorhan-den/Keine Synchronisation möglich!"
- Bitte Montageort wechseln.

#### **2. Rotes Dauerlicht,**

#### **im Sekundentakt leuchtet LED schwächer:**

- • DCF-Funksignal vorhanden, interne Uhr aber noch nicht synchronisiert.
- Dieser Zustand kann zwischen 3 bis 9 Minuten dauern, je nach Emp-fangsstärke.
- • Hält dieser Betriebszustand länger als 10 Minuten an, wird im Service-modus ein Fehler im Modul abgelegt: "Kein DCF-Signal vorhan-den/Keine Synchronisation möglich!"
- Bitte Montageort wechseln.

#### **3. LED blinkt regelmäßig im Sekundentakt (EIN/AUS):**

- • DCF-Funksignal vorhanden und interne Uhr synchronisiert.
- • Fällt in diesem Zustand das DCF-Signal aus oder weichen DCF-Zeit und interne Uhrzeit im Modul mehr als 10s voneinander ab, so schaltet das Modul zurück in den Betriebszustand 2 und versucht erneut eine Synchronisation mit dem Sender in Frankfurt.

#### **In Verbindung mit Hauptuhr PTC-240x:**

- Ist im ProLine-Config die Option "Synchronisation mit DCF-Funkmodul" akti-viert, fragt die Hauptuhr das DCF-Modul stündlich ab.
- Ein erfolgreicher DCF-Abgleich mit dem Modul wird im Display der Hauptuhr in der ersten Zeile mit dem Antennensymbol "Y" angezeigt.
- Konnte keine DCF-Zeit ermittelt werden, zeigt die Hauptuhr anstelle des An-tennensymbols ein "x" an. In diesem Fall läuft die Hauptuhr nach ihrer internen Quarzuhr weiter.

#### **In Verbindung mit Control Center PSS-224x:**

- Wird das DCF-Modul in die Busüberwachung eingetragen, so wird das Modul im Rahmen der minütlichen Busüberwachung von der PSS-224B um eine Statusmeldung gebeten.
- Ist das Modul synchronisiert, antwortet es mit der korrekten DCF-Zeit und die Uhrzeit der PSS-224B wird sofort auf diese abgeglichen.
- Hat das Modul keine DCF-Zeit, antwortet es mit einer normalen Statusantwort ("Keep-Alive").

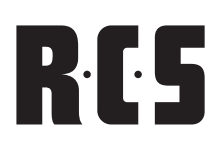

#### SETTING IN OPERATION

The order of assembly of the relay cards has to be in ascending order starting from "1" on the front from left to right! On the

back-side all of the slots are numbered as well. The exact positioning of the connector onto the BUS-board is extremely important and should be handled with great caution.

After installing one or more new relay cards, the ProLine-Config software has to be programmed again with the total number of relay cards in order to address the new cards.

#### INSTALLATION OF THE RELAY CARDS

The manual assembly of the relay cards is to be carried out as follows:

- 1. Turn off the supply voltage of the PTC-240 x
- 2. Open the top of the cabinet PTC-240x
- 3. Remove the according screw of the cover of the relaycard-slot.
- 4. Now fix the relay on the front panel
- 5. Attach the blind cover with the stay bolt behind the connector with the enclosed screws M3x6.
- 6. Place the ribbon cable and put the card into the according port on the back panel.
- 7. Attach with the enclosed card cover and the rounded head screws M3x6.
- 8. Close top of cabinet.

ه <mark>المثالية المثالية المثالية المثالية المثالية</mark><br>والمثالية المثالية المثالية المثالية المثالية

Die Bestückungsreihenfolge der Relaiskarten ist zwingend

Inbetriebnahme

aufsteigend mit "1" beginnend, frontseitig von links nach rechts einzuhalten. Auf der Rückseite sind die Steckplätze ebenfalls durchnummeriert. Die richtige Platzierung der Steckverbinder auf der Busplatine der Frontplatte ist besonders wichtig

Nach der Installation einer oder mehrerer neuer Relaiskarten muss mit ProLineConfig-Software die neue Gesamtrelaiskartenanzahl programmiert werden, damit die neuen Karten angesprochen werden können.

#### EINBAU DER RELAISKARTEN

und sollte gewissenhaft ausgeführt werden.

Der mechanische Einbau der Relaiskarten geschieht wie folgt:

- 1. Versorgungsspannung der PTC-240x abschalten.
- 2. Gehäusedeckel PTC-240x öffnen.
- 3. Schrauben der Abdeckung des entsprechenden Relaiskartenschachtes entfernen.
- 4. An der frontseitig nächsten freien Stelle anstecken und ausrichten.
- 5. Blindabdeckung mit den Stehbolzen hinter dem Stecker mit den beiliegenden Schrauben M3x6 befestigen.
- 6. Flachbandkabel verlegen und Karte in die entsprechende Öffnung der Rückwand stecken.
- 7. Mit der beiliegenden Kartenblende und den Linsenkopfschrauben M3x6 befestigen.
- 8. Gehäusedeckel schließen.

#### Technical DATA PTC-008x PTC-108x

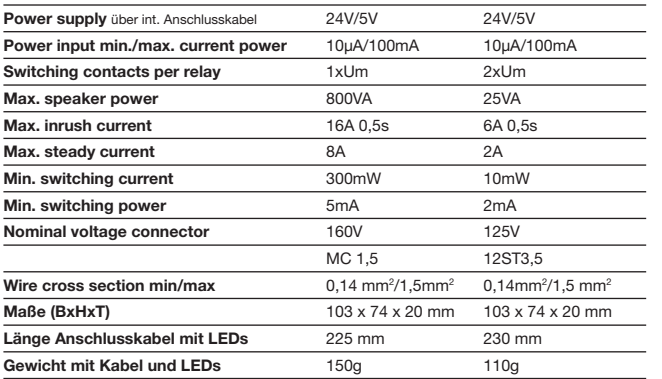

#### Technische Daten PTC-008x PTC-108x

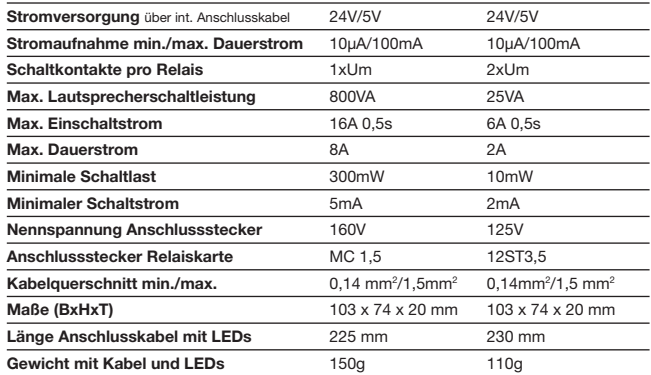

# PROLINE<sup>2</sup> PLC-400A DISPLAY- & BUTTON MODULE

#### SETTING IN OPERATION

The PLC-400x displays all system information such as system-time, errors, etc. Using the 4 buttons you may maneuver through the system-menu. The display is illuminated and therefore improves visibility of such, even under minor lighting conditions.

Every error is displayed clearly on the display and can be setback through the menu buttons (in case the error has been fixed).

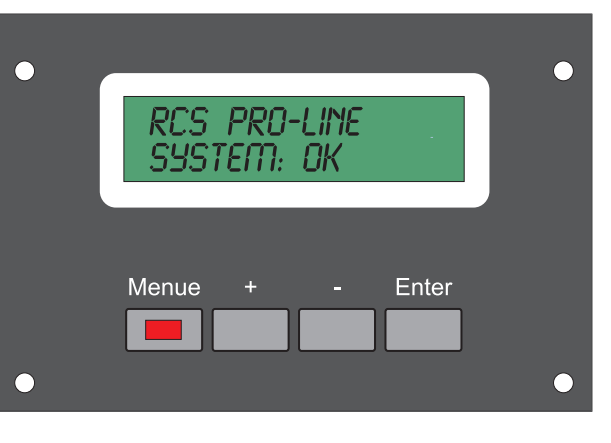

#### inbetriebnahme

Das PLC-400x ermöglicht das Anzeigen von Systeminformationen wie z.B. System-zeit, Fehlern, usw. Mittels der 4 Tasten kann man sich durch das Anzeigemenü be-wegen. Eine Hintergrundbeleuchtung ermöglicht ein besseres Sichtverhältnis bei schlechten Lichtverhältnissen in der Umgebung.

Bei auftreten eines Fehlers wird dieser im Klartext angezeigt und

kann mittels der Menütasten wieder zurückgesetzt werden (sofern der Fehler nicht mehr ansteht).

#### INSTALLING THE MODULE

The manual assembly of the module is to be carried out as follows:

- 1. Turn off power supply of the PSS-224x
- 2. Open the cabinet cover of the PSS-224x.
- 3. Unscrew the blind cover of the LCD-optional shaft on the front panel.
- 4. Mount the LCD-module onto the stay-bolt.
- 5. Connect the junction cabl0 below the processor.
- 6. Close the cabinet cover.
- 7. Enter the desired settings into the ProLineConfig and save on the PSS-224x

#### EINBAU DES MODULS

Der mechanische Einbau des Moduls geschieht wie folgt:

- 1. Versorgungsspannung der PSS-224x abschalten.
- 2. Gehäusedeckel der PSS-224x öffnen.
- 3. Blindabdeckung des LCD-Optionsschachtes an der Frontseite abschrauben.
- 4. LCD-Modul auf die Stehbolzen Montieren.
- 5. Anschlusskabel unterhalb des Prozessors anstecken.
- 6. Gehäusedeckel schließen.
- 7. gewünschte Einstellungen in ProLineConfig eintragen und in der PSS-224x speichern.

### TechniCHAL DATA PLC-400A

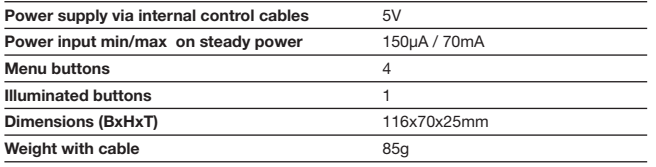

#### Technische Daten PLC-400A

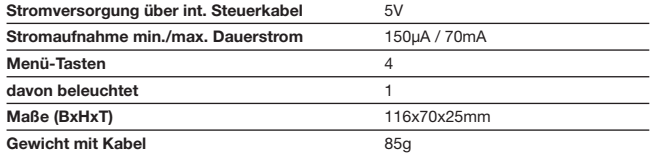

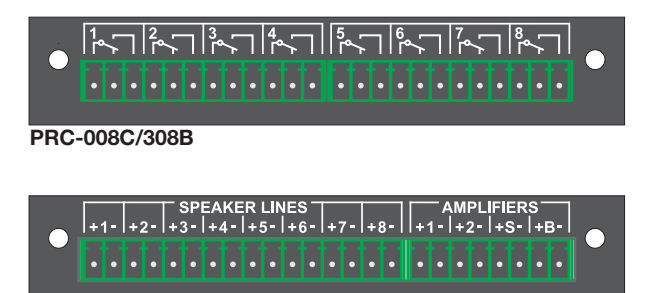

**PRC-408A**

#### **SETTING IN OPERATION**

The relay cards mounting order must be followed precisely. You have to start with position 1 on the front panel from the left to the right side. On the rear panel the mounting positions have numbers as well. Correct connector placement on bus PCB at the front panel is very important as well and should be done carefully.

Finished mounting of one ore more relay cards, you have to execute ProLineConfig software and tell the system how many relay cards are installed. With the next start the relay cards are identified automatically and can be configured instantly.

#### RElay Card Installatioin

Mechanical relay card installation is done as follows:

- 1. Turn off the supply power of the PSS-224x
- 2. Open cabinet cover of PSS-224x or PEU-056x.
- 3. To ease assembly: possibly remove front panel through unscrewing the handles.
- 4. To ease assembly: possibly remove relay card, which might be mounted above.
- 5. Remove the screws of the according relay card slot.
- 6. Remove both of the stay bolts and the blind cover from the next spare spot on the front panel.
- 7. Fix the stay bolts onto the blind cover with the enclosed screw nuts M3.
- 8. Clip the connectors with LED's onto the BUS-board of the front plate and bring it into line.
- 9. Fix the blind cover with the stay bolts behind the plug with the enclosed screws M3x6.
- 10. Place the ribbon cable and put the card into the according port on the back panel.

#### Inbetriebnahme

Die Bestückungsreihenfolge der Relaiskarten ist zwingend aufsteigend mit "1" beginnend, frontseitig von links nach rechts einzuhalten. Auf der Rückseite sind die Steckplätze ebenfalls durchnummeriert. Die richtige Platzierung der Steckverbinder auf der Busplatine der Frontplatte ist besonders wichtig und sollte gewissenhaft ausgeführt werden.

Nach der Installation einer oder mehrerer neuer Relaiskarten muss mit ProLineConfig-Software die neue Gesamtrelaiskartenanzahl programmiert werden, damit die neuen Karten angesprochen werden können.

#### einbau deR RELAISKARTE

**Der mechanische Einbau der Relaiskarten geschieht wie folgt:**

- 1. Versorgungsspannung der PSS-224x abschalten.
- 2. Gehäusedeckel PSS-224x oder PEU-056x öffnen.
- 3. Zur Montagevereinfachung: evtl. Frontplatte entfernen durch Abschrauben der Bügelgriffe.
- 4. Zur Montagevereinfachung: evtl. darüber liegende bereits montierte Relaiskarten von der Rückwand entfernen.
- 5. Schrauben der Abdeckung des entsprechenden Relaiskartenschachtes entfernen.
- 6. An der frontseitig nächsten freien Stelle die beiden Stehbolzen und die Blindabdeckung von der Frontplatte entfernen.
- 7. Blindabdeckung an die Stehbolzen mit den beiliegenden Muttern M3 befestigen.
- 8. Steckverbinder mit LED's an die Busplatine der Frontplatte anstecken und ausrichten.
- 9. Blindabdeckung mit den Stehbolzen hinter dem Stecker mit den beiliegenden Schrauben M3x6 befestigen.
- 10. Flachbandkabel verlegen und Karte in die entsprechende Öffnung der Rückwand stecken.

## PROLINE<sup>S</sup> PRC-SERIES RELAY CARD

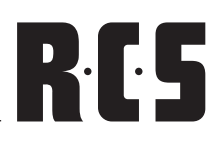

- 11. Fix it with the enclosed blind cover for cards and the rounded head screw M3x6.
- 12. Insert possibly earlier removed relay cards again.
- 13. Screw possibly removed front panel and handles back on.
- 14. Close cabinet cover.

**In case you would like to mount multiple cards, it is easier to remove the front plate circuit card after removing the front plate. Itis easier to align the stay bolts after doing the above.** 

- 11. Mit der beiliegenden Kartenblende und den Linsenkopfschrauben M3x6 befestigen.
- 12. Evtl. vorher entfernte darüberliegende Relaiskarten wieder einsetzen.
- 13. Evtl. vorher entfernte Frontplatte und Bügelgriffe wieder anschrauben.
- 14. Gehäusedeckel schließen.

**Wenn mehrere Karten montiert werden sollen, ist es einfacher, nach entfernter Frontplatte die Frontplatinen-Leiterplatte ebenfalls zu demontieren. Danach lassen sich die Stehbolzen einfacher ausrichten.**

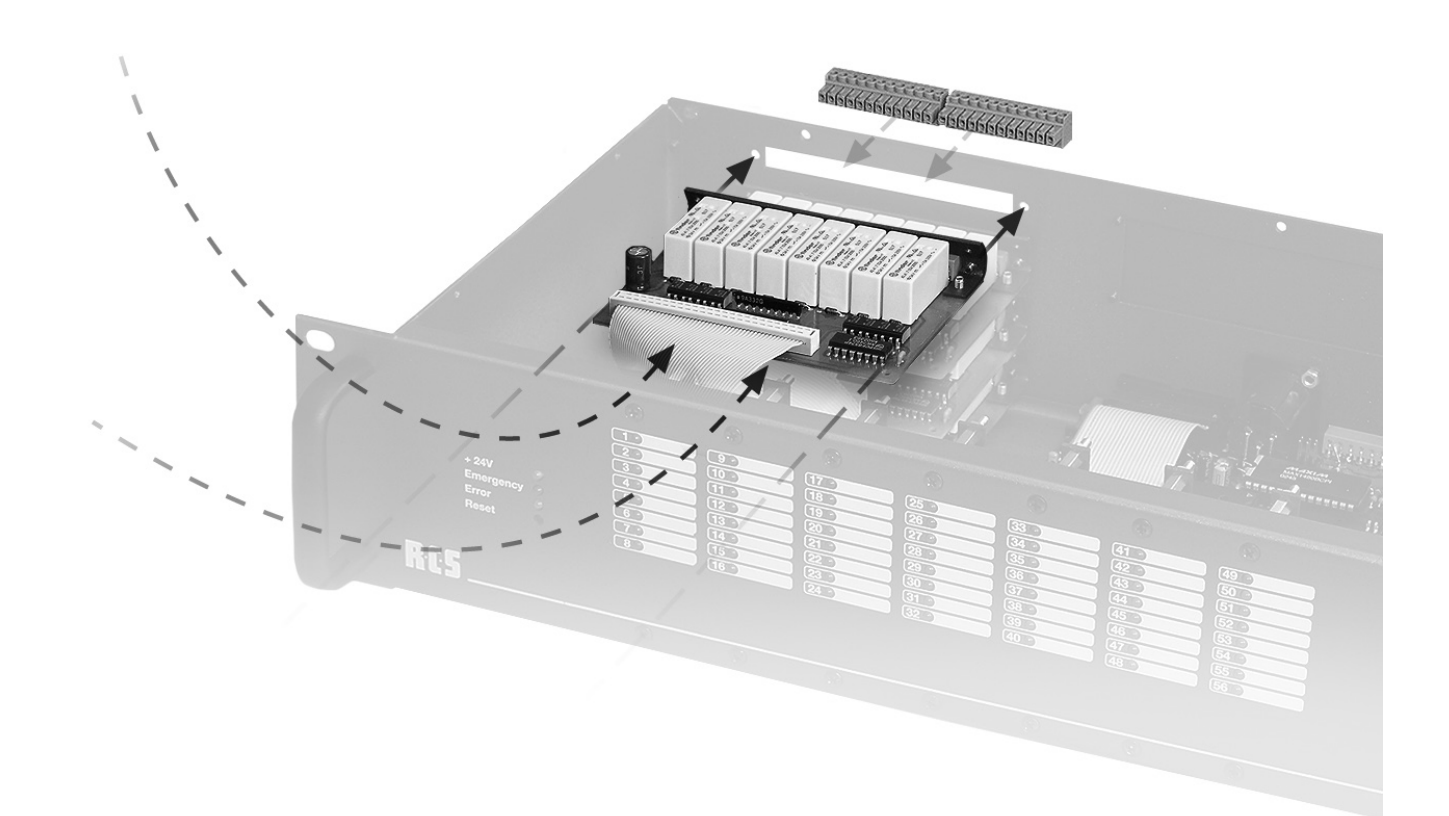

#### TechniCAL DatA PRC-008x/108x/308x

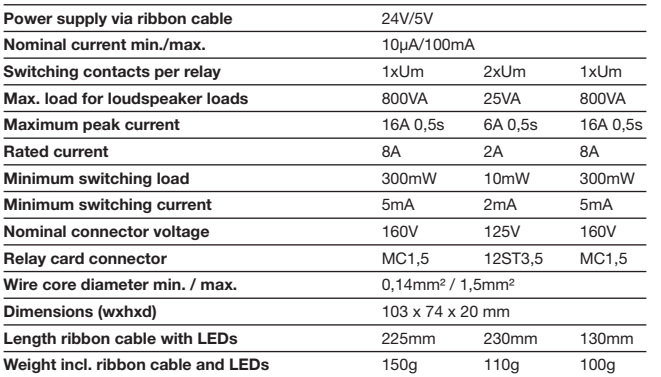

#### Technische Daten PRC-008x/108x/308x

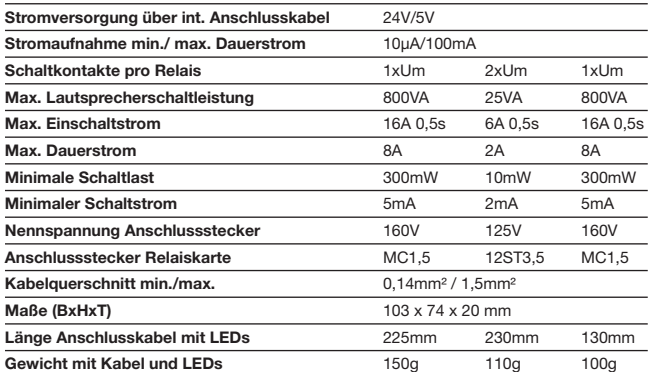

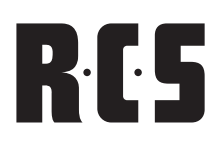

#### SETTING IN OPERATION

The PAX-404A enables you to allocate four different inputs to four different outputs.

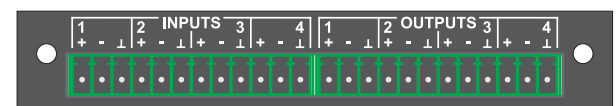

#### Inbetriebnahme

Die PAX-404A ermöglicht vier verschiedene Eingänge auf vier verschiedene Ausgän-ge Zuzuordnen.

Prior to using the PAX-404A, the module has to be registered on the configuration site ProLineConfig in order to send it to the PSS-224x. Only then all module related settings will be activated through the firmware of the PSS-224x.

All off the in- and outputs are symmetrical and are being switched potential-free. Mixing more inputs onto one output is not possible. NF-signals are switched with the PAX-404. no 100 V signals.

#### INSTALLING THE MODULE

Mechanical relay card installation is done as follows:

- 1. Turn off power supply of the PSS-224B
- 2. Open the cabinet cover of the PSS-224B
- 3. Unscrew the blind cover of the optional pit on the back side.
- 4. Put the audio-matrix onto the 14-pole flat-cable-connector on the main board and insert it into the first connector plug of the main card board.
- 5. Close the cabinet cover.
- 6. Enter the desired settings into the ProLineConfig and save on the PSS-224x.

Vor Benutzung der PAX-404A muss das Modul auf der Konfigurationsseite in ProLi-neConfig eingetragen und zur PSS-224x gesendet werden. Erst dann werden alle das Modul betreffenden Einstellungen von der Firmware der PSS-224B aktiviert.

Die Ein- und Ausgänge sind symmetrisch und werden Potentialfrei verschaltet. Ein Mischen von mehreren Eingängen auf einen Ausgang ist nicht möglich. Mit der PAX-404x werden NF-Signale geschaltet, keine 100V-Signale.

#### einbau des moduls

Der mechanische Einbau des Moduls geschieht wie folgt:

- 1. Versorgungsspannung der PSS-224B abschalten.
- 2. Gehäusedeckel der PSS-224B öffnen.
- 3. Blindabdeckung des Optionsschachtes an der Rückseite abschrauben.
- 4. Audio-Matrix auf der Hauptplatine auf den 14-poligen Pfostenverbinder in den ersten Wannenstecker der Haupt-Leiterplatte stecken.
- 5. Gehäusedeckel schließen.
- 6. gewünschte Einstellungen in ProLineConfig eintragen und in der PSS-224B speichern.

#### TechniCHAL DATA PAX-404A

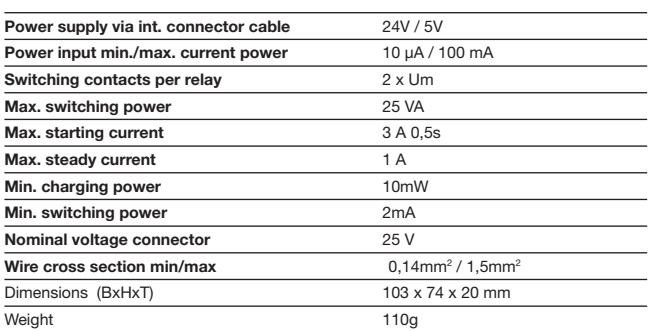

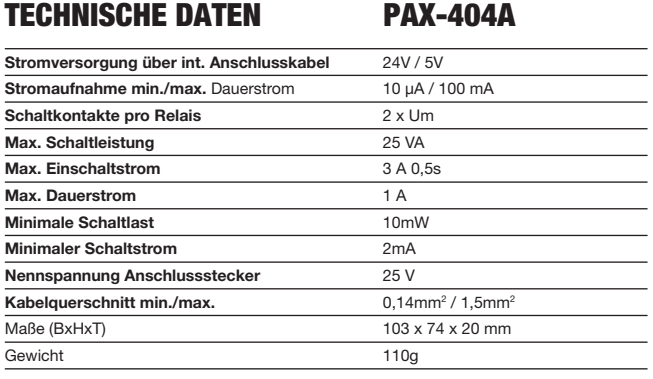

# PROLINE<sup>S</sup> PCM-100C CHIME AND ALARM MODULE

#### SETTING IN OPERATION

The PCM-110 C module generates an alarm signal according to the DIN 33404 as well as 7 different chime sounds. It is directly built into the PSS-224B and the optional pit is not needed for that. You may locate further modules above the chime module.

The audio signals are being issued by the jack "LINE-OUT" together with the audio signals of the desktop microphone.

#### Inbetriebnahme

Das Modul PCM-100C erzeugt einen Alarmton nach DIN 33404 sowie 7 verschiedene Gongarten. Es wird direkt in die PSS-224B eingebaut, der Optionsschacht wird dafür nicht benötigt. Oberhalb des Gongmoduls lassen sich zukünftig weitere Module anordnen.

Die Audiosignale werden an der Buchse "LINE OUT" zusammen mit den Audiosig-nalen der Sprechstelle ausgegeben.

#### INSTALLING THE MODULE

Mechanical relay card installation is done as follows:

- 1. Turn off power supply of the PSS-224B
- 2. Open the cabinet cover of the PSS-224B
- 3. Attach the chime module onto the right side of the PSS-224 B with the control wires pointing left, with 4 of the enclosed rounded head screws M3x6.
- 4. Attach the control wire to the 10-pole connector below the processor.
- 5. Attach the NF-cable on the top-right multi-pin connector, with the ground/earth cable pointing to the left and direct such below the relay cards on the right to the left.
- 6. Connect the other end of the NF-cable onto the multi-pin connector NF-bus and connect the ground cable onto 1.
- 7. Close the cabinet cover.

#### einbau des moduls

Der mechanische Einbau des Moduls geschieht wie folgt:

- 1. Versorgungsspannung der PSS-224B abschalten.
- 2. Gehäusedeckel der PSS-224B öffnen.
- 3. Gongmodul auf der rechten Seite im PSS-224B mit dem Steuerkabel nach links zeigend mit Hilfe der beiliegenden 4 Linsenkopfschrauben M3x6 befestigen.
- 4. Steuerkabel an den 10-poligen Wannenstecker unterhalb des Prozessors an-stecken.
- 5. NF-Kabel an der rechten oberen Stiftleiste, die Masseleitung nach links zei-gend, anstecken und unter die Relaiskarten der rechten Seite nach links füh-ren.
- 6. Das andere Ende der NF-Leitung an der Stiftleiste "NF-Bus", die Masseleitung auf 1 anstecken.
- 7. Gehäusedeckel schließen.

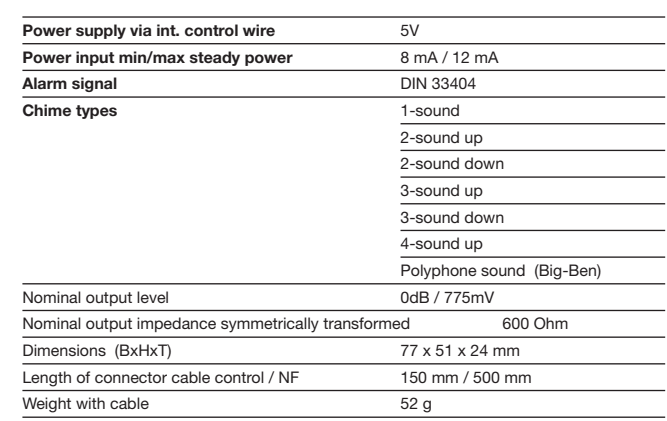

TechniCHAL DATA PCM-100C

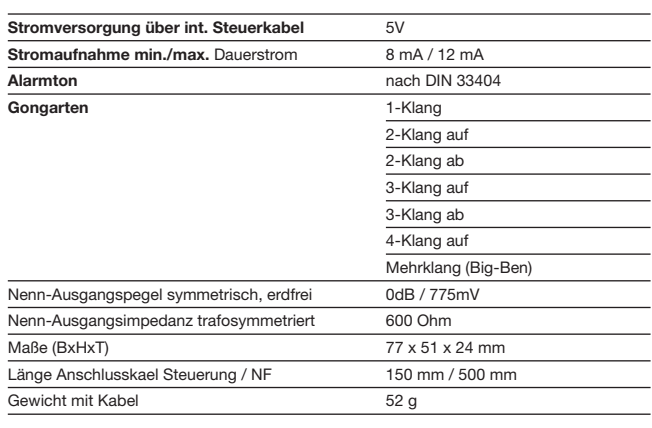

Technische Daten PCM-100C

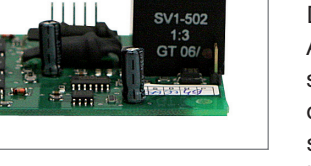

# RES

 $\overline{\bigcirc}$ 

#### SETTING IN OPERATION

The PIC-208B enables 8 different allocations of the programmed line states including the chime selection, provided that a

chime module is installed and registered. The configuration of each individual input as background or normal input is possible.

 $\overline{C}$ 

It is possible to configure each input separately as bottom contact or normal contact on the page "programming of speaker lines" with the ProLineConfig.

Before using the PIC-208B, the module needs to be registered on the configuration site of the ProLineConfig and sent to the PSS-224x. Only then all module related settings are going to be activated through the firmware of the PSS-224V.

The inputs are connected, that the anode of the input-optocoupler lie above the internal 10kOhm-pullup-resistors on +24V and the cathode, the actual inputs, have to be hotwired or released against 0V. You may also monitor 24Vvoltage regarding its existence. There should at least be a minimum of less than 1kOhm again 0V.

# $12345678$

#### inbetriebnahme

Das PIC-208B ermöglicht acht verschiedene Zuordnungen programmierter Linienzu-stände incl. Gongauswahl, sofern ein

Gongmodul installiert und eingetragen ist. Die Konfiguration jedes Einzeleingangs als Hintergrund- oder Normaleingang ist möglich.

Jeder Eingang lässt sich separat als Öffner oder Schließer auf der Seite "Lautspre-cherlinien-Programmierung" in Pro-LineConfig konfigurieren.

Vor Benutzung des PIC-208B muss das Modul auf der Konfigurationsseite in ProLi-neConfig eingetragen und zur PSS-224x gesendet werden. Erst dann werden alle das Modul betreffenden Einstellungen von der Firmware der PSS-224B aktiviert.

Die Eingänge sind so geschaltet, dass die Anoden der Eingangs-Optokoppler über interne 10kOhm-Pullup-Widerstände auf +24V liegen und die Kathoden, die eigentlichen Eingänge, gegen 0V kurzgeschlossen bzw. freigegeben werden müssen. Sie können damit ebenfalls 24V-Spannungen auf deren Vorhandensein überwachen. Es sollten aber Mindestlasten von unter 1kOhm gegen 0V vorhanden sein.

#### UTILIZATION AS BACKGROUNG INPUT

The input with the lowest number has the highest priority, if used as background-input, within the inputs of the same type. Active inputs with lower priority are being ignored until the input with higher priority is approved. An active background-input does not influence the busy-line. The utilization of the input-module has lowest priority and therefore should be used for the final inputs.

#### NUTZUNG ALS HINTERGRUNDEINGANG

Der Eingang mit der niedrigsten Nummer hat bei Nutzung als Hintergrundeingang die höchste Priorität innerhalb der Eingänge des gleichen Typs. Aktive Eingänge mit niedrigerer Priorität werden solange ignoriert, bis der Eingang höherer Priorität freigegeben wird. Ein aktiver Hintergrundeingang beeinflusst nicht die Besetztleitung. Diese Verwendung des Eingangsmoduls hat die niedrigste Priorität und sollte deshalb für die letzten Eingänge benutzt werden.

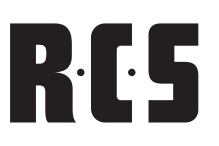

#### UTILIZATION AS NORMAL INPUT

The input with the lowest number has the highest priority when used as a normal input within the inputs of the same type. Active inputs with lower priority are being ignored until the input with higher priority is approved. An active input module uses the busy lines, therefore the desktop microphones are on hold until the bus is open again, which means that the input-module has priority against the desktop microphones also during non-emergency situations.

#### PRIORITIES OF THE COMPLETE SYSTEM

- 1. Emergency- or fire brigade remote wall microphone
- 2. Alarm inputs with or without siren
- 3. Main alarm with or without siren
- 4. Desktop microphones with single- or all call function
- 5. Normal inputs PIC-208B with or without pre-chime
- 6. Background inputs PIC-208 B
- 7. Background music basic settings

#### INSTALLING THE MODULE

Mechanical module installation is done as follows:

- 1. Turn off power supply of the PSS-224B
- 2. Open the cabinet cover of the PSS-224B
- 3. Unscrew the blind cover of the optional pit on the back side.
- 4. Mount the input module in one of the spare module slots
- 5. Insert the connector-cable below the possibly the other cables of pre-installed relay card connector cables and put the 14-pole flat-cable-connector into the spare connector plug of the main card board.
- 6. Close the cabinet cover.
- 7. Enter the desired settings into the ProLineConfig and save on the PSS-224x.

#### TechniCAL DatA PIC-208B

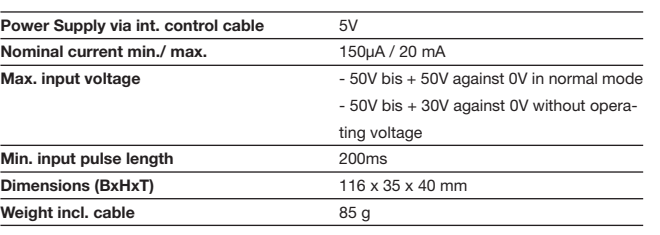

#### NUTZUNG ALS NORMALEINGANG

Der Eingang mit der niedrigsten Nummer hat bei Nutzung als Normaleingang die höchste Priorität innerhalb der Eingänge des gleichen Typs. Aktive Eingänge mit niedrigerer Priorität werden solange ignoriert, bis der Eingang höherer Priorität frei-gegeben wird. Ein aktives Eingangsmodul belegt auch die Besetztleitung, so dass die Sprechstellen warten müssen, bis der Bus wieder frei wird, d.h. das Eingangsmodul hat im Nicht-Alarmfall auch Vorrang gegenüber den Sprechstellen.

Wurde ein Gong programmiert, genügt ein Impuls von ca. 200ms am entsprechen-den Eingang, um die programmierte Linienzuordnung zu setzen. Erst nach Ablauf des Gongs schaltet die PSS-224B dann wieder selbständig auf Hintergrundmusik zurück.

#### PRIORITÄTEN DES GESAMTSYSTEMS

- 1. Notfall- oder Feuerwehrsprechstellen
- 2. Alarmeingänge mit oder ohne Sirene
- 3. Hauptalarm mit oder ohne Sirene
- 4. Sprechstellen mit Einzel- oder Sammelruf
- 5. Normaleingänge PIC-208B mit oder ohne Vorgong
- 6. Hintergrundeingänge PIC-208B
- 7. Hintergrundmusik-Grundeinstellung

#### EINBAU DES MODULS

Der mechanische Einbau des Moduls geschieht wie folgt:

- 1. Versorgungsspannung der PSS-224B abschalten.
- 2. Gehäusedeckel der PSS-224B öffnen.
- 3. Blindabdeckung des Optionsschachtes an der Rückseite abschrauben.
- 4. Eingangsmodul in einen der freien Modulschächte montieren.
- 5. Anschlusskabel unter die evtl. vorhandenen Kabel bereits eingebauter Relaiskarten-Anschlusskabel durchführen und den 14-poligen Pfostenverbinder in den freien Wannenstecker der Front-Leiterplatte stecken.
- 6. Gehäusedeckel schließen.
- 7. gewünschte Einstellungen in ProLineConfig eintragen und in der PSS-224B speichern.

#### Technische Daten PIC-208B

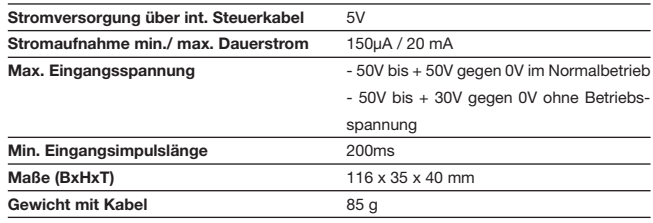

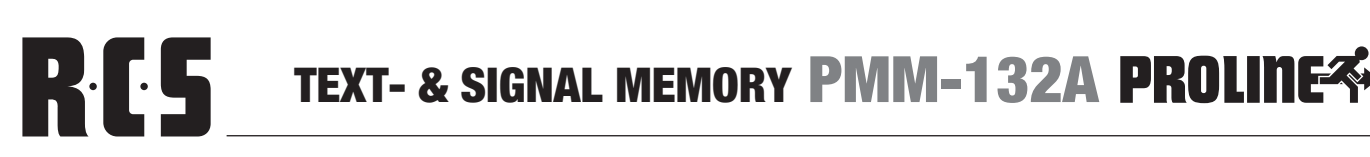

#### SETTING IN OPERATION

The text module PMM-132x replays alert signals and text messages in different zones. The module is used additionally as

a signal generator for different monitoring functions of the PSS-224B and therefore presents an adequate replacement of the chime module PMC-100C.

The factory-provided built-in CF-memory card has a capacity of 512 MB and already contains all relevant measuring signals and pre-chimes as well as two standard evacuation messages necessary for proper functioning of the PSS-224x. Those actual messages may not under any circumstances be changed or deleted from the module.

#### INSTALLING THE MODULE

Mechanical module installation is done as follows:

- 1. Turn off power supply of the PSS-224x
- 2. Open cabinet cover of the PSS-224x
- 3. Unscrew blind cover of the optional pit on back side.
- 4. Put the text module PMM-132 A onto the 14-pole flat-cable-connector into the spare connector plug of the main card board.
- 5. Attach the NF-cable on the top-right multi-pin connector, with the ground/earth cable pointing to the left and direct such below the relay cards on the right to the left.

#### **IMPORTANT: connector has to be plugged into the SR (see bottom)**

**PMM-132A Message Module**  $\Omega$ CF-CARD  $(\mathsf{x})$ 

#### inbetriebnahme

Das Textmodul PMM-132x ermöglicht das Abspielen von Aufmerksamkeitssignalen und Textnachrichten in verschiedene

Zonen. Außerdem wird das Modul als Signalgenerator für unterschiedliche Überwachungsfunktionen der PSS-224B eingesetzt und stellt damit einen vollwertigen Ersatz des Gongmoduls PCM-100C dar.

 $\overline{\bigcap}$ 

Die werksseitig eingebaute CF-Speicherkarte hat eine Kapazität von 512MB und enthält bereits alle für die korrekte Funktion der PSS-224x notwendigen Messtöne und Vorgongs sowie zwei Standard-Evakuierungstexte. Die werksseitig installierten Texte dürfen weder verändert noch gelöscht werden!

#### EINBAU DES MODULS

Der mechanische Einbau des Moduls geschieht wie folgt:

- 1. Versorgungsspannung der PSS-224x abschalten.
- 2. Gehäusedeckel der PSS-224x öffnen.
- 3. Blindabdeckung des Optionsschachtes an der Rückseite abschrauben.
- 4. Textmodul PMM-132A auf der Hauptplatine auf den 14-poligen Pfostenverbinder in den zweiten Wannenstecker der Haupt-Leiterplatte stecken.
- 5. NF-Kabel an der rechten oberen Stiftleiste, die Masseleitung nach links zeigend, anstecken und unter die Relaiskarten der rechten Seite nach links führen. **Wichtig: Stecker muss auf S R – (s. unten) angesteckt werden.**

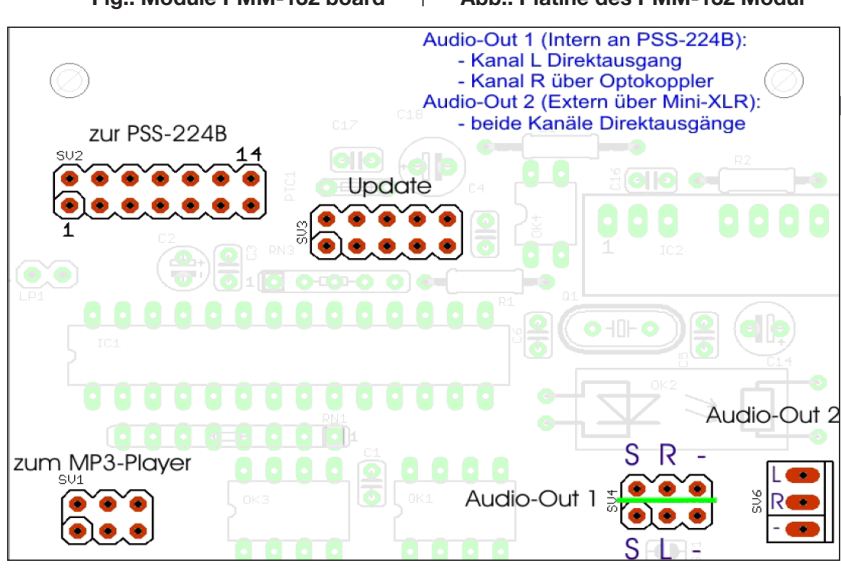

**Fig.: Module PMM-132 board Abb.: Platine des PMM-132 Modul**

# PROLINE<sup>2</sup> PMM-132A TEXT- & SIGNAL MEMORY

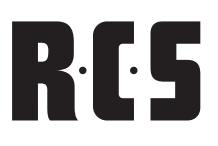

- 6. Connect the other end of the NF-cable onto the multi-pin connector NF-bus and connect the ground cable onto 1.
- 7. Close cabinet cover.
- 8. Enter desired settings into the ProLineConfig and save on the PSS-224x.
- 9. In the service area under the tab:
	- a) "calibration" of the audio level of the text module (press "calibration" button)
	- b) "Audio" read the length of the text out of the CF-card in enter it into the PSS-224x:
		- Press button "audio data settings"
		- Press the button "read-out" in the following window – length of the text are read out of the CFcard and displayed in a list
		- • Transmit length of the texts with the button "send" to the PSS-224x
		- This list may be supplemented with comments to the texts, which are saved to the project.
		- • The list may also be printed

Now the times are transmitted correctly to the desktop microphones, when the text is activated and the talk-button lights up for as long as the text is running.

- 6. Das andere Ende der NF-Leitung an der Stiftleiste "NF-Bus", die Masseleitung auf 1 anstecken.
- 7. Gehäusedeckel schließen.
- 8. gewünschte Einstellungen in ProLineConfig eintragen und in der PSS-224x speichern.
- 9. Im Servicebereich unter dem Registerreiter:
	- a) "Kalibrierung" den Audiopegel des Textmoduls einstellen (Button "Kalibrierung" drücken)
	- b) "Audio" die Textlängen aus der CF-Karte auslesen und in die PSS-224x eintragen:
		- Button "Audiodateiverwaltung" drücken
		- Im folgenden Fenster Button "Auslesen" drücken - Textlängen werden aus CF-Karte gelesen und in einer Liste angezeigt
		- Textlängen mit dem Button "Senden" an die PSS-224x über-tragen.
		- Die Liste kann nach Bedarf mit Kommentaren zu den Texten ergänzt werden, welche im Projekt gespeichert werden.
		- Ebenso kann die Liste ausgedruckt werden.

Nun werden die Zeiten beim Aufruf eines Textes korrekt an die Sprechstellen übertragen und die Talk-Taste blinkt, solange der Text läuft.

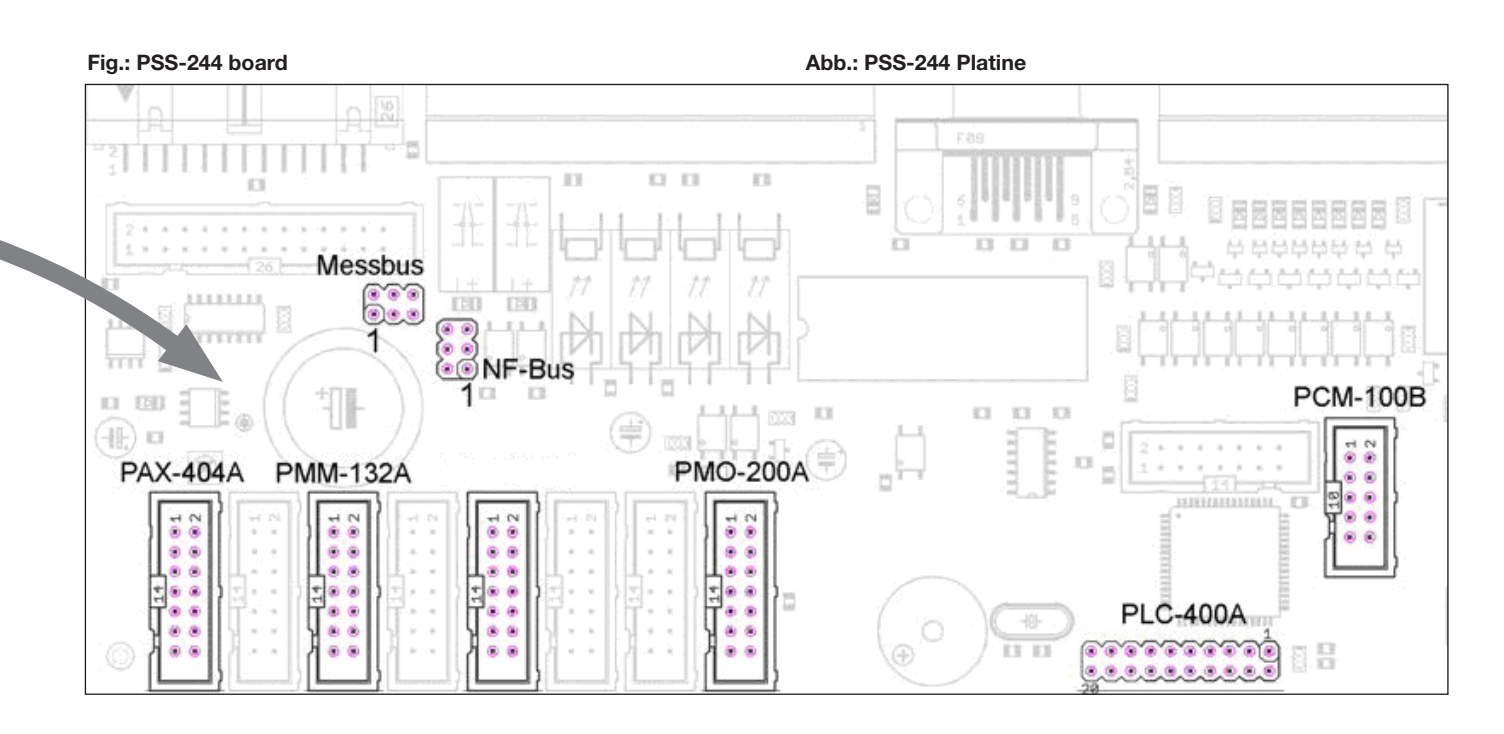

#### 31

# R.C.5 TEXT- & SIGNAL MEMORY PMM-132A PROLINE<sup></sup>

#### inhaltsverzeichnis CF-Karte (werkseinstellungen)

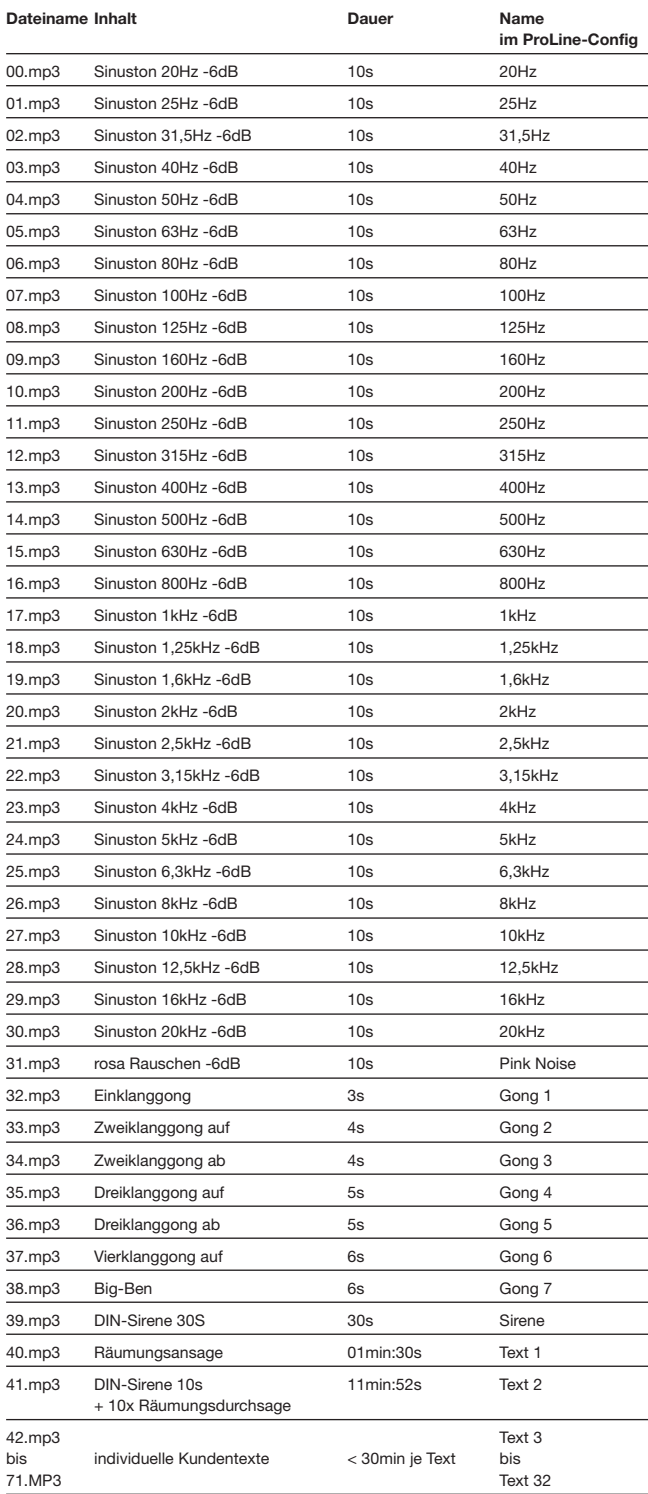

**HINWEIS: Es handelt sich bei dem PMM-132A um ein reines Abspielgerät, ein direktes Aufzeichnen von Texten ist nicht möglich. Dennoch können weitere kundenspezifische Texte bei der Einrichtung hinzugefügt werden.**

### ADD CUSTOM TEXTS

Please regard the following:

- 1. Prior to removing the CF-card, please turn off the text module (removal of CF-card under voltage may cause damage to the card or to the module!) An activated text module can be recognized from the outside through the red LED on the front panel. The CF-card may not be removed if the red light is on.
- 2. Remove the CF-card (remove the mechanical lock and pull CF-card out on the strap)
- 3. Connect the CF-card to a card-reader on a standard computer and copy the finished audio data onto the card
	- The audio files have to be in mp3-format with a fixed bit rate (stereo 128kBit/s up to 320kBit/s)
	- The audio files have to be numbered consecutively, and there may be no numbers missing in between
	- It is possible to have a max of 2 individual texts (fine number 40.mp3 up to 71.mp3) anything above that is ignored by the system. (Out of up to 32 possible customer texts, they are factory-provided due to the standard evacuation texts)
	- The actual length of the texts is limited to 30 minutes by the manufacturer
- 4. Put the CF-card back in and attach the mechanical lock again.
- 5. Turn on the text module and import the audio files just as during set up of the module – into the PSS-224B in order to transfer accurate times to the remote microphones.

#### individuelle texte hinzufügen

Hierbei ist folgendes zu beachten:

- 1. Vor Ausbau der CF-Karte Textmodul abschalten (Ausbau der CF-Karte unter Spannung kann zur Beschädigung der Karte oder des Moduls führen!). Ein eingeschaltetes Textmodul ist von außen durch die rote Kontrollanzeige an der Blende zu erkennen. In diesem Zustand darf die CF-Karte nicht entfernt werden!
- 2. CF-Karte ausbauen (mechanische Verriegelung entfernen und CF-Karte an Lasche herausziehen)
- 3. CF-Karte in einem Card-Reader an einem Standard-PC anschließen und die fertigen Audio-Dateien auf die Karte kopieren.
	- Die Audio-Dateien müssen im mp3-Format mit fester Bitrate (Stereo 128kBit/s bis 320kBit/s) vorliegen.
	- Die Audio-Dateien müssen fortlaufend nummeriert sein, es dürfen keine Nummern dazwischen fehlen.
	- Es sind maximal 32 individuelle Texte möglich (Dateinummer 40.mp3 bis 71.mp3), alle darüber werden ignoriert. (Von den 32 möglichen Kundentexten sind werksseitig bereits zwei durch die beiden Standard-Evakuierungstexte belegt.)
	- Die Länge der einzelnen Texte ist werksseitig auf 30 Minuten begrenzt.
- 4. CF-Karte wieder einbauen und die mechanische Verriegelung wieder befestigen.
- 5. Textmodul einschalten und Audio-Daten erneut wie bei der Einrichtung des Moduls - in die PSS-224B einlesen, damit die korrekten Zeiten an die Sprech-stellen übermittelt werden.

#### Technische Daten PMM-132A

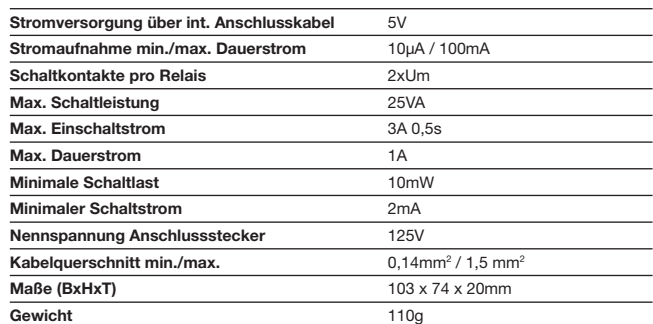

# **RES**

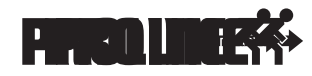

## PROLINE<sup>2</sup> PTM-101X/201X ALL CALL MIC

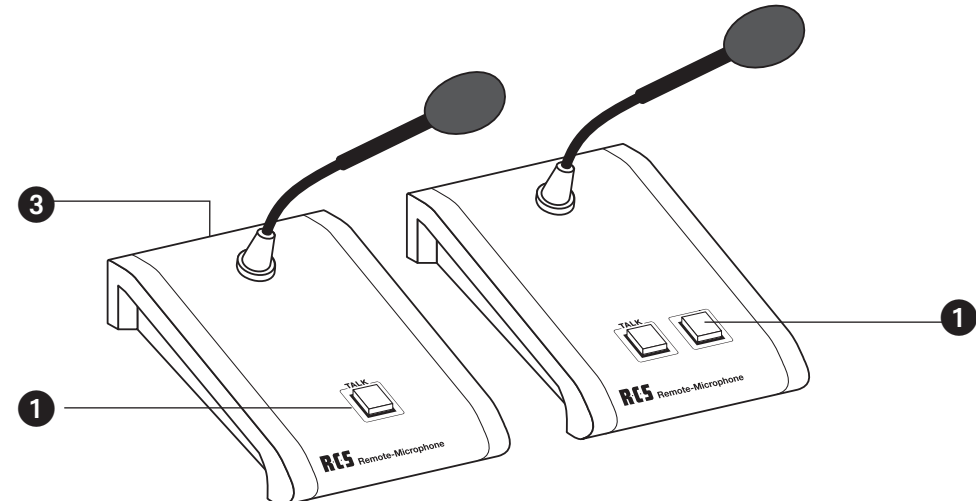

#### OPERATING ELEMENTS

#### **1. Push the talk button**

Through pressing this button and keeping it pressed, the pre-selected relay-groups are activated and the microphone signal is interconnected.

#### **2. Control-Key (PTM-201x)**

Push this button and the desktop microphones of the PTM-101x type can be activated for speaking or can be locked.

#### **3. BUS-connector**

Desktop microphone is connected with the BUS connector through the desktop microphone cable (PMC-xxx)

#### INITIAL OPERATION

The desktop microphone is connected to the BUS through the desktop microphone cable PMC-xxx. Power supply is carried out through the desktop microphone cable also.

In case the BUS should be rather long, the desktop microphone may also be supplied with 24 V power directly through the socket. Right after plugging it in, it is ready for operation. There is no need to program the desktop microphone, but the status-cable can be used to control the input, which can then lead to another function within the ProLine-System (see ProLine software)

#### TechniCAL DatA PTM-101X/201X

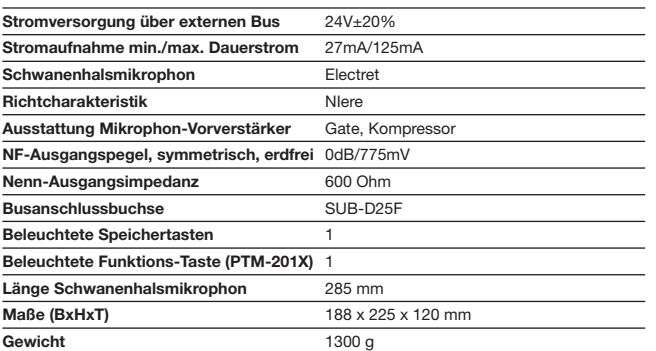

#### **BEDIENELEMENTE**

#### **1. Talk-Taste**

Durch Drücken und halten dieser Taste werden die vorgewählten Relaisgrup-pen aktiviert und das Mikrofonsignal durchgeschaltet.

#### **2. Funktions-Taste (PTM-201x)**

Durch das Drücken dieser Taste können Sprechstellen des Typs PTM-101x für das Sprechen freigegeben oder gesperrt werden

#### **3. Bus-Anschluss**

Hier wird die Sprechstelle über das Sprechstellenkabel (PMC-xxx) mit der Busanschlussdose verbunden.

#### inbetriebnahme

Die Sprechstelle wird über das Sprechstellenkabel PMC-xxx mit dem Bus verbunden. Über das Sprechstellenkabel erfolgt auch die Stromversorgung.

Ist der Bus sehr lang, so kann die Sprechstelle auch direkt an ihrer Anschlussdose mit 24V versorgt werden. Nach dem Einstecken ist die Sprechstelle sofort betriebs-bereit. Die Sprechstelle braucht nicht Programmiert werden, jedoch kann die Status-leitung verwendet werden um einen Eingang zu steuern, welcher eine weitere Funk-tion am ProLine-Sytem auslösen kann (siehe PROLINE Software).

#### Technische Daten PTM-101X/201X

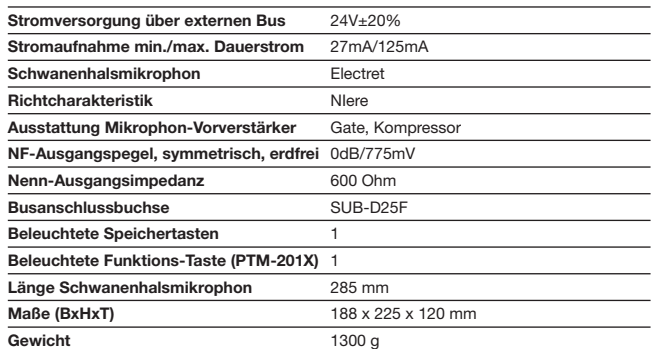

# $\mathbf{R} \cdot \mathbf{E}$  REMOTE MIC PRM-108B/PDM-208B PROLINE

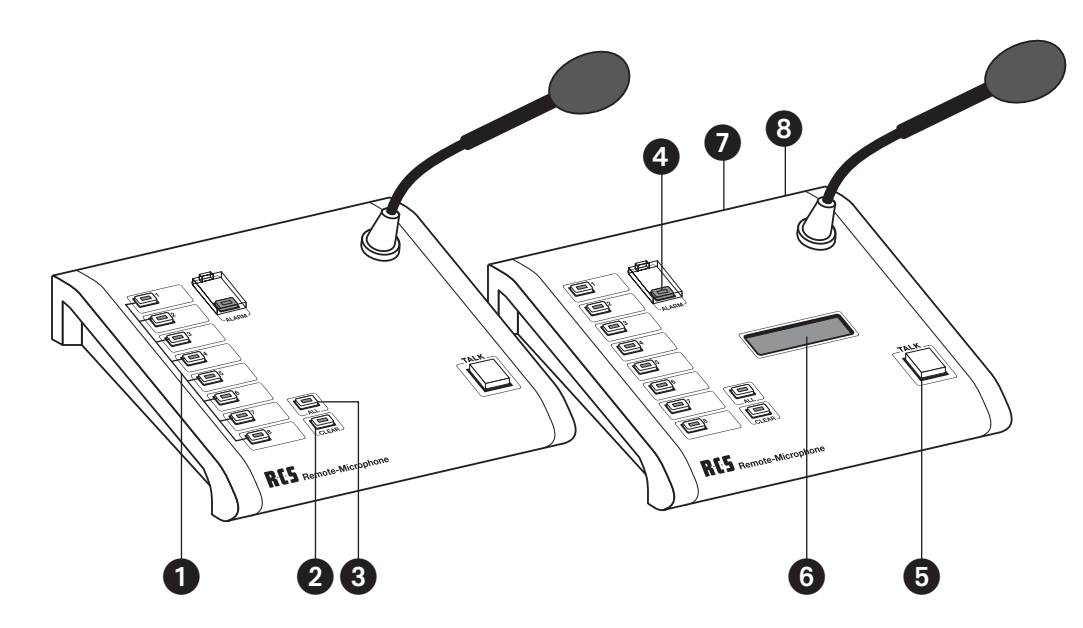

#### Operating ELements PRM-108B/PDM-208B

#### **1. Group and function buttons** By pressing these buttons relay groups are chosen or direct relay functions are activated.

#### **2. Clear button**

With this button the chosen relay groups can be deleted.

#### **3. All button**

With this button the all call function can be chosen.

#### **4. Alarm button**

With this button the alarm function is activated. The alarm can be waived, by considering the clear button pressed approx. 5 seconds or in the service window in ProLineConfig.

#### **5. Talk button**

By pressing this button the chosen relay groups are activated and the microphone signal is switched through.

#### **6. Display (only PDM-208B)**

 The display shows button functions in text. A backlight provides improved visibility ratio in low light conditions in the area.

#### **7. Bus connector**

Here the remote microphone is connected via microphone cable (PMC-XXX) with the bus connector socket.

#### **8. Update-connector**

 Here the firmware programming adaptor PPA-001 is plugged in.

#### Bedienelemente PRM-108B/PDM-208B

**1. Gruppen- und Funktionstasten** Durch Drücken dieser Tasten werden Relaisgruppen ausgewählt oder eine Relaisfunktion direkt aktiviert.

#### **2. Clear-Taste**

Mit dieser Taste können die gewählten Gruppentasten wieder gelöscht werden.

#### **3. All-Taste**

Mit dieser Taste kann ein Sammelruf gewählt werden.

#### **4. Alarm-Taste**

Mit dieser Taste wird die Alarmfunktion ausgelöst. Der Alarm kann aufgehoben werden, indem man die Clear-Taste für ca. 5 Sekunden gedrückt hält oder im Service-Fenster in ProLineConfig.

#### **5. Talk-Taste**

Durch Drücken und halten dieser Taste werden die vorgewählten Relaisgruppen aktiviert und das Mikrofonsignal durchgeschaltet.

#### **6. Anzeige (nur bei PDM-208x)**

 Das Display zeigt Tastenfunktionen in Klartext. Eine Hintergrundbeleuchtung ermöglicht ein besseres Sichtverhältnis bei schlechten Lichtverhältnissen in der Umgebung.

#### **7. Bus-Anschluss**

Hier wird die Sprechstelle über das Sprechstellenkabel (PMC-XXX) mit der Busanschlussdose verbunden.

#### **8. Update-Anschluss**

 Hier wird der Firmware-Programm-Adapter PPA-001 angeschlossen.

#### SETTING IN OPERATION

This remote microphone is connected to the BUS with the PMC-xxx desktop microphone cable. Power supply is carried out through the remote microphone cable.

In case the BUS should be very long, the remote microphone can be supplied with 24 V power directly on its connector plug. After plugging the remote microphone in, it is ready for operation immediately. Primarily saved settings are still going to be available. This remote microphone can easily be programmed with the ProLineConfig –software through the BUS. (see PROLINE software).

A new remote microphone always has address 1. If you have more than 2 remote microphones, they need to be set to different addresses. In order to set up the addresses of the remote microphones of a new ProLine, the remote microphones need to be connected and addressed one after the other. Regarding an already existing ProLine, you simply need to disconnect the remote microphone 1 in order to address an additional remote microphone.

#### **This is done with the ProLineConfig-software as follows:**

- 1. Press the "service"-button
- 2. Set up "remote microphone 1" on page "service" device
- 3. Afterwards set up the desired "new address"
- 4. After confirming with "OK" it is transferred to the remote microphone and readout
- 5. In order to exit the service menu press "OK" again
- 6. Press button "search device" and the remote microphone is found and displayed with the new address.
- 7. Click on "selection" in order to enter the stage of expansion
- 8. Entry according to their stage of expansion and press "send"
- 9. Exit selection menu through pressing "OK"
- 10. Load possibly previously saved data and send to "remote microphone programming"

#### Technical data PRM-108A/PDM-208A

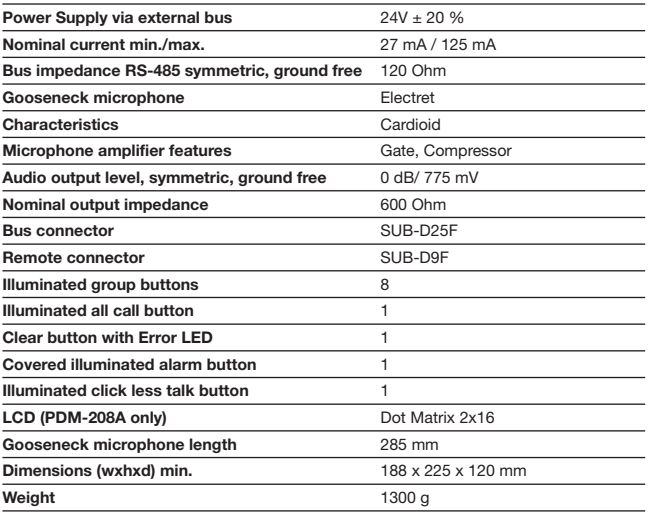

#### Inbetriebnahme

Die Sprechstelle wird über das Sprechstellenkabel PMC-xxx mit dem Bus verbunden. Über das Sprechstellenkabel erfolgt auch die Stromversorgung.

Ist der Bus sehr lang, so kann die Sprechstelle auch direkt an ihrer Anschlussdose mit 24V versorgt werden. Nach dem Einstecken ist die Sprechstelle sofort betriebs-bereit. Früher gespeicherte Einstellungen bleiben erhalten. Die Sprechstelle kann ganz einfach mit der ProLineConfig-Software über den Bus programmiert werden (siehe PROLINE Software).

**Eine neue Sprechstelle hat immer die Adresse 1. Mehrere Sprechstellen müssen deshalb auf unterschiedliche Adressen eingestellt werden. Um die Adressen der Sprechstellen einer neuen ProLine-Anlage einzustellen, müssen die Sprechstellen nacheinander einzeln angeschlossen und adressiert werden. Bei einer bestehenden ProLine-Anlage muss nur die Sprechstelle 1 abgehängt werden, um eine zusätzliche Sprechstelle zu adressieren.**

**Dies geschieht in der ProLineConfig-Software wie folgt:**

- 1. Auf den "Service"-Button klicken
- 2. Auf der Seite "Service" Gerät "Sprechstelle 1" einstellen.
- 3. Anschließend die gewünschte "Neue Adresse" einstellen.
- 4. Nach Bestätigung mit "OK" wird diese zur Sprechstelle gesendet und wieder ausgelesen.
- 5. Mit "OK" das Service-Menü wieder verlassen.
- 6. Auf den Button "Geräte suchen" klicken, die Sprechstelle wird jetzt mit der neuen Adresse gefunden und angezeigt.
- 7. Auf "Auswahl" klicken um die Ausbaustufe der Sprechstelle einzutragen.
- 8. Eintragungen nach Ausbaustufe vornehmen und "Senden" klicken.
- 9. Mit "OK" das Auswahl-Menü wieder verlassen.
- 10. Eventuell vorher gespeicherte Datei laden und auf der Seite "Sprechstellen-Programmierung" zum Gerät senden.

Technische Daten PRM-108A/PDM-208A

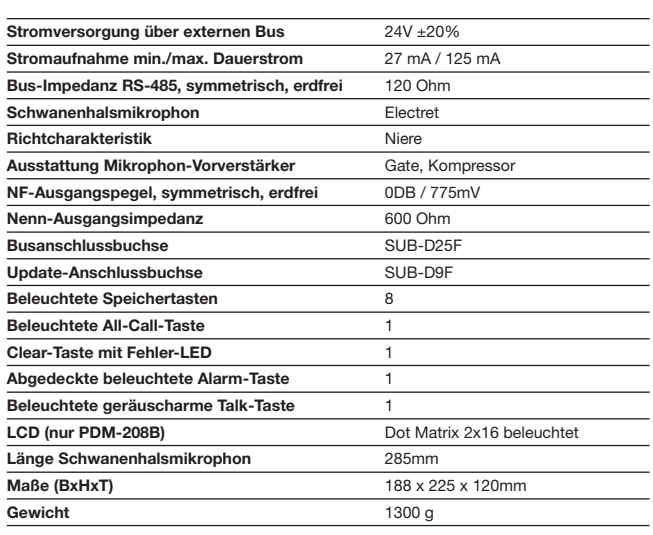

## MIC EXTENSION UNIT PEM-008B PROLINE

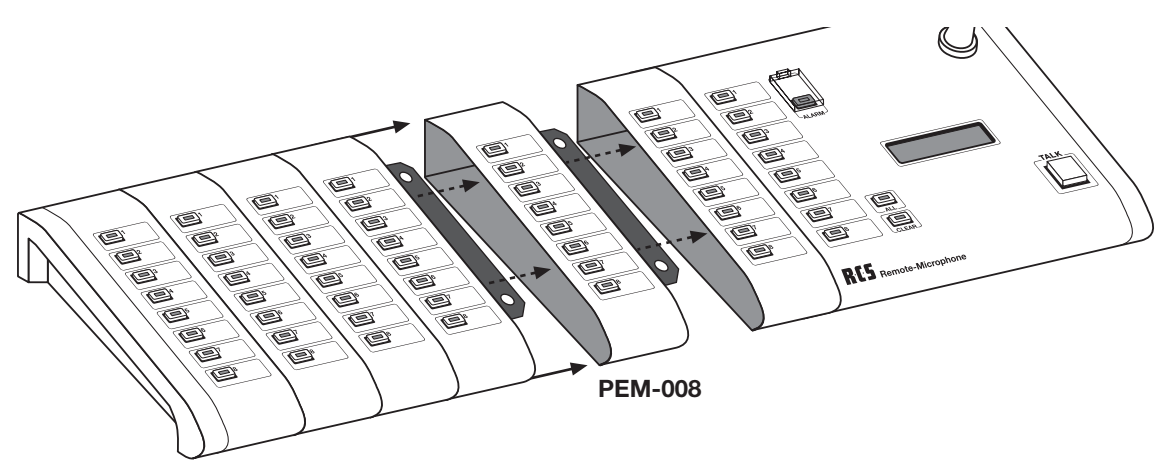

#### SETTING IN OPERATION

Up to 7 pieces PEM-008B can be connected to one remote microphone. Thereby it is important to pay attention to the correct setting of the internal BUS-addresses. The basic devices PRM-108B and PDM-208B always have the fixed internal BUS-address "0". All other added extension modules PEM-008B have to be set to the next higher address on the basic device, which means that the first extension module is on address "1" and the next is on "2", etc.

No address may be left out or used twice, because the internal BUS will not function or modules will not be found. When supplied to the customer, the DIP switch is set to address "1". When initially operating the remote microphone, it will look for pre-existent modules by itself and save them into the internal memory.

#### INSTALLING THE MICROPHONE EXTENSION UNIT

When installing the module please do such as described in the following:

- 1. Disconnect remote microphone from the external BUS
- 2. Unscrew bottom plate of the remote microphone and of PEM-008x
- 3. Clip bottom plate of the PEM-008x into one of the remote microphone
- 4. Adjust connecting plates and tighten screw nut
- 5. Unscrew left side plate from remote microphone
- 6. Remove left sheet steel angle from remote microphone
- 7. Clip the PEM-008x into the remote microphone

#### inbetriebnahme

An eine Sprechstelle können bis zu 7 Stück PEM-008B angebaut werden. Dabei ist die richtige Einstellung der internen Bus-Adressen zu beachten. Die Basisgeräte PRM-108B oder PDM-208B haben immer die feste interne Bus- Adresse "0". Alle an-gebauten Extensions-Module PEM-008B müssen jeweils vom Grundgerät aus auf die nächst höhere Adresse eingestellt werden, d.h. das erste Erweiterungs-Modul auf Adresse "1", das nächste auf die "2" usw.

Es darf keine Adresse ausgelassen oder doppelt belegt werden, da sonst der interne Bus nicht funktioniert oder Module nicht gefunden werden. Im Auslieferungszustand steht der DIP-Schalter auf Adresse "1". Bei der Inbetriebnahme der Sprechstelle sucht diese selbständig nach vorhandenen Modulen und schreibt sie in den internen Speicher.

#### einbau einer sprechstellenerweiterung

Bei der Montage des Moduls ist folgende Vorgehensweise angebracht:

- 1. Sprechstelle vom externen Bus abziehen.
- 2. Bodenplatte der Sprechstelle und des PEM-008x abschrauben.
- 3. Bodenplatte des PEM-008x in die der Sprechstelle einhängen.
- 4. Verbindungsbleche ausrichten und Muttern anziehen.
- 5. linkes Seitenteil der Sprechstelle abschrauben.
- 6. linken Blechwinkel von der Sprechstelle demontieren.
- 7. PEM-008x in die Sprechstelle einhängen.

#### **Fig.: DIP-switch postions Abb.: DIP-Schalter Postionen**

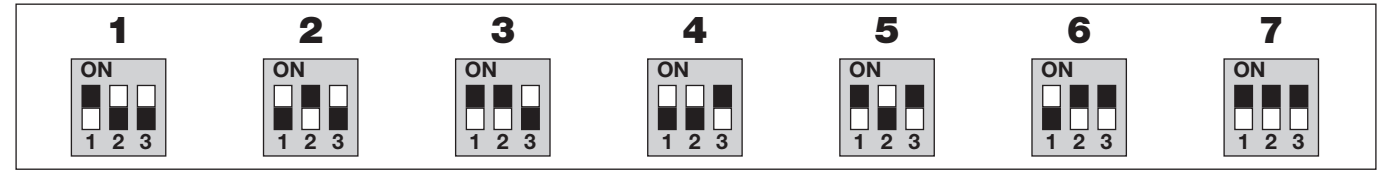

## **PROLINE<sup>S</sup>** PEM-008B MIC EXTENSION UNIT

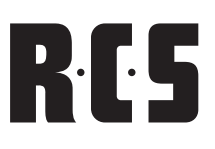

- 8. Adjust the components of the device and tighten nut screws
- 9. Readjust previously removed side angle onto the left side of the PEM-008x
- 10. Adjust angle and tighten screws
- 11. Screw the synthetic side plate back on
- 12. Connect internal BUS-cable PFK-101 (see section cable PFK-101)
- 13. Set up address of the extension module PEM-008A
	- a. Initially operating the PDM-208B (in case no address should be programmed yet, the PEM-008B has the default-address for the first extension unit (01))
	- b. Set DIP-switch to ON on the PEM-008B
		- The LED's of the buttons 1 to 7 will light up
			- The module is in a state of operation (Attention: button no. 8 has no function)
	- c. Select the desired module address 01 up to 07 through pressing the according button 1 to 7
		- Press button and keep it pressed for 1s the LED will light up and all other LED's will be off
		- The address is saved onto the EPROM of the module
		- Stop pressing the button and all LED's will blink again
		- In case of wrong programming, now you can program a different address
	- d. Set the DIP-switch 1 on the PEM-008B to OFF and re-start the PDM-208B
- 14. Screw the bottom plate combination back on.
- 8. Gerätekomponenten ausrichten und Muttern maßvoll anziehen.
- 9. demontierten Seitenwinkel wieder an die linke Seite des PEM-008x anlegen.
- 10. Winkel ausrichten und Schrauben maßvoll anziehen.
- 11. Kunststoff-Seitenteil wieder anschrauben.
- 12. internes Buskabel PFK-101 anstecken (siehe Abschnitt "Kabel PFK-101").
- 13. Moduladresse des Anbaumoduls PEM-008A einstellen.
	- a. PDM-208B in Betrieb nehmen. (Ist noch keine Adresse programmiert, so hat das PEM-008B zunächst die Default-Adresse für die 1. Erweite-rungseinheit (01)).
	- b. DIP-Schalter 1 an PEM-008B auf ON stellen: – Die LED's der Tasten 1 bis 7 blinken.
		- Das Modul befindet sich im Programmiermodus (Achtung: Taste 8 ist ohne Funktion!).
	- c. Gewünschte Moduladresse 01 bis 07 durch Drücken der entsprechen-den Taste 1 bis 7 auswählen:
		- Taste drücken und 1s halten LED der Taste leuchtet, alle an-deren LED's sind aus.
		- Adresse wird in den EEPROM des Moduls geschrieben.
		- Taste wieder loslassen alle LED's blinken erneut.
		- Bei einer Fehleingabe kann nun ggf. eine andere Adresse pro-grammiert werden.
	- d. DIP-Schalter 1 an PEM-008B wieder auf OFF stellen, PDM-208B neu starten.
- 14. Bodenplattenkombination wieder anschrauben.

**Picture shows: Laying of the ribbon cable PFK-101**

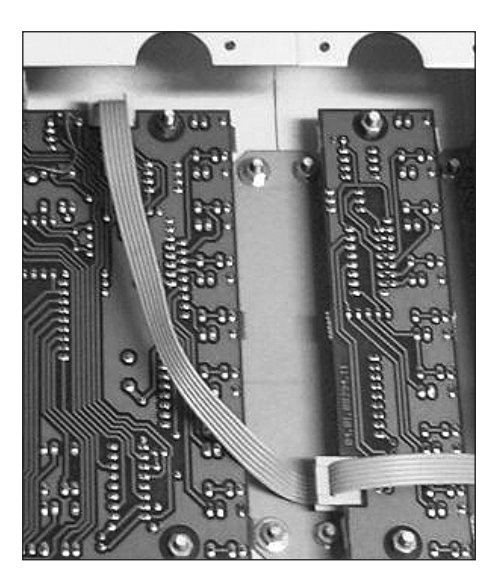

**Abbildung zeigt: Verlegung des Flachbandkabels PFK-101**

#### Technical data PEM-008A

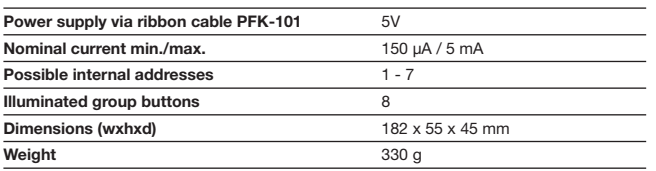

#### Technische Daten PEM-008A

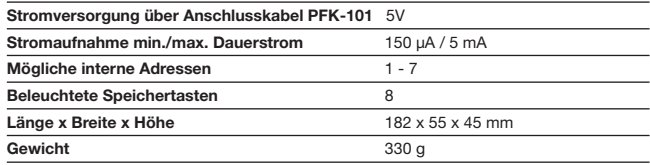

# RCS

#### functional description

With the ten keys pad programmed individual lines and groups can be selected before. In ProLineConfig a code up to with 3 digits for each line can be deposited from 1 to 999 (e.g. room number). If different lines have the same code, they will be addressed together as group. With pressure of the speaking-key the combined lines are then connected.

The background lines need to be outside the programmed lines of the music control panel PPS-024x, otherwise they will be set-back when switching over to the music control panel. When re-starting the PSS-224x, the previously saved "background-music" allocation from the EPROM is loaded as background settings, which is then temporarily changed through the ten keys pad.

For the use of the numeric keyboard only the substation PDM-208B is suitable, since the selected number combinations in the LCD can be indicated there. If a not deposited number is entered, an error message in the display and a beep come.

#### SETTing in operation:

After pressures of the key "F1 "the appropriate level can be selected, the F1 LED shines in the menu mode.

#### **The appropriate menu levels are:**

- 1 Line selection XXX for speaking
- 2 Background music line XXX on
- 3 Background music line XXX off

For the selection of the menu level you press the number of the desired level after "F1 ". After renewed pressure "of the F1 "- key, takes place the assumption of the selected menu level and the F1-LED expires again.

For the selection of an individual line you enter a number with 1 digit till a number with 3 digits. After pressures of the first number the F2-LED shines.

If you enter more to than three places, the announcement is deleted.

For the assumption of the desired number you must press "the F2 "- key. The F2-LED expires and you can, if desired, which select next line.

With pressure of the press-to-talk bar in such a way combined lines are then connected.

With the key "CLEAR "can be reset the before programmed line choice.

The operation for the change of the background line attitude is similar to the line choice, however a change is sent immediately to manipulation of the "F2 "- key over the bus to the PSS-224B.

#### funktionsbeschreibung

Mit der Zehnertastatur lassen sich vorher programmierte einzelne Linien und Grup-pen anwählen. In ProLineConfig kann ein bis zu 3-stelliger Code von 1 bis 999 (z.B. Zimmernummer) für jede Linie hinterlegt werden. Haben verschiedene Linien denselben Code, werden sie gemeinsam als Gruppe angesprochen. Mit Druck der Sprechtaste werden dann die so kombinierten Linien zugeschaltet.

Die Hintergrundlinien müssen außerhalb der programmierten Linien der Musik-schaltfelder PPS-024x sein, sonst werden sie beim Umschalten der Musikschaltfelder wieder zurückgestellt. Beim Neustart der PSS-224x wird zuerst die im EE-PROM bei "Hintergrundmusik" gespeicherte Zuordnung als Hintergrundeinstellung geladen, die dann temporär über die Zehnertastatur verändert werden kann.

Zum Betrieb der Zehnertastatur ist nur die Sprechstelle PDM-208x geeignet, da dort die gewählten Ziffernkombinationen im LCD angezeigt werden können. Wird eine nicht hinterlegte Nummer eingegeben, so zeigt das Display eine Fehlermeldung an und ein kurzer Piepton ist zu hören.

#### inbetriebnahme

Nach Drücken der Taste "F1" kann die entsprechende Ebene ausgewählt werden, die F1-LED leuchtet im Menümodus.

#### **Die entsprechenden Menüebenen sind:**

- 1. Linienauswahl xxx zum Sprechen
- 2. Hintergrundmusik Linie xxx ein
- 3. Hintergrundmusik Linie xxx aus

Zur Auswahl der Menüebene drücken Sie nach "F1" die Nummer der gewünschten Ebene. Nach erneutem Druck der "F1"-Taste, erfolgt die Übernahme der ausge-wählten Menüebene und die "F1"-LED erlischt wieder.

Zur Selektion einer einzelnen Linie geben Sie eine 1- bis 3-stellige Zahl ein. Nach Drücken der ersten Zahl leuchtet die "F2"-LED.

Geben Sie mehr als drei Stellen ein, wird die Anzeige gelöscht.

Zur Übernahme der gewünschten Zahl müssen Sie die "F2"-Taste drücken. Dabei erlischt die "F2"-LED und Sie können. wenn gewünscht, die nächste Linie anwählen.

Mit Druck der Sprechtaste werden dann die so kombinierten Linien zugeschaltet.

Mit der Taste "Clear" kann die vorher programmierte Linienwahl zurückgestellt werden.

Die Bedienung zur Veränderung der Hintergrundlinieneinstellung ist analog der Li-nienwahl, jedoch wird eine Änderung sofort nach Betätigung der "F2"-Taste über den Bus zur PSS-224x gesendet.

## **PROLINE<sup>2</sup>** PZM-310B TEN KEYS PAD

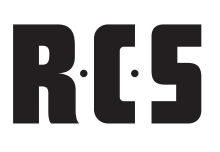

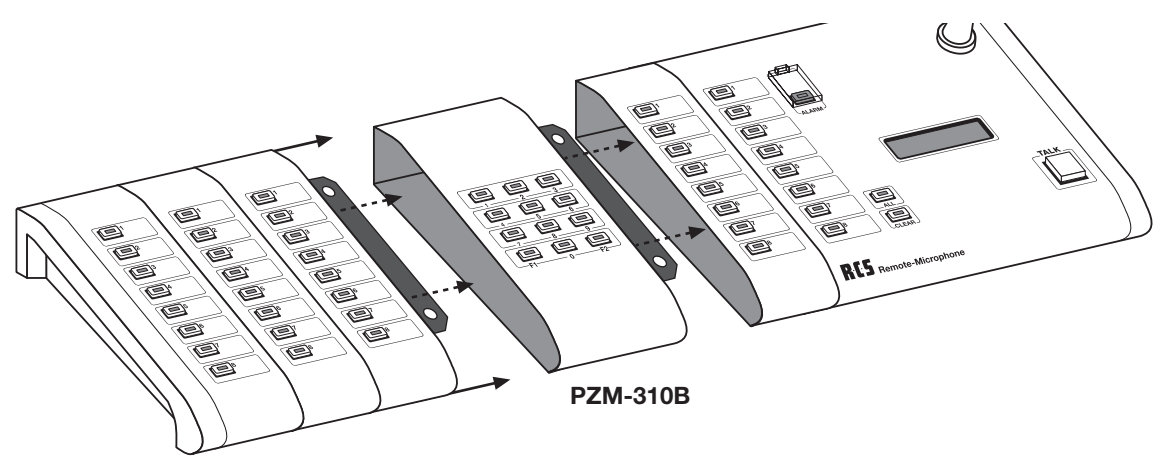

#### Installation of the module

The following work procedures are to be accomplished:

- 1. Substation PDM-208B from the external bus take off
- 2. Base plate of the remote microphne and the PZM-310x unscrew
- 3. Base plate of the PZM-310 into those the substation hang up
- 4. Connecting metals align and screws tighten
- 5. right side part of the substation unscrew
- 6. right sheet metal angle of the substation dismantle
- 7. PZM-310 into the substation hang up
- 8. Equipment components align and screws moderately tighten
- 9. dismantled firing angles the right side of the PZM-310 put on
- 10. Angles align and screws moderately tighten
- 11. Plastic side part again screw on
- 12. internal bus cable PFK-101 stick on (see section assembly PEM-008A)
- 13. Base plate combination again screw on

#### EINBAU EINES PZM-310x

Bei der Montage des Moduls ist folgende Vorgehensweise angebracht:

- 1. Sprechstelle PDM-208x vom externen Bus abziehen
- 2. Bodenplatte der Sprechstelle und des PZM-310x abschrauben
- 3. Bodenplatte der PZM-310x in die der Sprechstelle einhängen
- 4. Verbindungsbleche ausrichten und Muttern anziehen
- 5. rechtes Seitenteil der Sprechstelle abschrauben
- 6. rechten Blechwinkel von der Sprechstelle demontieren
- 7. PZM-310x in die Sprechstelle einhängen
- 8. Gerätekomponenten ausrichten und Muttern maßvoll anziehen
- 9. demontierten Seitenwinkel wieder an die rechte Seite der PZM-310x anlegen
- 10. Winkel ausrichten und Muttern maßvoll anziehen
- 11. Kunststoff-Seitenteil wieder anschrauben
- 12. internes Buskabel PFK-101 anstecken (siehe Abschnitt Montage PEM-008x)
- 13. Bodenplattenkombination wieder anschrauben

### TECHNICAI DATA P7M-310

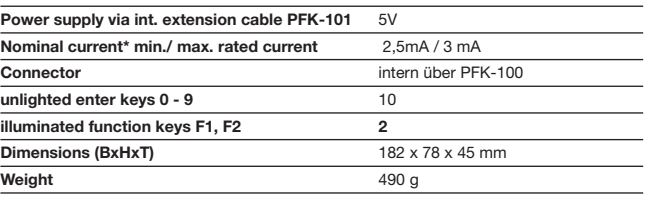

## Technische Daten PZM-310X

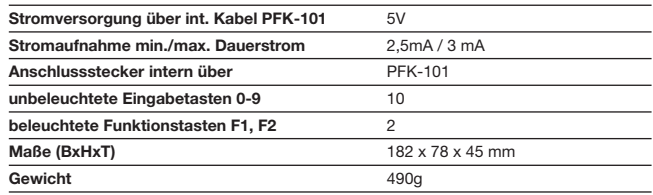

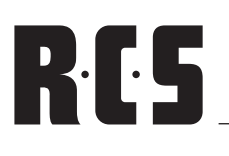

## MIC FAULT INDICATOR PSM-108A PROLINE

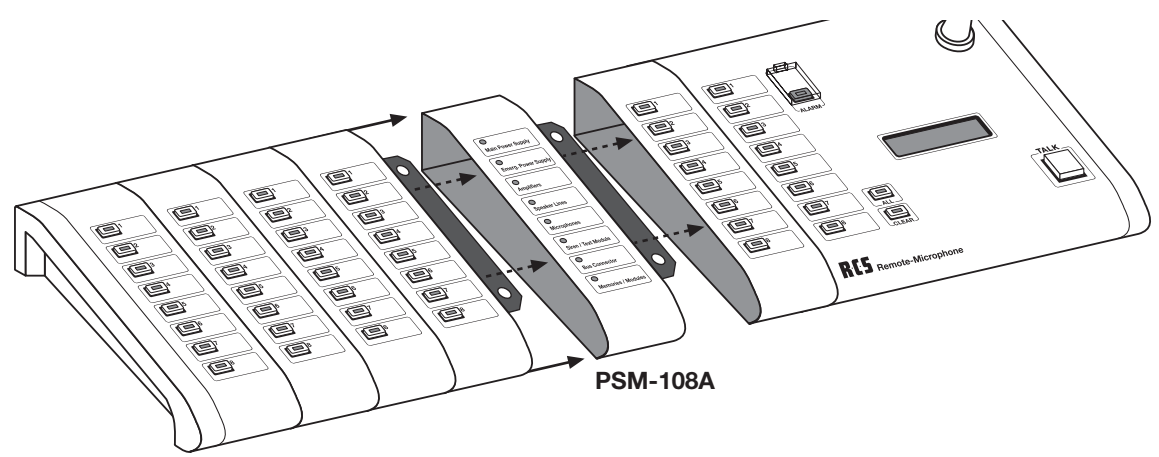

#### SETTING IN OPERATION

You can add a PSM-108x to a remote microphone. It is not necessary to regard the internal settings of the BUS-address, because the module has a fixed address. Both of the basic devices PRM-108x and PDM-208x always have the same internal BUS-address "0".

#### INSTALLING THE MODULE

When installing the module please do such as described in the following:

- 1. Disconnect the remote microphone from external BUS
- 2. Unscrew bottom plate of the remote microphone and of PSM-108x
- 3. Clip bottom plate of the PSM-108x into the one of the remote microphone
- 4. Adjust connecting plates and tighten screw nut
- 5. Unscrew left side plate from the remote microphone
- 6. Remove the left sheet steel angle from the remote microphone
- 7. Clip the PSM-108x into the remote microphone
- 8. Adjust the components of the device and tighten nut screws
- 9. Readiust previously removed side angle onto the left side of the PEM-008x
- 10. Adjust angle and tighten screws
- 11. Screw the synthetic side plate back on
- 12. Connect internal BUS-cable PFK-101 (see section cable PFK-101)
- 13. Screw bottom plate combination back on.

#### TECHNICAL DATA PSM-108 X

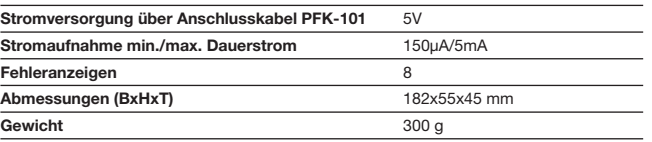

#### inbetriebnahme

An eine Sprechstelle kann ein PSM-108x angebaut werden. Eine Einstellung der in-ternen Bus-Adressen ist nicht zu beachten, da das Modul eine feste Adresse Besitzt. Die Basisgeräte PRM-108x oder PDM-208x haben immer die feste interne Bus-Adresse "0".

#### einbau DES modulS

Bei der Montage des Moduls ist folgende Vorgehensweise angebracht:

- 1. Sprechstelle vom externen Bus abziehen.
- 2. Bodenplatte der Sprechstelle und des PSM-108x abschrauben.
- 3. Bodenplatte des PSM-108x in die der Sprechstelle einhängen.
- 4. Verbindungsbleche ausrichten und Muttern anziehen.
- 5. linkes Seitenteil der Sprechstelle abschrauben.
- 6. linken Blechwinkel von der Sprechstelle demontieren.
- 7. PSM-108x in die Sprechstelle einhängen.
- 8. Gerätekomponenten ausrichten und Muttern maßvoll anziehen.
- 9. demontierten Seitenwinkel wieder an die linke Seite des PSM-108x anlegen.
- 10. Winkel ausrichten und Schrauben maßvoll anziehen.
- 11. Kunststoff-Seitenteil wieder anschrauben.
- 12. internes Buskabel PFK-101 anstecken (siehe Abschnitt "Kabel PFK-101").
- 13. Bodenplattenkombination wieder anschrauben.

Technische Daten PSM-108 X

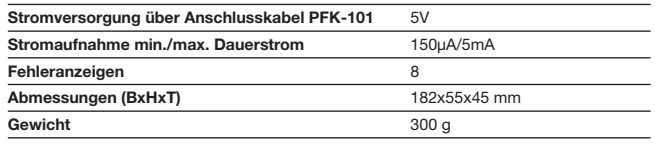

## PROLINE<sup>2</sup> PMO-400B MICROPHONE MONITORING

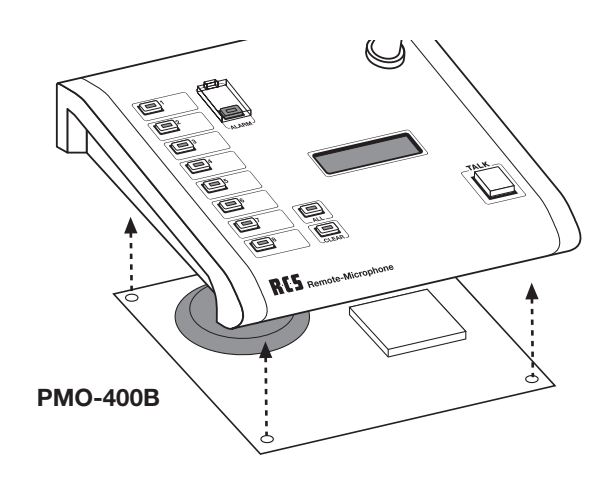

#### SETTING IN OPERATION

With this module the acoustic noise of the remote microphones PRM-108B or PDM-208B can be monitored in connection with the module PMO-200x and PMO-350A. You simply need to exchange the base-plate of the remote microphones.

#### INSTALLING THE MODULE

When installing the module please do such as described in the following:

- 1. Disconnect remote microphone from the external BUS
- 2. Unscrew bottom plate of the remote microphone.
- 3. Now plug PMO-400B card into the provided receptacle
- 4. Screw base plate combination back on.

#### inbetriebnahme

Das Modul ermöglicht in Verbindung mit dem Modul PMO-200x bzw. PMO-350A eine Schallüberwachung der Sprechstellen PRM-108B bzw. PDM-208B. Bei den Sprechstellen muss lediglich das Bodenblech getauscht werden

RES

#### EINBAU DES MODULS

Bei der Montage des Moduls ist folgende Vorgehensweise angebracht:

- 1. Sprechstelle vom externen Bus abziehen.
- 2. Bodenplatte der Sprechstelle abschrauben.
- 3. Platine PMO-400B in den vorgesehenen Stecksockel stecken
- 4. Bodenplattenkombination wieder anschrauben.

### TechNICAL DATA PMO-400B

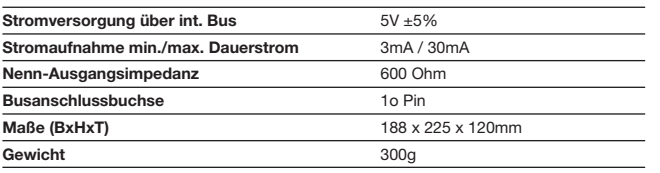

#### Technische Daten PMO-400B

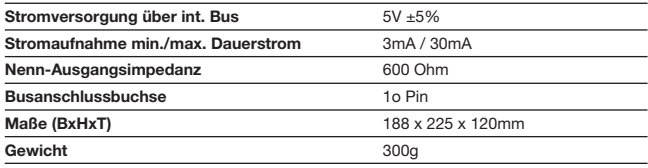

# $\mathbf{R} \cdot \mathbf{F}$  FIRE BRIGADE REMOTE MIC PFM-308B PROLINE

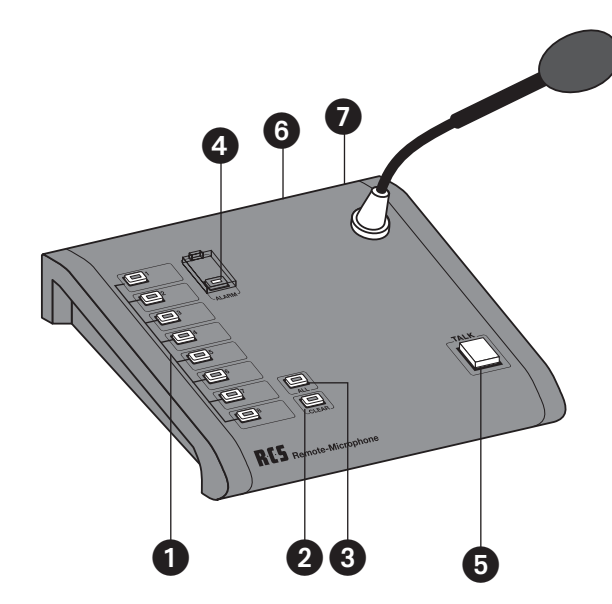

#### Operating ELements PFM-308B

#### **1. Group and function buttons** By pressing these buttons relay groups are chosen or direct relay functions are activated.

#### **2. Clear button**

With this button the chosen relay groups can be deleted.

#### **3. All button**

With this button the all call function can be chosen.

#### **4. Alarm button**

With this button the alarm function is activated. The alarm can be waived, by considering the clear button pressed approx. 5 seconds or in the service window in ProLineConfig.

#### **5. Talk button**

By pressing this button the chosen relay groups are activated and the microphone signal is switched through.

#### **6. Bus connector**

Here the remote microphone is connected via microphone cable (PMC-XXX) with the bus connector socket.

#### **7. Update-connector**

 Here the firmware programming adaptor PPA-001 is plugged in.

#### INITIAL OPERATION

This remote microphone is connected to the BUS though the microphone cable PMC-xxx. Power supply results from the microphone cable as well. In case the BUS should be rather long, the remote microphone can also be connected to 24V with the connector plug directly. Right after plugging it in, it is ready for operation. Earlier saved settings will remain available. The remote microphone can easily be programmed with the ProLineConfig-software through the BUS. (see ProLineConfig-software)

#### bedienelemente PFM-308B

#### **1. Gruppen- und Funktionstasten**

Durch Drücken dieser Tasten werden Relaisgruppen ausgewählt oder eine Relaisfunktion direkt aktiviert.

#### **2. Clear-Taste**

Mit dieser Taste können die gewählten Gruppentasten wieder gelöscht wer-den.

#### **3. All-Taste**

Mit dieser Taste kann ein Sammelruf gewählt werden.

#### **4. Alarm-Taste**

Mit dieser Taste wird die Alarmfunktion ausgelöst. Der Alarm kann aufgeho-ben werden, indem man die Clear-Taste für ca. 5 Sekunden gedrückt hält oder im Service-Fenster in ProLineConfig.

#### **5. Talk-Taste**

Durch Drücken und halten dieser Taste werden die vorgewählten Relaisgrup-pen aktiviert und das Mikrofonsignal durchgeschaltet.

#### **6. Bus-Anschluss**

Hier wird die Sprechstelle über das Sprechstellenkabel (PMC-xxx) mit der Busanschlussdose verbunden.

#### **7. Update-Anschluss**

 Hier wird der Firmware-Programm-Adapter PPA-001 angeschlossen.

#### inbetriebnahme

Die Sprechstelle wird über das Sprechstellenkabel PMC-xxx mit dem Bus verbunden. Über das Sprechstellenkabel erfolgt auch die Stromversorgung. Ist der Bus sehr lang, so kann die Sprechstelle auch direkt an ihrer Anschlussdose mit 24V versorgt werden. Nach dem Einstecken ist die Sprechstelle sofort betriebs-bereit. Früher gespeicherte Einstellungen bleiben erhalten. Die Sprechstelle kann ganz einfach mit der ProLineConfig-Software über den Bus programmiert werden (siehe PROLINE Software).

# PROLINE<sup>S</sup> PFM-308B FIRE BRIGADE REMOTE MIC

This remote microphone has highest priority within the Pro-Line system contrary to all other connected devices. If there are more than one fire brigade remote microphone within the system, the one remote microphone with the lowest address has highest priority. A sound generator achieves full monitoring of the remote microphone. During monitoring routine, the acoustic noise, is recorded and evaluated by the PMO-200x or the PMO-350x.

A new remote microphone always has the address 1. If you have more than 2 remote microphones, the <sup> $\gamma$ </sup> need to be set to different addresses. In order to set up the addresses of the remote microphones of a new ProLine, the remote microphones need to be connected and addressed one after the other.

Regarding an already existing ProLine, you simply need to disconnect the remote microphone 1 in order to address an additional remote microphone.

#### **This is done as follows with the ProLineConfig-software:**

- 1. Press service" button
- 2. Set up "remote microphone 1" on page "service" device
- 3. Afterwards set up the desired "new address"
- 4. After confirming with "OK" it is transferred to the remote microphone and readout
- 5. In order to exit the service menu press "OK" again
- 6. Click on the button "search device" and the remote microphone is found and displayed with the new address.
- 7. Click on "selection" in order to enter the stage of expansion
- 8. Entry according to their stage of expansion and press "send"
- 9. Exit selection menu through pressing "OK"
- 10. Load possibly previously saved data and send to "remote microphone programming"

#### TECHNICAL DATA PFM-308B

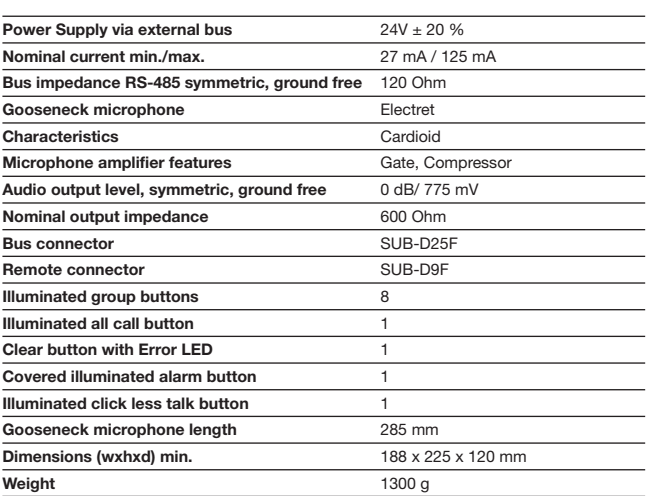

Die Sprechstelle hat im ProLine-System oberste Priorität gegenüber allen anderen angeschlossenen Geräten. Wenn sich im System mehrere Notfall-/Feuerwehrsprechstellen befinden, so hat die Sprechstelle mit der kleinsten Adresse die höchste Priorität. Für eine komplette Überwachung der Sprechstelle sorgt ein Schallgeber in der Sprechstelle. Bei der Überwachungsroutine wird der vom Mikrofon aufgenommene Schall mittels PMO-200x bzw. PMO-350x ausgewertet.

Eine neue Sprechstelle hat immer die Adresse 1. Mehrere Sprechstellen müssen deshalb auf unterschiedliche Adressen eingestellt werden. Um die Adressen der Sprechstellen einer neuen ProLine-Anlage einzustellen, müssen die Sprechstellen nacheinander einzeln angeschlossen und adressiert werden.

Bei einer bestehenden ProLine-Anlage muss nur die Sprechstelle 1 abgehängt werden, um eine zusätzliche Sprechstelle zu adressieren.

#### **Dies geschieht in der ProLineConfig-Software wie folgt:**

- 1. Auf den "Service"-Button klicken
- 2. Auf der Seite "Service" Gerät "Sprechstelle 1" einstellen.
- 3. Anschließend die gewünschte "Neue Adresse" einstellen.
- 4. Nach Bestätigung mit "OK" wird diese zur Sprechstelle gesendet und wieder ausgelesen.
- 5. Mit "OK" das Service-Menü wieder verlassen.
- 6. Auf den Button "Geräte suchen" klicken, die Sprechstelle wird jetzt mit der neuen Adresse gefunden und angezeigt.
- 7. Auf "Auswahl" klicken um die Ausbaustufe der Sprechstelle einzutragen.
- 8. Eintragungen nach Ausbaustufe vornehmen und "Senden" klicken.
- 9. Mit "OK" das Auswahl-Menü wieder verlassen.
- 10. Eventuell vorher gespeicherte Datei laden und auf der Seite "Sprechstellen-Programmierung" zum Gerät senden.

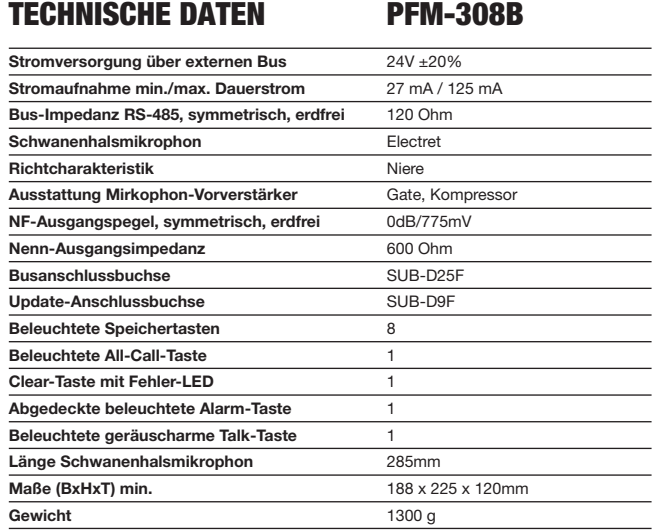

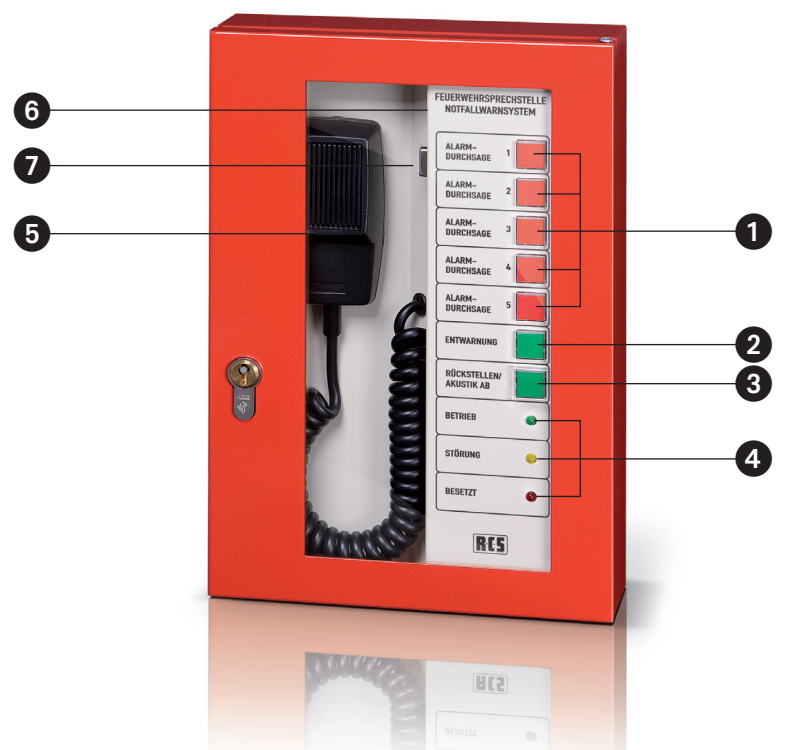

### Operating Elements PFM-330B

#### **1. Group- and control keys**

When pressing this button, relay groups are selected or one relay function is activated directly.

#### **2. All-clear button**

Press this button and an automatic all-clear is activated after the alarm was set-back.

#### **3. Reset- and acoustic DOWN button**

Press this button and the activated alarm will be interrupted or set-back. In order to do that you need to keep this button pressed for approx. 5 seconds and the microphone must be in its original spot.

#### **4. Status display**

The status of this fire brigade wall microphone is displayed though these 3 LED's

Green LED: generally ready for operation

Yellow LED: an error is pending in the system

Red LED: the remote microphone BUS is busy. In case this microphone has higher priority, other BUS members are interrupted automatically.

#### **5. Talk button**

Press and hold this button and pre-selected relay groups are activated and the microphone signal is interconnected

#### **6. BUS connector**

Remote microphone is connected to the remote microphone BUS

#### **7. Update connector**

 Firmware program adapter PPA-001 is connected

### bedienelemente PFM-330B

#### **1. Gruppen- und Funktionstasten**

Durch Drücken dieser Tasten werden Relaisgruppen ausgewählt oder eine Relaisfunktion direkt aktiviert.

#### **2. Entwarnungs-Taste**

Mit dieser Taste kann nach einem zurückgestellten Alarm eine automatische Entwarnung gestartet werden.

#### **3. Rückstellen / Akustik ab -Taste**

Mit dieser Taste kann ein ausgelöster Alarm unterbrochen oder zurückgestellt werden, dazu muss dieser Taster für ca. 5 Sekunden gedrückt werden und das Mikrofon muss eingehängt sein.

#### **4. Status Anzeige**

Mit diesen 3 LED's wird der Status der Sprechstelle angezeit.

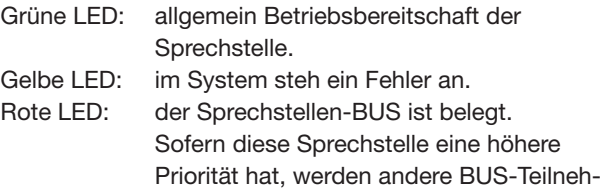

#### **5. Talk-Taste**

Durch Drücken und halten dieser Taste werden die vorgewählten Relaisgruppen aktiviert und das Mikrofonsignal durchgeschaltet.

mer automatisch unterbrochen.

#### **6. Bus-Anschluss**

Hier wird die Sprechstelle mit dem Sprechstellen-BUS verbunden.

#### **7. Update-Anschluss**

 Hier wird der Firmware-Programm-Adapter PPA-001 angeschlossen.

# RCS

### SETTING IN OPERATION

This remote microphone is connected to the remote microphone BUS through a fixed connector. Power supply is carried out through remote microphone cable.

If the BUS is rather long, you should use a cable with a higher conductor cross-section. This remote microphone is relevant when alarming, therefore you need to carry the feed cable out with the according cable with maintaining function.

This remote microphone can easily be programmed through the BUS with the ProLineConfig-software. (see ProLineConfig-software)

This fire brigade wall microphone has highest priority in contrast to all other connected devices. In case there should be more than one emergency/fire brigade mic's, the one remote microphone with the lowest address has highest priority.

The sound generator takes care of full monitoring of the remote microphone. During monitoring routine, the acoustic noise, is recorded and evaluated by the PMO-200x or the PMO-350x.

**A new remote microphone always has the address 1. If you have more than 2 remote microphones, they need to be set to different addresses. In order to set up the addresses of the remote microphones of a new ProLine, the remote microphones need to be connected and addressed one after the other.**

Regarding an already existing ProLine, you simply need to disconnect the remote microphone 1 in order to address an additional remote microphone.

#### **This is done as follows with the ProLineConfig-software:**

- 1. Press "service" button
- 2. Set up "remote microphone 1" on page "service" device
- 3. Afterwards set up the desired "new address"
- 4. After confirming with "OK" it is transferred to the remote microphone and readout
- 5. In order to exit the service menu press "OK" again
- 6. Click on the button "search device" and the remote microphone is found and displayed with the new address.
- 7. Click on "selection" in order to enter the stage of expansion
- 8. Entry according to their stage of expansion and press "send"
- 9. Exit selection menu through pressing "OK"
- 10. Load possibly previously saved data and send to "remote microphone programming"

#### inbetriebnahme

Die Sprechstelle wird über einen festen Anschluss mit dem Sprechstellen-BUS ver-bunden. Über das Sprechstellenkabel erfolgt auch die Stromversorgung.

Ist der Bus sehr lang, so sollte ein Kabel mit höherem Leiterquerschnitt verwendet werden. Da diese Sprechstelle ein zur Alarmierung relevantes Gerät ist, so muss die Zuleitung in einem dementsprechenden Kabel mit Funktionserhalt ausgeführt werden.

Die Sprechstelle kann ganz einfach mit der ProLineConfig-Software über den Bus programmiert werden (siehe ProLine-Software).

Die Sprechstelle hat im ProLine-System oberste Priorität gegenüber allen anderen angeschlossenen Geräten. Wenn sich im System mehrere Notfall- / Feuerwehr-sprechstellen befinden, so hat die Sprechstelle mit der kleinsten Adresse die höchste Priorität.

Für eine komplette Überwachung der Sprechstelle sorgt ein Schallgeber in der Sprechstelle. Bei der Überwachungsroutine wird der vom Mikrofon aufgenommene Schall mittels PMO-200x bzw. PMO-350x ausgewertet.

**Eine neue Sprechstelle hat immer die Adresse 1. Mehrere Sprechstellen müssen deshalb auf unterschiedliche Adressen eingestellt werden. Um die Adressen der Sprechstellen einer neuen ProLine-Anlage einzustellen, müssen die Sprechstellen nacheinander einzeln angeschlossen und adressiert werden.**

Bei einer bestehenden ProLine-Anlage muss nur die Sprechstelle 1 abgehängt werden, um eine zusätzliche Sprechstelle zu adressieren.

#### **Dies geschieht in der ProLineConfig-Software wie folgt:**

- 1. Auf den "Service"-Button klicken
- 2. Auf der Seite "Service" Gerät "Sprechstelle 1" einstellen.
- 3. Anschließend die gewünschte "Neue Adresse" einstellen.
- 4. Nach Bestätigung mit "OK" wird diese zur Sprechstelle gesendet und wieder ausgelesen.
- 5. Mit "OK" das Service-Menü wieder verlassen.
- 6. Auf den Button "Geräte suchen" klicken, die Sprechstelle wird jetzt mit der neuen Adresse gefunden und angezeigt.
- 7. Auf "Auswahl" klicken um die Ausbaustufe der Sprechstelle einzutragen.
- 8. Eintragungen nach Ausbaustufe vornehmen und "Senden" klicken.
- 9. Mit "OK" das Auswahl-Menü wieder verlassen.
- 10. Eventuell vorher gespeicherte Datei laden und auf der Seite "Sprechstellen-Programmierung" zum Gerät senden.

# **RCS**

## FIRE BRIGADE WALL MIC PFM-330B PROLINE<sup></sup>

#### pin assignment

#### **PIN assignment**

- 1 Audio Hot
- 2 Audio Cold
- 3 Shield / GND
- 4 RS-485 A
- 5 RS-485 B
- 6 Busy
- 7 0V
- $8 +24V$

#### **PINBELEGUNG**

- **PIN Belegung**
- 1 Audio Hot
- 2 Audio Cold
- 3 Shield / GND
- 4 RS-485 A
- 5 RS-485 B
- 6 Busy
- 7 0V
- $8 +24V$

#### Technical data PFM-308B

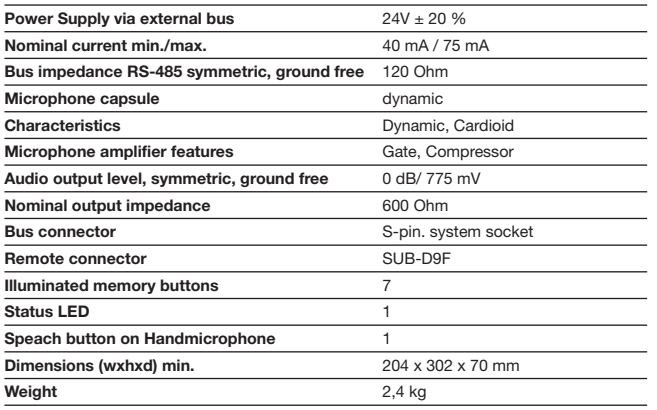

#### Technische Daten PFM-330B

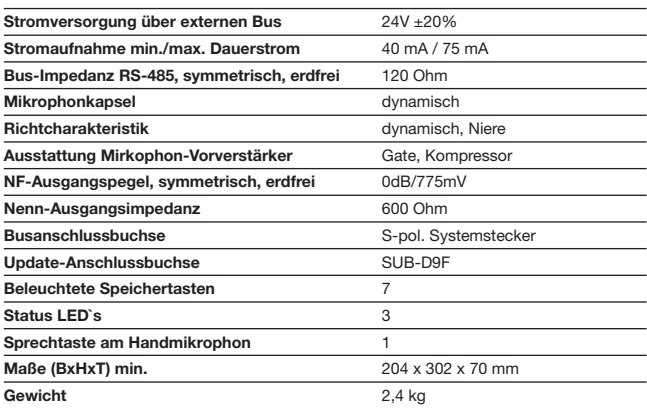

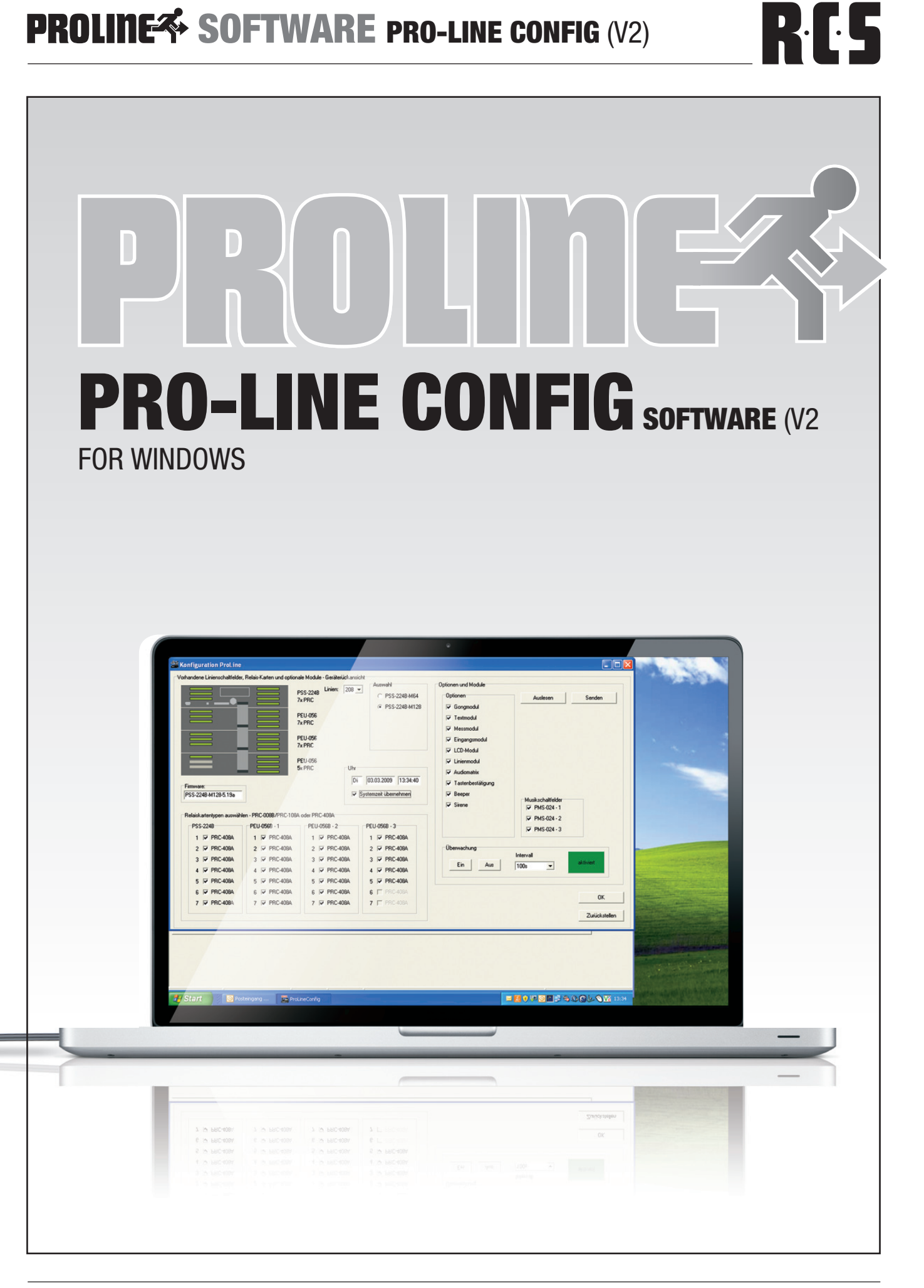

### SETTING IN OPERATION

Before installing ProLineConfig software the Configuration Program Adaptor PCA-500 has to be installed:

- 1. Plug in the USB connector into the USB port on the Adapter and connect the USB connector on the other end of the cable to the host USB port in your computer.
- 2. The connection brings up a "Building Driver Information Database" followed by the Add new Hardware Wizard.
- 3. The "Add New Hardware Wizard" searches for the new driver for USB Serial Adapter. Click "Next"
- 4. Select "Search for the best driver for your device" and click "Next".
- 5. Select "Specify a location" and click "Next". In the "Copy Manufacturer's file from" type "D:\USB-COM" where "D" is the location for the correct path on your CD-ROM.
- 6. Windows driver file searches for the device "USB-COM Serial Adapter".
- 7. Click "Next" to continue.
- 8. Windows has finished installing the software. Click "Finish" to complete installation.
- 9. Verify the installation by looking under Device Manager of the System Properties screen. The device should have installed as a "USB Serial Port (COMx)" attached to "USB High Speed Serial Converter".
- 10. Keep the com port number in mind. You will need it for the ProLineConfig software.

Now the ProLineConfig software can be installed. Therefore you easily copy the whole ProLineConfig directory from CD to your hard disk. An installation procedure is not necessary as no driver files are needed to run this software.

Execute ProLineConfig.exe. The start window appears and asks you as who you want to login: As User (with restricted rights), as Administrator (password:"Admin01") or as Service technician (password:"Service01"). Log in as service technician.

In the menu Settings / Language choose "English". As next step select in the menu Settings / Port the correct Com Port, which your Device Manager has shown as USB Serial Port before.

You have to exit ProLineConfig now, the settings will stay stored and the program will start in English language the next time.

#### Inbetriebnahme

Vor der Installation der ProLineConfig-Software muss der Configuration Program Adaptor PCA-500 installiert werden:

- 1. Verbinden Sie das USB-Kabel auf der einen Seite mit dem USB/RS485-Adapter und auf der anderen Seite mit der USB-Buchse ihres Computers.
- 2. Die Verbindung bringt die Meldung "Treiberdatenbank wird aktualisiert" gefolgt von dem Assistenten für neue Hardware.
- 3. Der "Neue Hardware Assistent" sucht jetzt nach dem richtigen Treiber für den "USB Serial Adapter". Klicken Sie auf "Fortfahren".
- 4. Wählen Sie "Nach dem besten Treiber suchen" und klicken Sie auf "Fortfahren".
- 5. Wählen Sie "Pfad angeben" und klicken Sie auf "Fortfahren". In "Herstellerdatei kopieren von" tippen sie "D:\ USB-COM", wobei für "D" der entsprechende Pfad auf der CD-Rom anzugeben ist.
- 6. Windows sucht nach dem besten Treiber für "USB-COM Serial Adapter"
- 7. Klicken Sie auf "Fortfahren".
- 8. Windows hat die Installation beendet. Klicken Sie auf "Beenden" um die Installation abzuschließen.
- 9. Überprüfen Sie die Installation indem Sie den Gerätemanager auf der Systemeinstellungs-Seite aufrufen. Das Gerät sollte sich als "USB Serial Port (COMx)" und "USB High Speed Serial Converter" installiert haben.
- 10. Merken Sie sich die Com-Port Nummer. Sie wird später auch für die ProLineConfig-Software benötigt.

Nun kann die ProLineConfig-Software installiert werden. Dazu wird das Verzeichnis mit der ProLineConfig-Software von der CD auf die Festplatte kopiert. Eine Installation ist nicht notwendig, da keine Treiberdateien benötigt werden.

Führen Sie ProLineConfig.exe aus. Das Startfenster erscheint und fragt, als was Sie sich anmelden wollen: Als Anwender (nicht so viele Zugriffsrechte), als Administrator (Passwort:"Admin01") oder als Servicetechniker (Passwort:"Service01"). Loggen Sie sich als Servicetechniker ein. Passwörter können in Menü "Einstellungen / Neues Format" geändert werden.

Wählen Sie unter Einstellungen / Sprache "Deutsch" aus. Als nächstes wählen Sie unter Einstellungen / Schnittstelle den Com-Port aus, den Ihnen Ihr Gerätemanager vorher für den USB Serial Port angezeigt hat. Sollte es Probleme mit der Busverbindung geben (z. B. alte Kabel, sehr lange Strecken, ...) können Sie im Menü "Einstellungen / Timing" das Bus-Timing abstimmen.

Beenden Sie ProLineConfig jetzt. Die Einstellungen bleiben gespeichert und beim nächsten Start öffnet das Programm in deutscher Sprache.

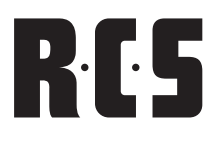

Connect the PCA-500 to one bus socket or to one bus connector. To the bus at least one PSS-224A/B and one remote microphone have to be connected.

Connect the +24 V power supply to the PSS-224A/B. Be sure the +24V LED at the PSS-224A/B front panel lights up and be sure when pressing one group button on the remote microphone the enclosed red LED lights up as well.

#### Configuration overview

Execute ProLineConfig software again as Service Technician. The program starts with the ProLine-224 Configuration screen.

Verbinden Sie den PCA-500 mit einer Bus-Anschlussdose oder der Bus-Anschlussbuchse. Am Bus sollten mindestens ein PSS-224A/B und eine Sprechstelle angeschlossen sein.

Schließen Sie das PSS-224A/B an die 24V Versorgungsspannung an. Kontrollieren Sie ob die +24V LED am PSS-224A/B aufleuchtet und ob beim Drücken einer Linientaste an der Sprechstelle die rote LED aufleuchtet

#### konfigurationsübersicht

Starten Sie nun die ProLineConfig-Software erneut als Servicetechniker. Das Programm startet mit dem ProLine-Konfigurationsbildschirm.

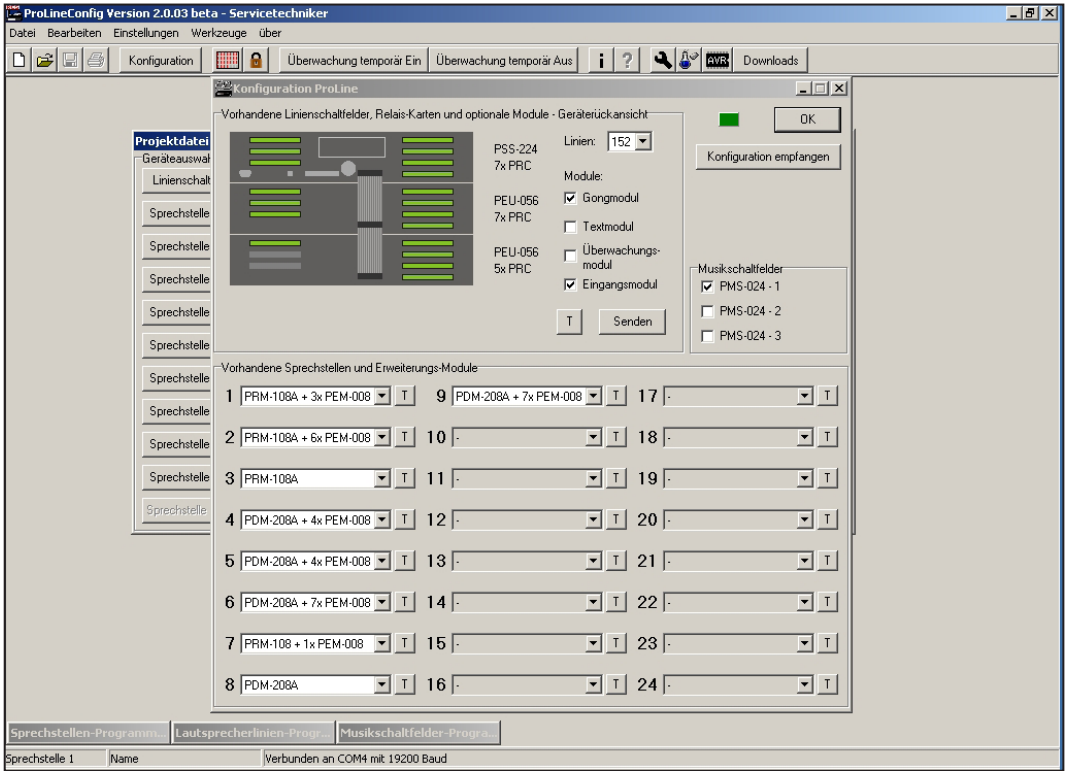

After the first installation of PSS-224A/B the correct number of relays must be selected for "Lines" (per relay card 8 lines) also all installed modules have to be marked.

Click "**Send**" and the data will be transmitted to the PSS-224A/B. With the next start of ProLineConfig software you only have to click "**Receive**". All data stays stored in the PSS-224A/B´s memory.

Click "**Receive**" so that the software can identify all devices on the bus. After all devices are identified confirm with "**O.K.**".

If not all remote microphones are identified, some may have the same address. Connect only one remote microphone to the bus. Click "**Receive**" and change the remote microphone address as in chapter RRM-108A and PDM-208A described.

**Do not set one address twice. This may cause malfunctions of the whole system!**

Bei der ersten Inbetriebnahme der PSS-224A/B muss sowohl bei "Linien" die Anzahl der Relais ausgewählt (pro Relaiskarte 8) als auch die eingebauten Sondermodule angegeben werden.

Klicken Sie auf "Senden". Die Daten werden zur PSS-224A/B übertragen. Beim nächsten Start der ProLineConfig-Software genügt es, auf "Empfangen" zu klicken. Die Daten bleiben in der PSS-224A/B gespeichert.

Klicken Sie auf "Empfangen" um alle am Bus angeschlossenen Geräte zu erkennen. Nachdem alle Geräte erkannt sind, bestätigen Sie mit "O.K.".

Sollten nicht alle Sprechstellen erkannt worden sein, so haben eventuell einige die gleiche Adresse. Schließen Sie nur eine Sprechstelle an den Bus an. Klicken Sie auf "Empfan**gen"** und ändern Sie die Adresse der Sprechstelle, wie im Kapitel PRM-108A und PDM-208A beschrieben.

**Vergeben Sie keine Adresse zweimal und lassen Sie auch keine Adresse aus!**

# RIS

### Project/Device Overview

After the ProLine-224 configuration window is closed, a new window appears. It shows the actual project file. Here all identified devices are listed. These devices can be configured now.

## Projekt-/Geräteübersicht

Nachdem das ProLine Konfigurations-Fenster geschlossen wurde, wird ein neues Fenster sichtbar: Es zeigt die aktuelle Projektdatei und listet alle Geräte auf, die jetzt zum Konfigurieren bereit stehen.

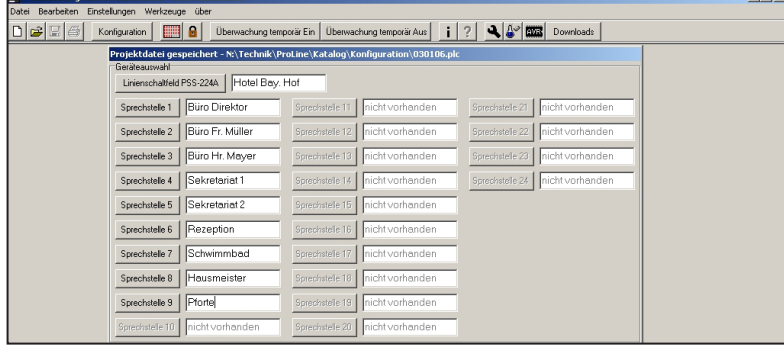

Now you can give names for the speaker selectors and the remote microphones and store this project file. This can be done in the menu "File / Save as".

### Speaker line Program

Click on button "**Speaker selector PSS-224A/B**". A new window named Speaker Line Programming opens.

Sie können jetzt den Sprechstellen und den Schaltfeldern Namen geben und die Projektdatei schon einmal abspeichern. Dies wird unter dem Menü "Datei / Speichern unter" bewerkstelligt.

#### Lautsprecherlinien-Programm

Klicken Sie nun auf den Button "Linienschaltfeld PSS-**224A/B**". Ein neues Fenster erscheint.

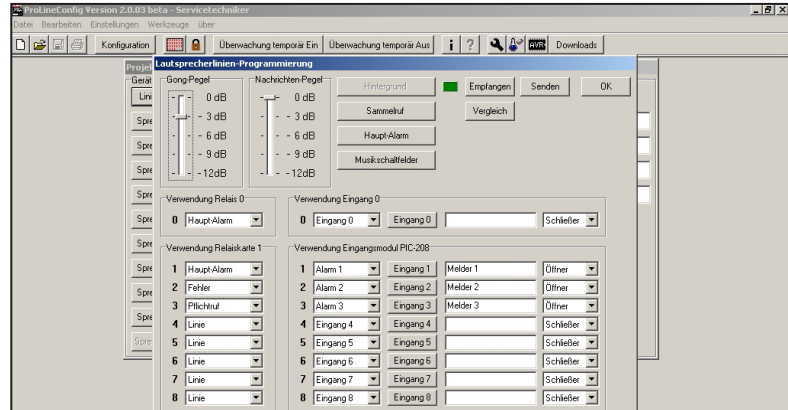

Now Click on "**Receive**" first, to get the actual settings from this device.

Now you can set Chime Level, Messages Level or purpose of Relay 0 and purpose of each single Relay of Relay Card 1.

"**Line**" is the default setting for Relay Card 1. Special functions should only be chosen, if relay 0 can't be used for this or enough unused relays are in the system.

Clicking on button "**Background Music**" opens a new window. Mark here all relays you want to be activated for background music function.

Clicking on button "**Allcall**" opens another window (see picture p.30). Mark here all relays you want to be activated when the "**ALL**" tact switch is activated on the remote

Klicken Sie zuerst auf "Empfangen", um die aktuellen Einstellungen aus dem Gerät auszulesen.

Jetzt können Sie den Gong-Pegel und den Verwendungszweck des Relais 0 und der einzelnen Relais der Relaiskarte 1 einstellen.

Die Einstellung "Linie" ist die Standardeinstellung der Relaiskarte 1. Mit Sonderfunktionen sollte diese Relaiskarte nur belegt werden, wenn Relais 0 dafür nicht ausreicht oder genügend Relais zur Verfügung stehen.

Durch Anklicken des Buttons "Hintergrund" öffnet sich ein neues Fenster. Markieren Sie hier die Relais, die für Hintergrundbeschallung angezogen bleiben sollen. Sind Musikschaltfelder PMS-025 angeschlossen, ist dieser Button inaktiv.

Durch Anklicken des Buttons "Sammelruf" öffnet sich ein weiteres Fenster (siehe Bild S. 30). Markieren Sie hier die Relais, die beim Wählen der Sammelruftaste anziehen sollen.

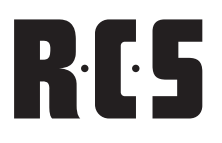

#### microphones.

Clicking on button "Emergency" opens another window. Mark here all relays you want to be activated when the "**ALARM**" tact switch is activated on the remote microphones.

By clicking the button "music switch bays" the window in the respective keys of the music switch bays open and can be selected. The relays can be selected there, which are activated when pressing the respective key.

By clicking the button "entrance 0" the relays (with gong selection) can by an external contact (opener or normally open contact) be activated.

If an input module PIC-208 is inserted, one can adjust this likewise for the entrances 1 - 8. By using the entrances can be differentiated between alarm, entrance and background. (Priorities see chapter PIC-208).

Durch Anklicken des Buttons "ALARM" öffnet sich ein weiteres Fenster. Markieren Sie hier die Relais, die beim Wählen der Alarmtaste anziehen sollen.

Durch Anklicken des Buttons "Musikschaltfelder" öffnet sich das Fenster in dem die jeweiligen Tasten der Musikschaltfelder ausgewählt werden können. Dort können dann die Relais ausgewählt werden, die beim Drücken der jeweiligen Taste anziehen sollen.

Weiterhin können beim Anklicken des Buttons "Eingang 0" die Relais aktiviert werden (mit Gongauswahl), die durch einen externen Kontakt (Öffner oder Schließer) anziehen sollen.

Ist ein Eingangsmodul PIC-208 eingebaut, kann man dies ebenso für die Eingänge 1 - 8 einstellen. Mit dem Unterschied, das hier die Verwendung der Eingänge zwischen Alarm, Eingang und Hintergrund unterschieden werden kann (Prioritäten siehe Kapitel PIC-208).

# RES

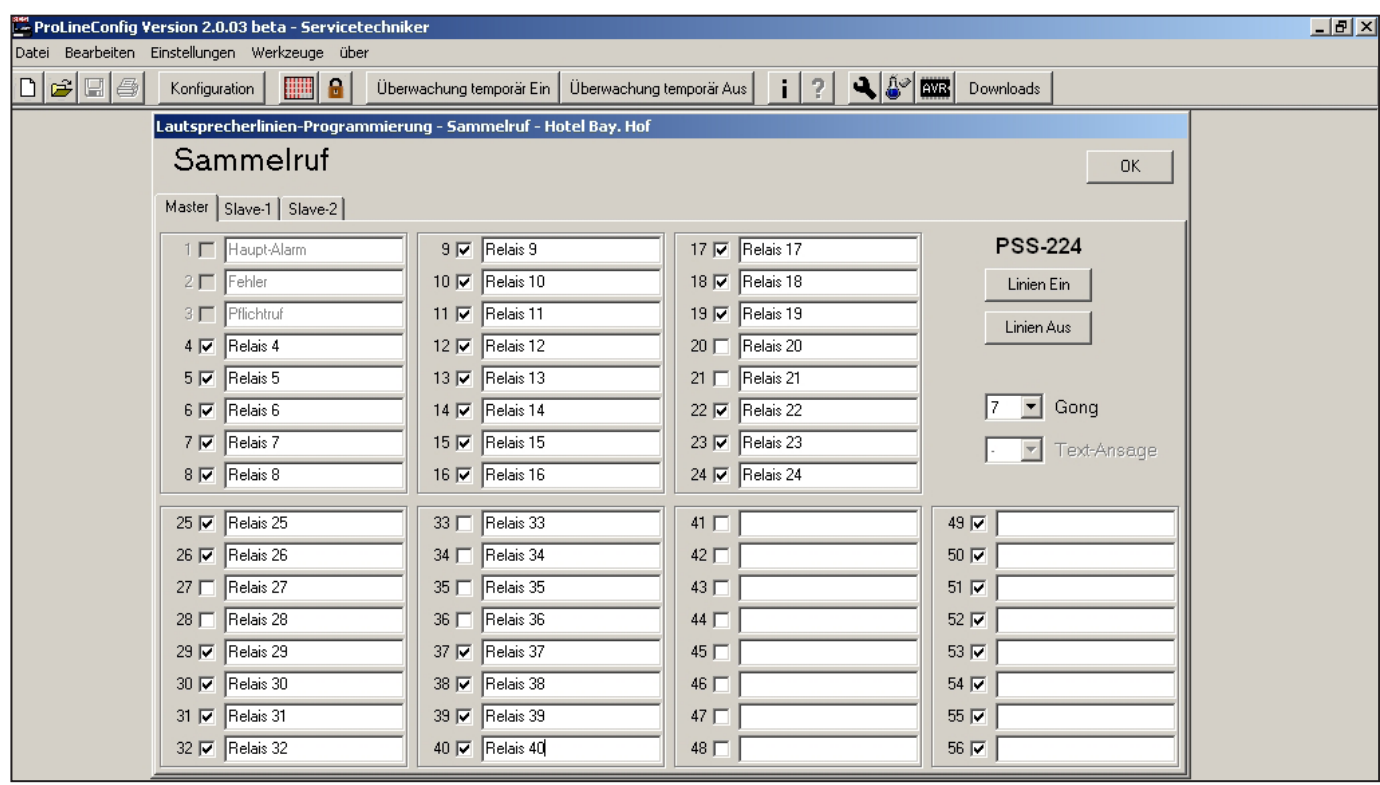

After all markings are done and confirmed with "**O.K.**", the window Speaker Line Programming opens again.

Click here on "Send" for transmitting all settings to the PSS-224A/B. Confirm the message "Overwrite Memory" with "Yes" and later click on "**O.K**." again. 

Now the project file window is visible again.

#### Remote Programming

Click on e.g. "**Remote Mic 1**". A new window named Remote Microphone Programming opens.

Now Click on "**Receive**" first, to get the actual settings from this device. In this window the remote microphone level can be adjusted in realtime. The microphone entrance can be adjusted - likewise in real time - in three gradations in "Gain" and "Compression ". Only after sending the data the attitudes are stored. A selective collective call can be programmed per substation and the alarm key be deactivated.

**Advice:** When adjusting the plant should be begun with the siren, afterwards microphones and gong levels!

Furthermore all tact switches can be named with the group name or the name of the special function assigned to this tact switch.

Nachdem alle Markierungen vorgenommen sind und mit "**O.K.**" bestätigt sind, landet man wieder im Fenster Lautsprecherlinien-Programmierung.

Klicken Sie jetzt auf "Senden" um die Daten an die PSS-224A/B zu übertragen. Bestätigen Sie die Meldung "Speicher überschreiben" mit ja und klicken Sie anschließend wieder auf "O.K.".

Sie sind jetzt wieder beim Projektdatei-Fenster.

#### Sprechstellenprogrammierung

Klicken Sie auf z.B. "Sprechstelle 1". Ein neues Fenster namens Sprechstellen-Programmierung öffnet sich.

Klicken Sie zuerst auf "Empfangen", um die aktuellen Einstellungen aus dem Gerät auszulesen. In diesem Fenster lässt sich der Pegel des Sprechstellenmikrofons in Echtzeit einstellen. Der Mikrofoneingang läßt sich - ebenso in Echtzeit - in drei Abstufungen in "Gain" und "Kompression" einstellen. Gespeichert werden diese Einstellungen aber erst nach dem "Senden" der Daten. Weiterhin kann pro Sprechstelle ein selektiver Sammelruf programmiert und die Alarmtaste deaktiviert werden.

Hinweis: Beim "Auspegeln" der Anlage sollte mit der Sirene begonnen werden, danach sollten Mikrofone und Gongpegel eingestellt werden!

Außerdem können alle Tasten mit dem Namen der Gruppe oder dem Namen der Funktion dieser Taste benannt werden.

# PROLINE<sup>S</sup> SOFTWARE PRO-LINE CONFIG (V2)

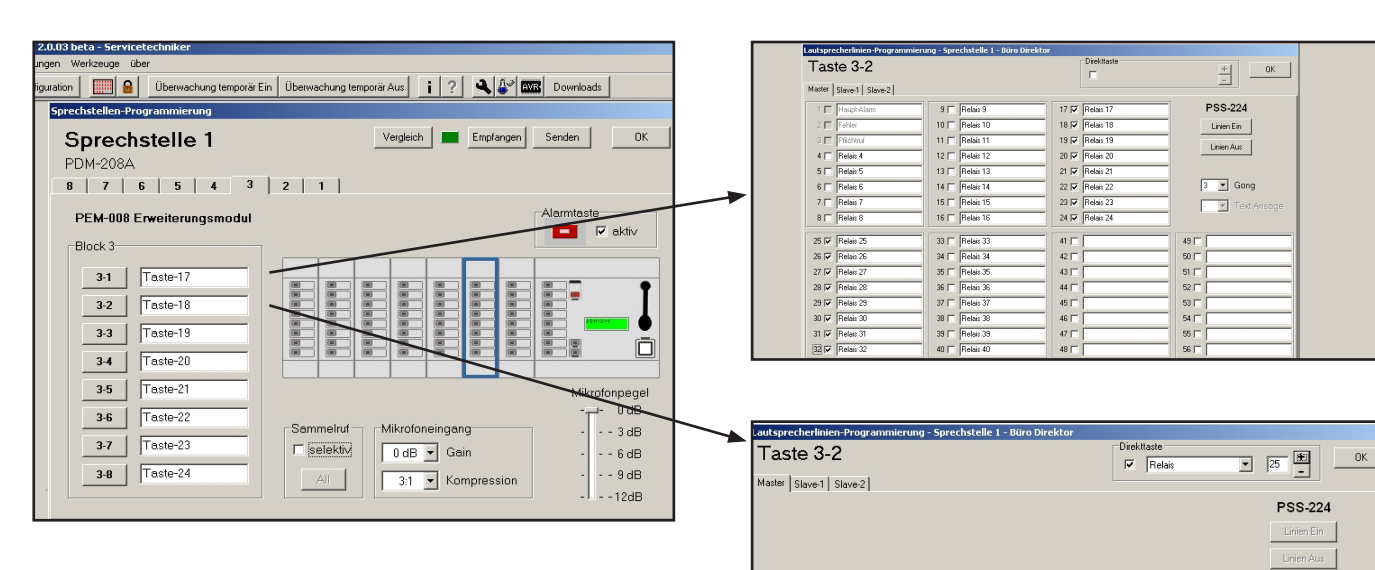

Clicking on tact switch buttons of the different blocks will open another new window.

Mark here all relays you want to be activated when the tact switch of this block is activated on the remote microphones. With this tact switch you have the choice whether a chime or a voice message can be activated.

- Choice 1 1-chime
- Choice 2 2-chime up
- Choice 3 2-chime down
- Choice 4 3-chime up
- Choice 5 3-chime down
- Choice 6 4-chime up
- Choice 7 multi-chime (Westminster)

The button "**Lines On**" marks all boxes of the actually page with one mouse click. The button "Lines Off" erases all boxes with one mouse click.

If you set a mark in the box "**direct tact switch**" the window changes. Now you can choose only one relay. This relay can be programmed mono-stably or bistabilely. With this function an external language memory can be released or the input module PIC-208 be steered. The talk button is not needed for it.

#### ZONE ALARM

If zone alarm is marked, a selective alarm is possible, which can be steered via the substation.

First the substation keys must be pressed, for the lines, which the alarm is to be connected through. By pressures of the red alarm key these lines are then switched.

Is no key at the substation activated main alarm is released.

Durch Anklicken der Tasten der einzelnen Tastenblöcke gelangt man in ein neues Fenster.

RIS

 $3 - 2$ Text-Ansage

Markieren Sie hier die Relais, die beim Wählen der ersten Taste dieses Tastenblocks anziehen sollen. Außerdem kann ausgewählt werden, ob mit dieser Taste ein Vorgong aktiviert werden soll. Es stehen folgende Gongarten zur Verfügung:

- Auswahl 1 1-Klang
- Auswahl 2 2-Klang auf
- Auswahl 3 2-Klang ab
- Auswahl 4 3-Klang auf
- Auswahl 5 3-Klang ab
- Auswahl 6 4-Klang auf
- Auswahl 7 Mehrklang (Westminster)

Der Button "Linien Ein" markiert alle Kästchen der gerade aktiven Seite mit einem Mausklick. Der Button "Linien Aus" löscht analog alle Kästchen mit einem Mausklick.

Wird das Kästchen "Direkttaste" markiert verändert sich die Ansicht. Jetzt kann nur noch ein Relais ausgewählt werden. Dieses Relais kann monostabil oder bistabil programmiert werden. Mit dieser Funktion kann z. B. ein externer Sprachspeicher ausgelöst oder das Eingangsmodul PIC-208 gesteuert werden. Die Sprechtaste wird dazu nicht benötigt.

#### Funktion Zonenalarm

Wird Zonenalarm markiert, ist ein selektiver Alarm möglich, der über die Sprechstelle gesteuert werden kann.

Dazu müssen zuerst die Sprechstellentasten gedrückt werden, für die Linien, in die der Alarm durchgeschaltet werden soll. Durch Drücken der roten Alarmtaste werden diese Linien dann geschaltet.

# RCS

#### **Achtung:**

This function is meant only for responsible personnel, since the alarm is spent during faulty operation only over a line, instead of the complete building.

If the numeric keyboard is selected, over edit can a code with 1 till 3 digits for the loudspeaker lines entered. The codes can be regulated separately in a window for microphone announcements and for background lines.

After the markings for all keys made and with "o.k." are confirmed, one lands again in the window substation programming.

Click now on **"sending**", in order to transmit the data to the substations. Confirm the message "to memory overwrite" and click afterwards "o.k.".

You are now again at the project file window. Select the next remote microphone, which is not configured and accomplish this procedure for all attached remote microphones. With same programming of several remote microphones can be completely copied or single keys. You can find this under "to edit".

Test all programmed functions and store you again the project file.

#### service menu

The service menu is called over the Button "service" (wrench). One must be announced for this as service technicians.

Here individual components can tested, which bus - and substation monitoring activates, and which error statistics are examined and/or selected

Ist keine Taste an der Sprechstelle aktiviert wird Hauptalarm ausgelöst.

#### **Achtung:**

Diese Funktion ist nur für zuständiges Personal gedacht, da der Alarm bei Fehlbedienung nur über eine Linie ausgegeben wird, statt im kompletten Gebäude.

Wird die Zehnertastatur ausgewählt, kann über "Edit" ein 1- bis 3-stelliger Code für die Lautsprecherlinien eingegeben werden. Die Codes können in einem Fenster für Mikrofondurchsagen und für Hintergrundlinien getrennt eingestellt werden.

Nachdem die Markierungen für alle Tasten vorgenommen und mit "O.K." bestätigt sind, landet man wieder im Fenster Sprechstellen-Programmierung.

Klicken Sie jetzt auf "Senden", um die Daten an die Sprechstellen zu übertragen. Bestätigen Sie die Meldung "Speicher **überschreiben**" mit ja und klicken Sie anschließend wieder auf "**O.K.**".

Sie sind jetzt wieder beim Projektdatei-Fenster. Wählen Sie jetzt die nächste noch nicht konfigurierte Sprechstelle und führen Sie diese Prozedur für alle angeschlossenen Sprechstellen durch. Bei gleicher Programmierung mehrerer Sprechstellen können diese komplett oder auch Einzeltasten kopiert werden. Diese Funktion findet man im Menü "Bearbeiten".

Testen Sie alle programmierten Funktionen und speichern Sie die Projektdatei erneut ab.

### Service Menü

Das Service Menü wird über den Button "Service" (Schraubenschlüssel) aufgerufen, man muß hierzu als Servicetechniker angemeldet sein.

Hier können Einzelkomponenten getestet, die Bus -und Sprechstellenüberwachung aktiviert, und die Fehlerstatistik überprüft bzw. ausgelesen werden.

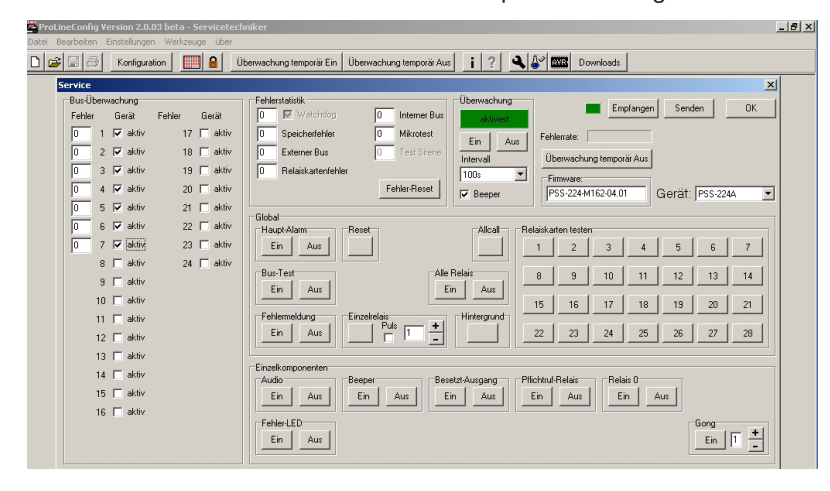

# PROLINE<sup>2</sup> SOFTWARE PRO-LINE CONFIG (V2)

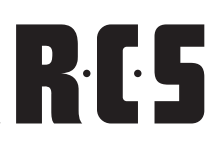

First select in the window "equipment" PSS-224A/B. Afterwards one receives the data through presses the buttons "receiving ". Here the current attitudes appear, the firmware version and the arisen errors.

In the field "bus monitoring "can be deactivated and activated the monitoring for each substation individually (accordingly the monitoring must be stopped in the respective remote microphone!).

In the field "error statistics" the arisen errors are indicated and can be put back.

The "monitoring" field serves the purpose of continuous onand off switching of the monitoring function or rather you can set the intervals between 100 sec. and 24 hours. The error-beeper can be deactivated as well. (such as during installation)

These settings are only activated after sending!

The "global" and "single components" fields represent checking or error search.

In case you select remote microphone 1-24 under "device", all of the above mentioned functions are available for the remote microphone components.

Zuerst wählt man im Feld "Gerät" PSS-224A/B aus. Danach empfängt man die Daten durch drücken des Buttons "Empfangen". Hier erscheinen nun die aktuellen Einstellungen, die Firmware Version und die aufgetretenen Fehler.

Im Feld "Bus Überwachung" kann die Überwachung für jede Sprechstelle einzeln de– und aktiviert werden (dementsprechend muß die Überwachung in der jeweiligen Sprechstelle eingestellt werden!).

Im "Fehlerstatistik" Feld werden die aufgetretenen Fehler angezeigt und können zurückgesetzt werden.

Das Feld "Überwachung" dient zum dauerhaften Ein -und Ausschalten der Überwachung, bzw. lassen sich die Intervalle zwischen 100sek. und 24Std. einstellen. Auch kann der "Fehler -Beeper" deaktiviert werden (z.B. während der Installation).

Diese Einstellungen werden erst nach dem Senden aktiv!

Die Felder "Global" und "Einzelkomponenten" dienen zum Überprüfen bzw. zur Fehlersuche.

Wählt man bei "Gerät" eine Sprechstelle 1 – 24 aus, stehen die oben genanten Funktionen für die Sprechstellen Komponenten zur Verfügung.

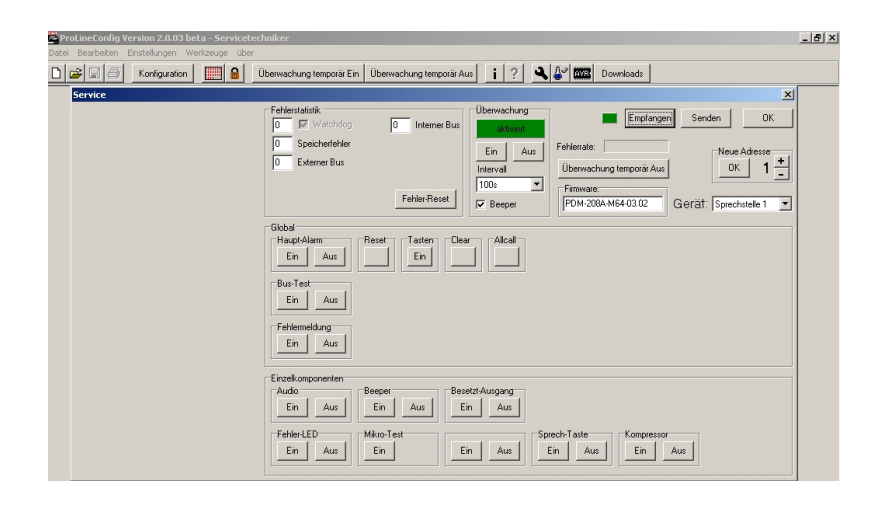

### Additional functions

There are some buttons and menus we have not talked about yet. **Here is a short description:**

- • Button "**Configuration**" opens the start window for the system configuration.
- "PSS-224A/B/PEU-056A-Monitor" shows the state of LEDs and relays of these devices on the local computer screen.
- **•** The "**Login**" button enables a new program start as user, administrator or as service technician.
- **•** Both of the buttons "monitoring temporarily on and off" fulfill their purpose of switching the monitoring momentarily on or off. This means when restarting, all the previously saved settings are activated. It is only possible to enter permanent settings within the service menu.
- The "**Info**" menu shows installed software's version number.
- The "**Help**" menu opens the online help menu.
- The "Service" menu opens a window where all tact switches and functions can be tested. Furthermore an error statistic is shown.
- **•** The "S.N.A.P-LAB" menu lists all transmitted and received data packages which is very helpful for detailed error analysis.
- The "AVR" menu opens a window for firmware update function. This is described in the following chapter in detail.

#### Zusätzliche Funktionen

Es gibt noch ein paar Buttons und Menüs, die noch nicht erwähnt worden sind. **Hier eine kurze Beschreibung:**

- **•** Der Button "Konfiguration" öffnet das Startfenster für die Systemkonfiguration.
- • Der "**PSS-224A/B/PEU-056A-Monitor**" zeigt die Zustände der Leuchtdioden und Relais dieser Geräte auf dem Bildschirm an.
- **Der "Login"-Button ermöglicht den erneuten Programm**start als Anwender, Administrator oder Servicetechniker.
- **•** Die beiden Buttons "Überwachung temporär Ein" und "**Aus**" dienen dazu die Bus- und Sprechstellenüberwachung momentan ein- oder auszuschalten, d. h. bei einem Neustart wird die gespeicherte Einstellung wieder aktiv. Eine dauerhafte Einstellung ist nur im Service-Menü möglich!
- Das "Info"-Menü zeigt die Versionsnummern der installierten Software an.
- **Das "Hilfe"-Menü öffnet die Online Hilfe.**
- **Das "Service"-Menü ermöglicht das Testen von Tasten** und Funktionen und zeigt die Fehlerstatistik. (siehe Kapitel "Service Menü")
- **•** Das "S.N.A.P-LAB"-Menü listet die übertragenen Datenpakete auf und ermöglicht so eine gezielte Fehlersuche.
- **•** Das "AVR"-Menü ermöglicht das Aufspielen von neuer Firmware (nur mit Windows `98 möglich).

## FIRMWARE UPDATE WITH DEM PA-001 and PO- NYPROG2000

The PPA-001 is necessary when burning a firmware update of the PPS-224A/B, PRM-108A and PDM-208A. It is connected to the parallel port LPT-1 on the computer (printer port) and to the "remote" jack on the device. Prior to shutting down the connected computer, you should disconnect the program adapter from the remote jack. Otherwise the rest of the connected devices are in an undefined state.

#### **Important:**

Prior to burning please shut down all other programs, because the burning procedure may not be interrupted in order for safe data transfer.

We recommend the free software PronyProg2000 from 2.06f. PonyProg2000, ProLineConfig. You can find the latest updates on the provided CD-Rom or on our homepage www. rcs-audio.com as well as amongst the retail section.

Simply download the programs and updates and file them in your directory.

#### **Important:**

Prior to doing a firmware update the settings should be readout with the ProLineConfig and saved on your computer, because all data, filed in the EEPROM of the controller, may be overwritten.

Please follow the instructions below:

- Receive configuration (when doing an update on the PSS-224A/B)
- Receive speaker line programming(when doing an update on the PSS-224A/B)
- Receive service settings(when doing an update on the PSS-224A/B)
- Receive remote microphone programming(when doing an update on the remote microphone)
- Receive service settings (when doing an update on the remote microphone)
- Save data

#### Durchführung eines Firmware-Updates mit dem PPA-001 und PonyProg2000

Der PPA-001 ist zum Brennen eines Firmware-Updates der Geräte PSS-224A/B, PRM-108A und PDM-208A erforderlich. Er wird am PC an die parallele Schnittstelle LPT-1 angeschlossen (Druckerport) und geräteseitig an die "Remote"-Buchse. Vor dem Herunterfahren des angeschlossenen PC's soll der Programmieradapter von der Remote-Buchse getrennt werden, da sich sonst das angeschlossene Gerät in einem undefinierten Zustand befinden kann.

#### **Wichtig:**

Schließen Sie vor Brennbeginn möglichst alle anderen Programme, da der zeitliche Ablauf des Brennens nicht unterbrochen werden darf und die neuen Daten sicher übertragen werden können.

Wir empfehlen die Verwendung der freien Software PonyProg2000 ab 2.06f. PonyProg2000, Pro-Line Config und die neuesten Updates finden Sie auf der mitgelieferten CD-Rom oder auf unserer Homepage: www.rcs-audio.com sowie im Händlerbereich unter Pro-Line Hilfe.

Laden Sie die Programme und Updates herunter, und legen Sie diese in einem Verzeichnis ab

#### **Wichtig:**

Vor einem Firmware-Update sollten die Einstellungen mit ProLineConfig ausgelesen und im PC gespeichert werden, weil alle Daten, die im EEPROM des Controllers abgelegt sind, überschrieben werden könnten. Dazu gehen Sie folgender Maßen vor:

- Konfiguration empfangen (bei PSS-224A/B Update)
- Lausprecherlinien Programmierung empfangen (bei PSS-224A/B Update)
- PSS-224A/B Service Einstellungen empfangen (bei PSS-224A/B Update)
- Sprechstellen Programmierung empfangen (bei Sprechstellen Update)
- Sprechstellen Service Einstellungen empfangen (bei Sprechstellen Update)
- Datei abspeichern

#### Firmware-Update mit PonyProg2000 ab Version 2.06f Beta

- Connect the programming adapter to your computer
- Start your computer
- Start PonyProg (previous installation of this program is required)
- In the "setup" menu please click on "interface setup"
- Choose the setting "parallel", "Avr ISO I/O", and "LPT1"
- In the "setup" menu please click on calibration
- After please click "YES" and "OK"
- Please set the device family to "AVR micro"
- Depending on your type of processor device please either set to "ATmega162"(PSS-224A/B or "ATmega64"(PRM-108A, PDM-208A) for PRM-108 and PDM-208 it is AT90S8515
- In the "command" menu please select "read all" (just to be sure, please save this data file)
- In the "file" menu click on "open program(Flash) file" and select the according \*.bin-file (or \*.hex-file) from the directory
- In the "command" menu please select "erase"
- In the "command" menu please click on "write program (Flash)"
- Now the program memory will be transcribed and compared afterwards
- After you successfully accomplished this please click on the "open data (EEPROM) file" in the "file" menu and choose the according \*.eep-file from the directory
- In the "command" menu please select "write data (EE-PROM)"
- Now the program memory will be transcribed and compared afterwards
- Now close the window and end the PonyProg
- Last please disconnect the adapter PPA-001 from the device-remote-socket
- After you finished the firmware update with the ProLine-Config, the following procedures shall be carried out, a functioning connection preconditioned\_
- Load previously saved data on your computer
- Send configuration (regarding a PSS-224 A/B update)
- Send the Speakerline programming (regarding a PSS-224 A/B update)
- Send the PSS-224 A/B service settings (regarding a PSS-224 A/B update)
- Send the programming of the remote microphone (regarding a remote microphone update)
- Send the remote microphone service settings (regarding a remote microphone update)

#### **Important**:

A firmware update is a very sensitive issue.

Only an accurate update will give you the desired results, such as deleting errors and adding new functions! Therefor please take your time with this update and close all other programs on your computer prior to starting the update.

#### Firmware-Update mit PonyProg2000 ab Version 2.06f Beta:

- **•** Programmieradapter am PC anschließen
- PC hochfahren
- • PonyProg starten (Installation des Programms vorrausgesetzt)
- im Menü "Setup", "Interface Setup" anklicken
- Einstellung "Parallel", "Avr ISP I/O", und "LPT1" wählen
- im Menü "Setup" Calibration anklicken
- Danach"Yes" und "OK" drücken
- **•** Device Familie "AVR micro" einstellen
- ie nach eingebautem Prozessor Device Typ "ATmega162"(PSS-224A/B) oder "ATmega64"(PRM-108A, PDM-208A) einstellen (bei PRM-108 und PDM-208 AT90S8515)
- im Menü "Command", "Read All" anwählen (diese Datei sicherheitshalber abspeichern)
- im Menü "File", "Open Programm(Flash) File" anklicken und entsprechende \*.bin-Datei (oder \*.hex-Datei) aus Verzeichnis auswählen
- im Menü "Command", "Erase" anwählen
- im Menü "Command", "Write Programm (Flash)" anwählen
- • Programmspeicher wird jetzt überschrieben und anschließend verglichen
- nach erfolgreicher Durchführung im Menü "File" "Open Data(EEPROM) File" anklicken und entsprechende \*.eep-Datei aus Verzeichnis auswählen
- im Menü "Command", "Write Data (EEPROM)" anwählen
- Datenspeicher wird jetzt überschrieben und anschließend verglichen
- **•** Fenster schließen, PonyProg beenden
- Adapter PPA-001 von der Geräte-Remote-Buchsetrennen
- Nach einem Firmware-Update sind mit ProLineConfig folgende Prozeduren durchzuführen, eine funktionierende Verbindung zum Konfigurations-PC vorausgesetzt:
- Vorher im PC gespeicherte Datei laden
- Konfiguration senden (bei PSS-224A/B Update)
- Lausprecherlinien Programmierung senden (bei PSS-224A/B Update)
- PSS-224A/B Service Einstellungen senden (bei PSS-224A/B Update)
- Sprechstellen Programmierung senden (bei Sprechstellen Update)
- Sprechstellen Service Einstellungen senden (bei Sprechtellen Update)

#### **Wichtig**

Ein Firmware-Update ist eine äußerst sensible Angelegenheit.

Nur korrekte Updates bringen Sie in den Genuss beseitigter Fehler oder neuer Funktionen! Führen Sie diese also gewissenhaft und in Ruhe durch. Beenden Sie vorher möglichst andere Programme auf Ihrem PC

# **PROLINE<sup>S</sup>** NOTES

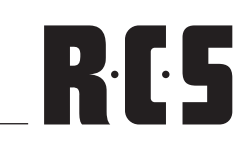

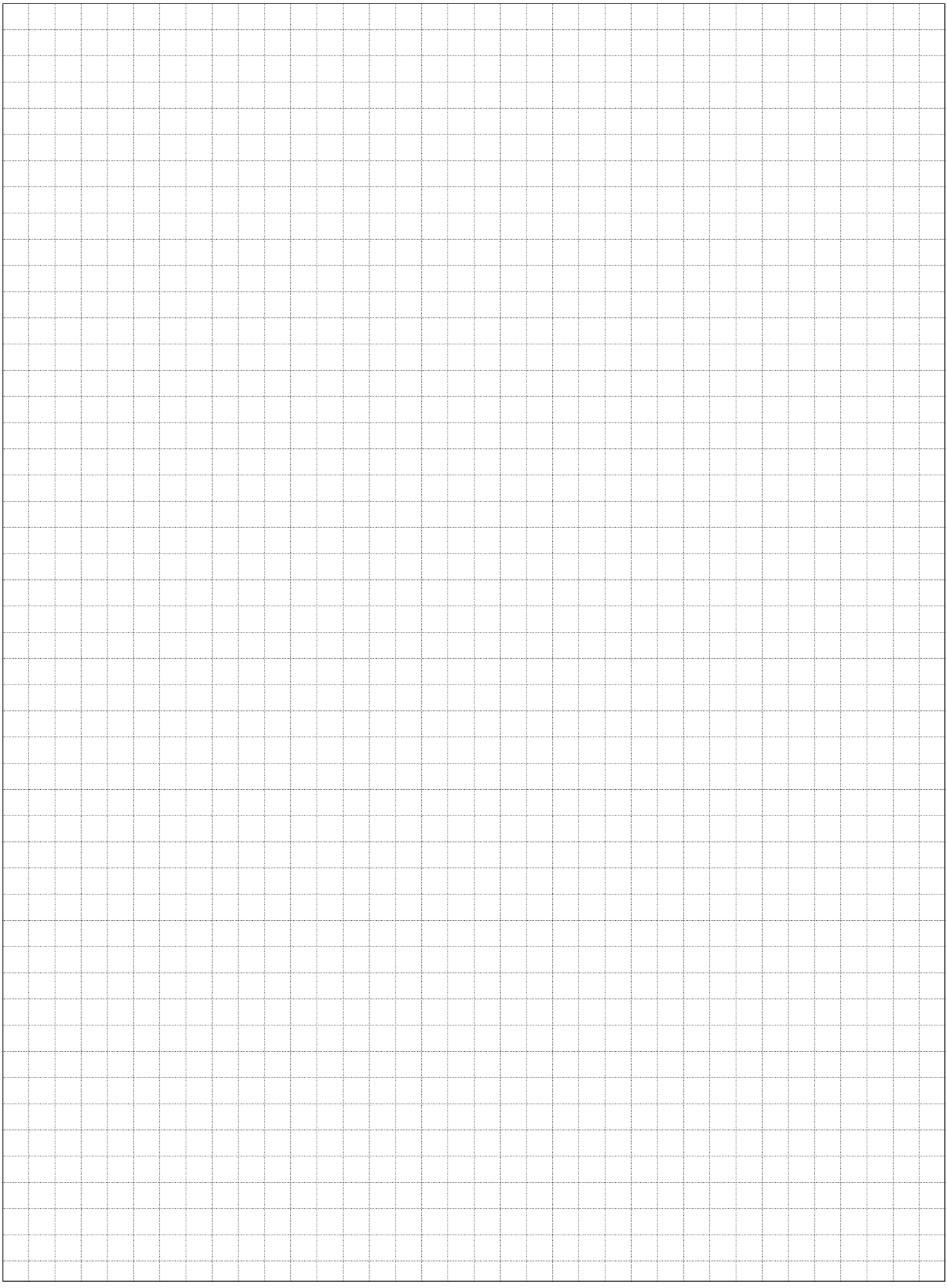

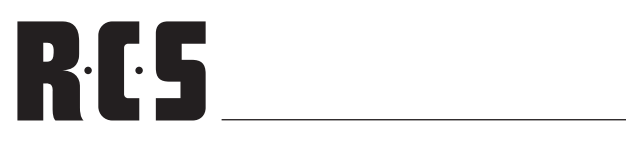

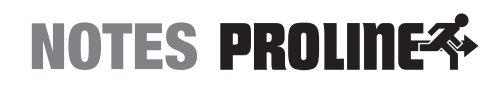

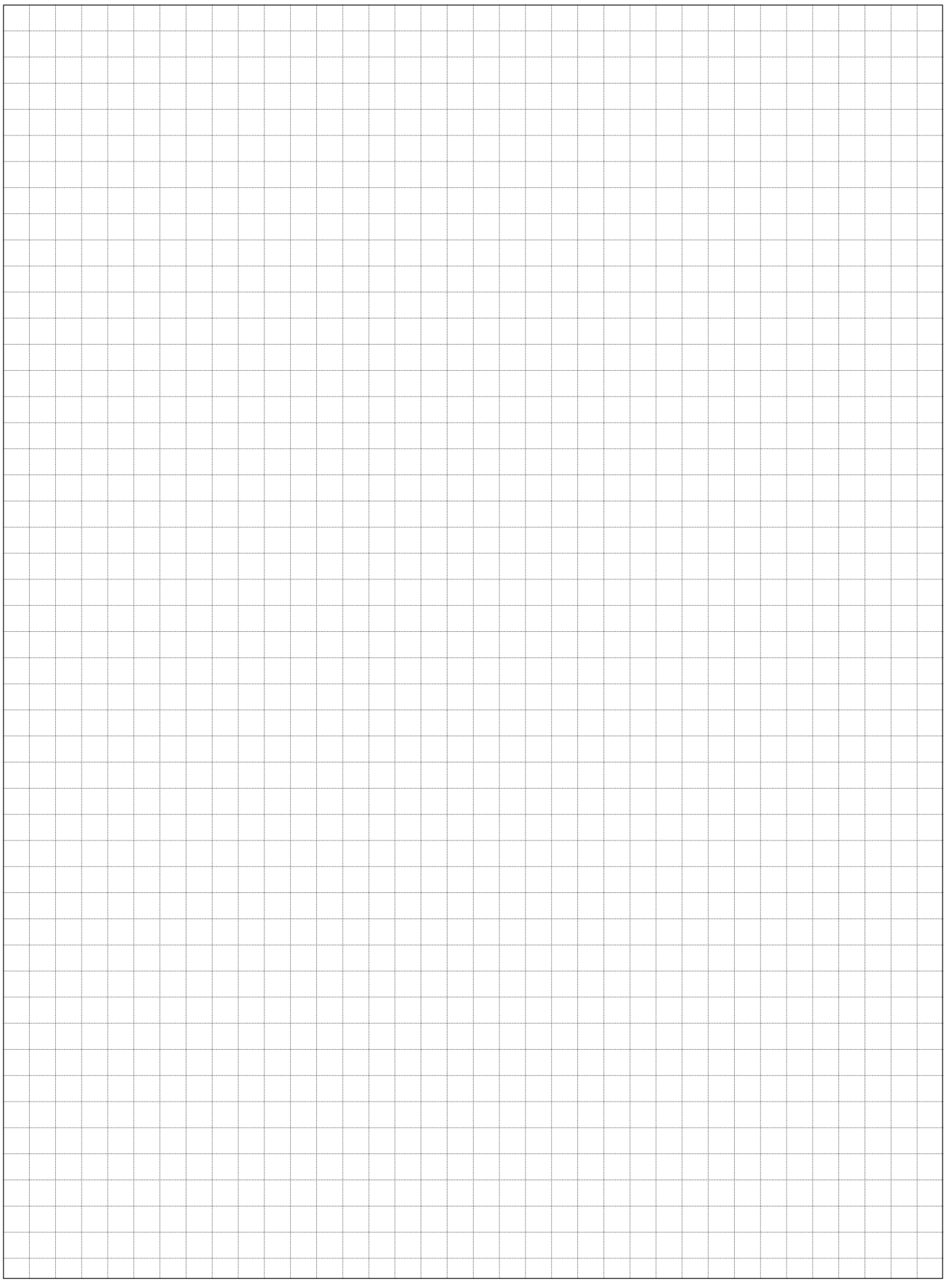

# **PROLINE<sup>S</sup>** NOTES

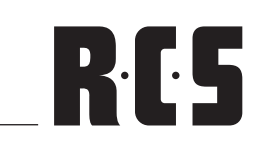

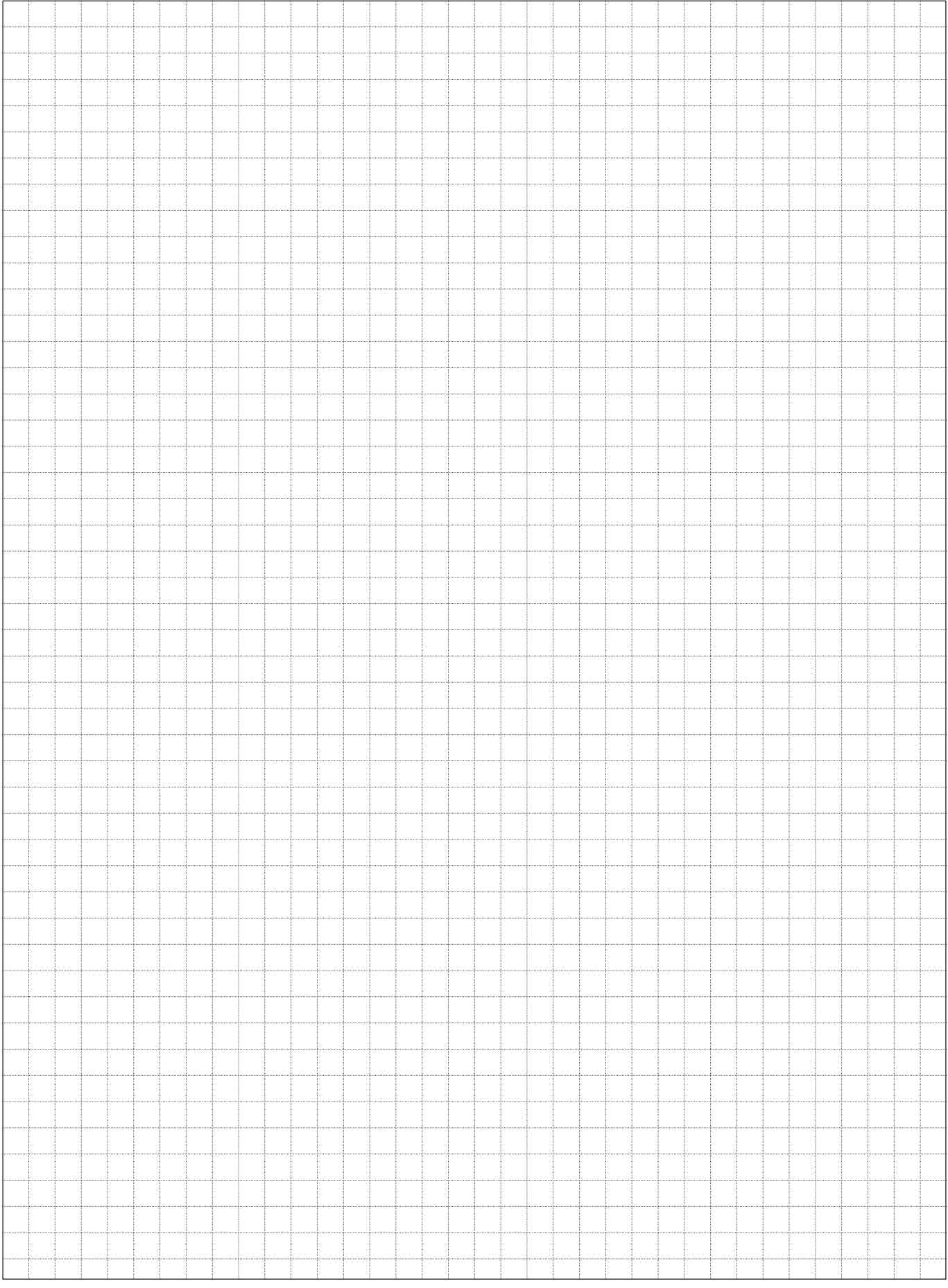

# RCS

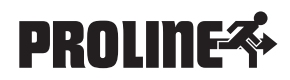

Hardware and Software specifications subject to change without notice. Techische Änderungen in Hardware und Software vorbehalten.

© Copyright by RCS AUDIO-SYSTEMS GmbH.

RCS16.12.2009

Publication and duplication of the contained data only allowed with our strict permission. Veröffentlichung und Vervielfältigung der enthaltenen Daten, auch auszugsweise, nur mit unserer ausdrücklichen Genehmigung.